# **mi** micromeritics<sup>®</sup>

## <span id="page-0-0"></span>**GeoPyc 1360**

**Operator's Manual**

**V3.02**

**136-42801-01 July 2013** GeoPyc, Dry*Flo*, and Micromeritics are registered trademarks of Micromeritics Instrument Corporation. Teflon is a registered trademark of E.I. Du Pont de Nemours Company.

.

<sup>©</sup> Micromeritics Instrument Corporation 2001 - 2013. All rights reserved.

The software described in this manual is furnished under a license agreement and may be used or copied only in accordance with the terms of the agreement.

## WARRANTY

MICROMERITICS INSTRUMENT CORPORATION warrants for one year from the date of shipment each instrument it manufactures to be free from defects in material and workmanship impairing its usefulness under normal use and service conditions except as noted herein.

Our liability under this warranty is limited to repair, servicing and adjustment, free of charge at our plant, of any instrument or defective parts when returned prepaid to us and which our examination discloses to have been defective. The purchaser is responsible for all transportation charges involving the shipment of materials for warranty repairs. Failure of any instrument or product due to operator error, improper installation, unauthorized repair or alteration, failure of utilities, or environmental contamination will not constitute a warranty claim. The materials of construction used in MICROMERITICS instruments and other products were chosen after extensive testing and experience for their reliability and durability. However, these materials cannot be totally guaranteed against wear and/or decomposition by chemical action (corrosion) as a result of normal use.

Repair parts are warranted to be free from defects in material and workmanship for 90 days from the date of shipment.

No instrument or product shall be returned to MICROMERITICS prior to notification of alleged defect and authorization to return the instrument or product. All repairs or replacements are made subject to factory inspection of returned parts.

MICROMERITICS shall be released from all obligations under its warranty in the event repairs or modifications are made by persons other than its own authorized service personnel unless such work is authorized in writing by MICROMERITICS.

The obligations of this warranty will be limited under the following conditions:

- 1. Certain products sold by MICROMERITICS are the products of reputable manufacturers, sold under their respective brand names or trade names. We, therefore, make no express or implied warranty as to such products. We shall use our best efforts to obtain from the manufacturer, in accordance with his customary practice, the repair or replacement of such of his products that may prove defective in workmanship or materials. Service charges made by such manufacturer are the responsibility of the ultimate purchaser. This states our entire liability in respect to such products, except as an authorized person of MICROMERITICS may otherwise agree to in writing.
- 2. If an instrument or product is found defective during the warranty period, replacement parts may, at the discretion of MICROMERITICS, be sent to be installed by the purchaser, e.g., printed circuit boards, check valves, seals, etc.
- 3. Expendable items, e.g., sample tubes, detector source lamps, indicator lamps, fuses, valve plugs (rotor) and stems, seals and O-rings, ferrules, etc., are excluded from this warranty except for manufacturing defects. Such items which perform satisfactorily during the first 45 days after the date of shipment are assumed to be free of manufacturing defects.

Purchaser agrees to hold MICROMERITICS harmless from any patent infringement action brought against MICROMERITICS if, at the request of the purchaser, MICROMERITICS modifies a standard product or manufactures a special product to the purchaser's specifications.

MICROMERITICS shall not be liable for consequential or other type damages resulting from the use of any of its products other than the liability stated above. This warranty is in lieu of all other warranties, express or implied, including, but not limited to, the implied warranties of merchantability or fitness for use.

**4356 Communications Drive Norcross, GA 30093-1877 Fax (770) 662-3696**

Domestic Sales - (770) 662-3633 Domestic Repair Service - (770) 662-3666 International Sales - (770) 662-3660 Customer Service - (770) 662-3636

## **[TABLE OF CONTENTS](#page-0-0)**

#### **[1. GENERAL INFORMATION](#page-8-0)**

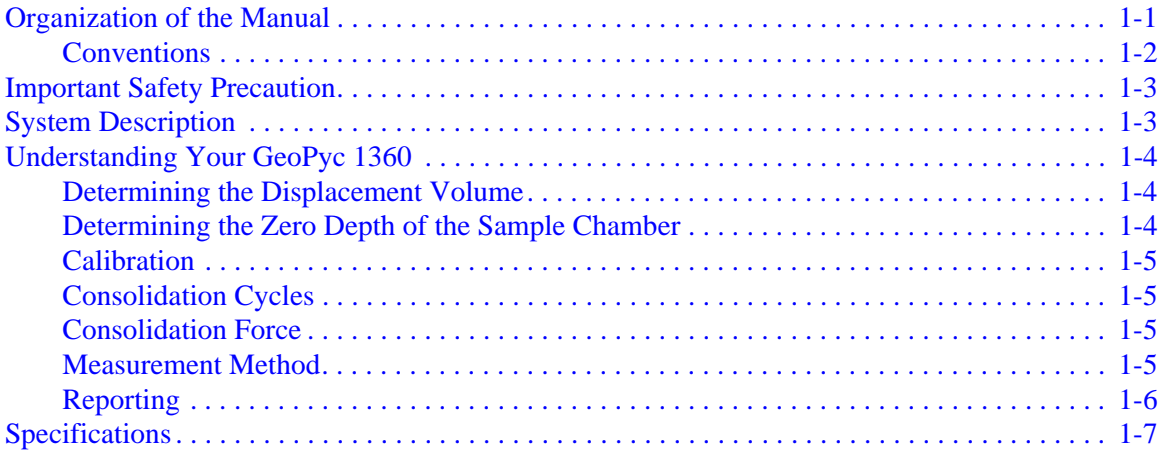

#### **[2. INSTALLATION AND SETUP](#page-16-0)**

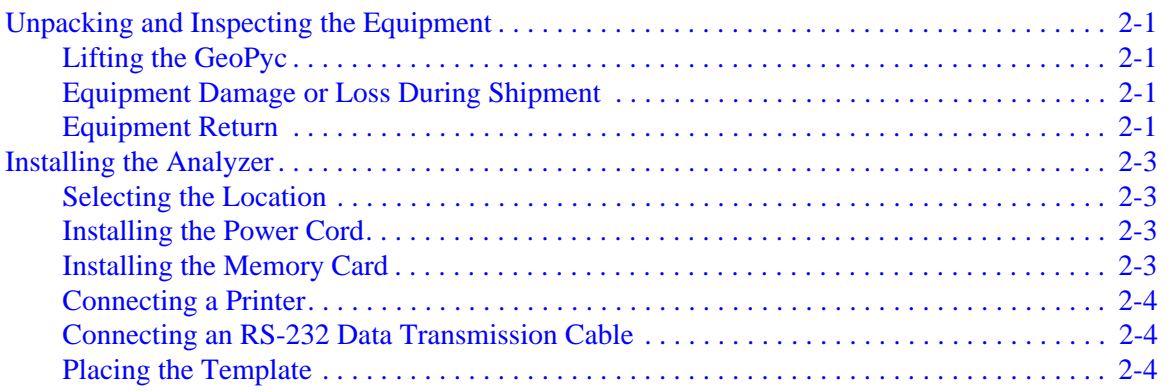

#### **[3. GENERAL OPERATING INSTRUCTIONS](#page-20-0)**

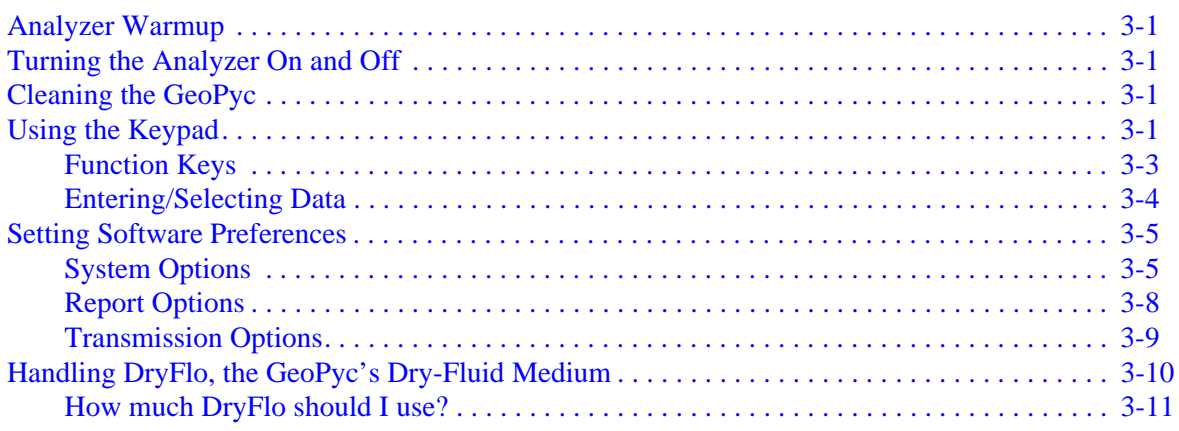

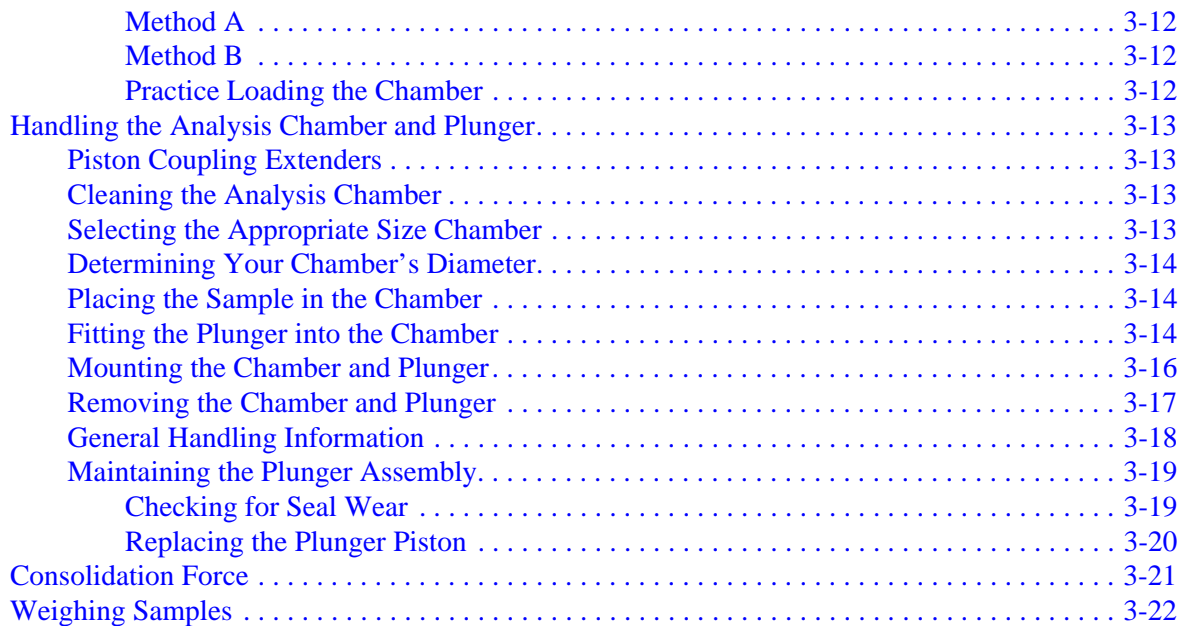

#### **[4. PERFORMING ANALYSES](#page-42-0)**

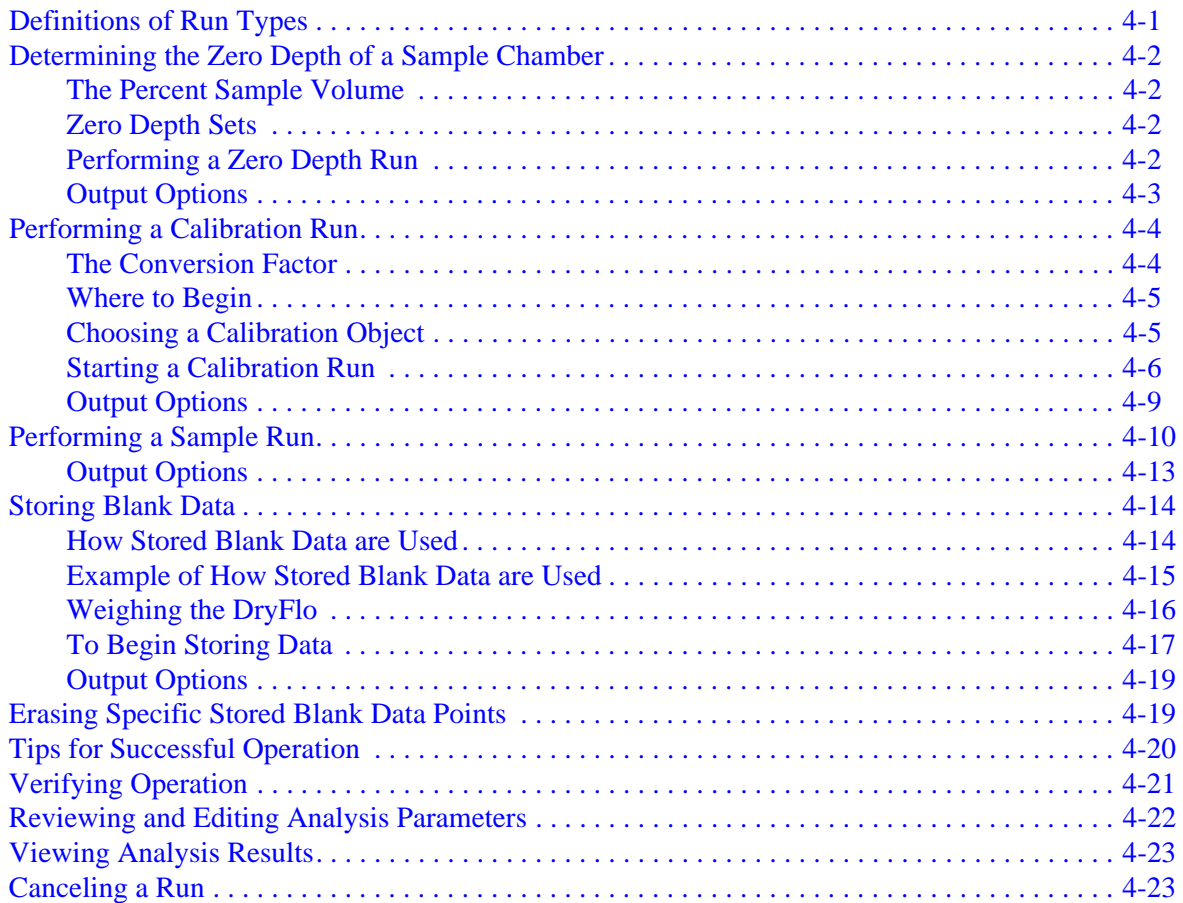

## **[5. PRINTING AND TRANSMITTING DATA](#page-66-0)**

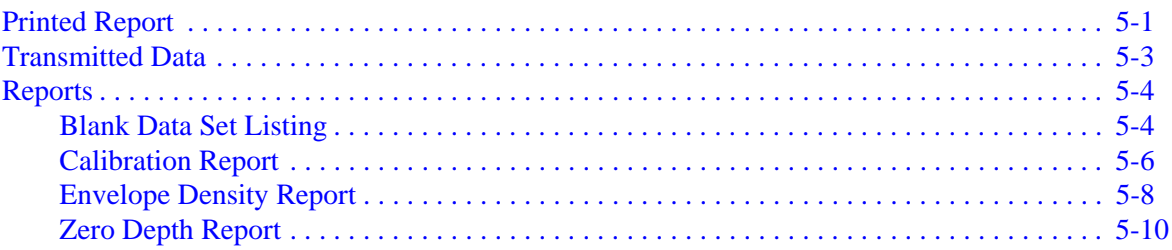

#### **[6. ORDERING INFORMATION](#page-78-0)**

#### **[A. CALCULATIONS](#page-80-0)**

#### **[B. ERROR MESSAGES](#page-82-0)**

#### **[C. MANUAL OPERATION](#page-90-0)**

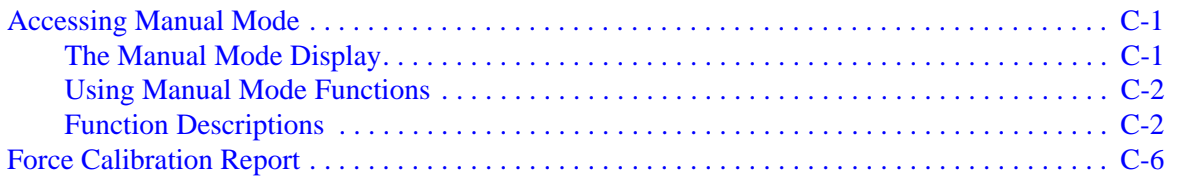

#### **[D. FORMAT OF TRANSMITTED DATA](#page-98-0)**

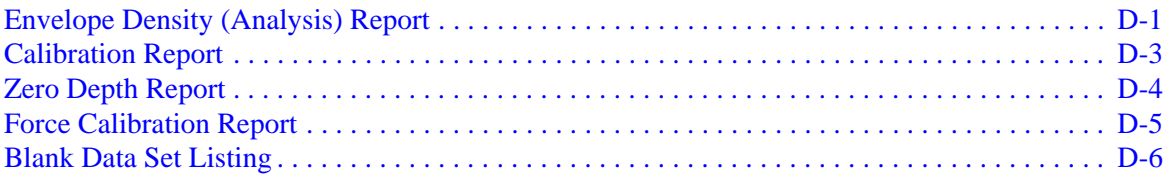

#### **INDEX**

## **1. GENERAL INFORMATION**

<span id="page-8-0"></span>This operator's manual describes how to install and operate the GeoPyc 1360 Pycnometer system. It is divided into the following chapters:

## <span id="page-8-1"></span>**Organization of the Manual**

The operator's manual is organized as follows:

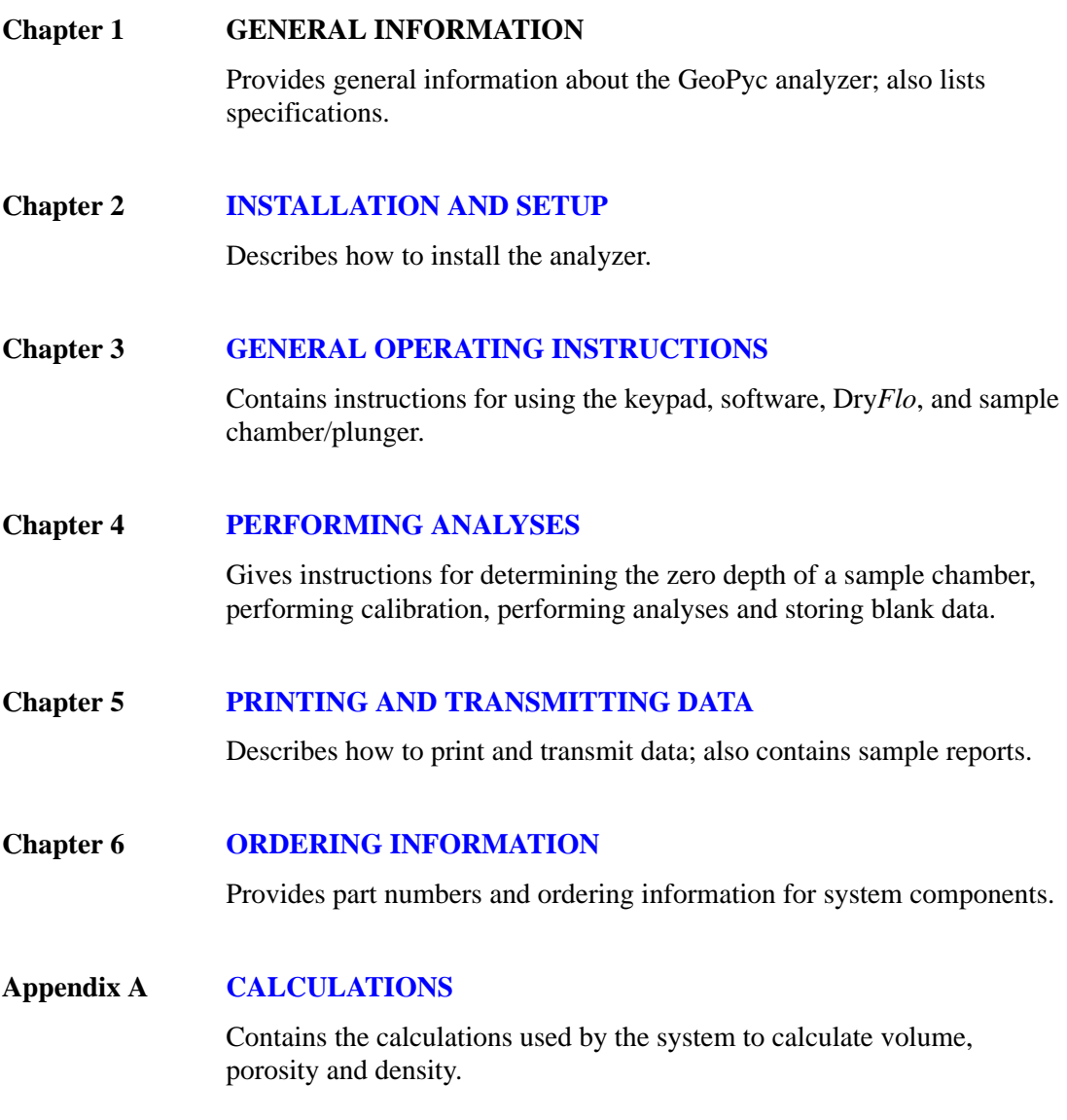

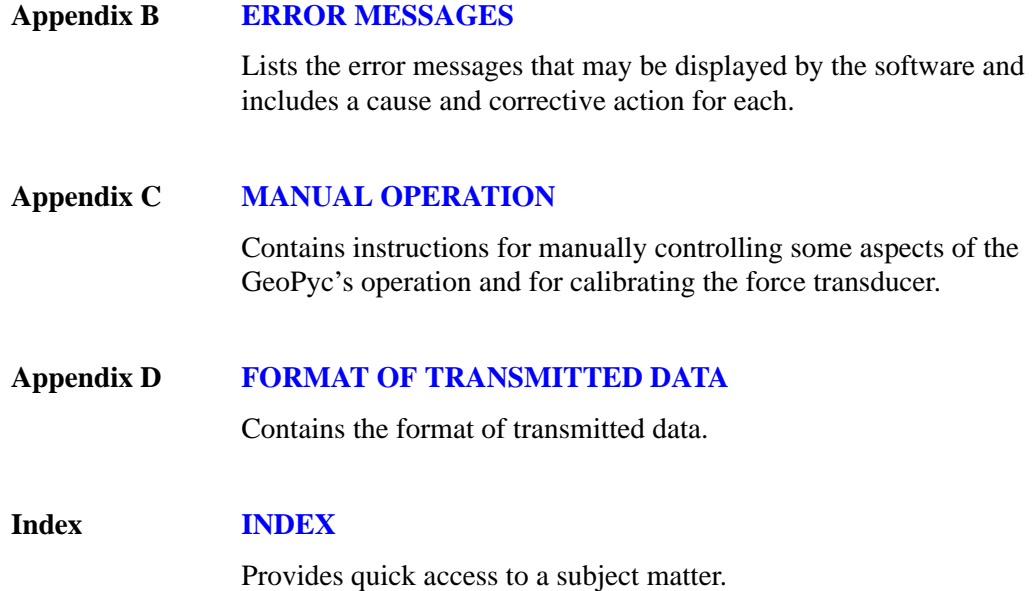

#### <span id="page-9-0"></span>**Conventions**

This manual uses the symbols shown below to identify notes of importance, warnings, and cautions.

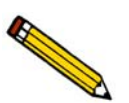

**Notes contain important information pertinent to the subject matter.**

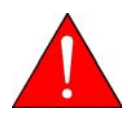

**Warnings contain information that help you prevent actions that may cause personal injury.**

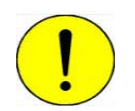

**Cautions contain information that help you prevent actions that may damage the analyzer.**

## <span id="page-10-0"></span>**Important Safety Precaution**

The GeoPyc 1360 was designed for nonhazardous samples only. Do NOT attempt to use the 1360 to analyze any sample material whose safety has not been verified. During normal operation, fine particles may become airborne or skin contact may occur with the sample.

## <span id="page-10-1"></span>**System Description**

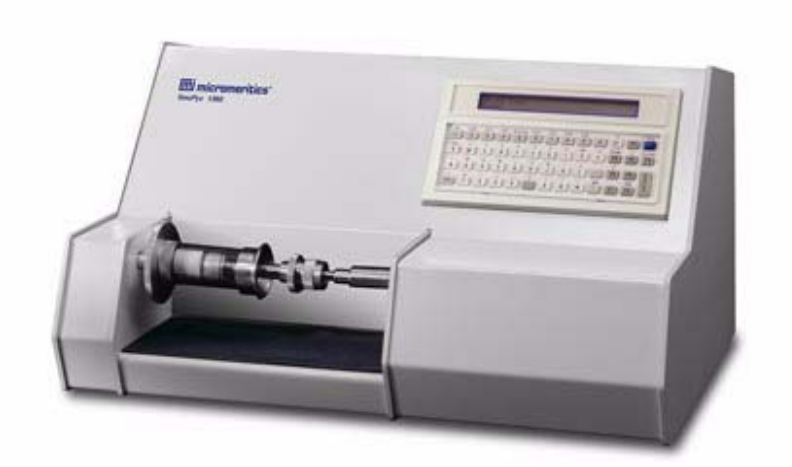

The GeoPyc 1360 system is a compact benchtop unit containing the analyzer, internal microprocessor, and a keypad with liquid crystal display (LCD). A printer and/or RS-232 transmission cable can be connected. The GeoPyc 1360 can be operated in multiple languages. Changing the language — like most other operations — requires only a simple sequence of keystrokes.

The GeoPyc can be purchased for performing either envelope density analyses or for bulk density analyses which emulate tap density. Envelope density, as used in this manual, is the mass of an object divided by its volume, where the volume includes that of its pores and small cavities. Bulk density is like tap density and is defined as the mass of a material that fills a container to a specified volume, divided by container volume. The T.A.P.TM Density software can be purchased as an option and used interchangeably with the envelope density software. Refer to Chapter 6 for ordering information.

## <span id="page-11-0"></span>**Understanding Your GeoPyc 1360**

The GeoPyc 1360 Pycnometer measures the envelope volume and calculates the envelope density of porous objects. Envelope density is the mass of an object divided by its volume, where that volume includes that of its pores and small cavities. When absolute density for a sample is provided, the GeoPyc 1360 also reports percentage porosity and specific pore volume. (Absolute density is the density computed after excluding from the volume that of the pores and small cavities. It can be obtained using Micromeritics' AccuPyc 1330 Helium Pycnometer.)

Unlike other methods available for measuring envelope density and percent porosity, the GeoPyc 1360 method generally is nondestructive of the sample, rapid, easy to perform, and involves no hazardous materials.

#### <span id="page-11-1"></span>**Determining the Displacement Volume**

To calculate the envelope density of a sample, the GeoPyc 1360 first determines its envelope volume. A quantity of Dry*Flo*, a free-flowing dry medium, is placed in the sample chamber and the medium's volume is measured. (This is called a blank run.) A sample is then placed in the chamber with the medium, and the volume is measured again (a sample run). Because Dry-*Flo* does not enter the sample's pores, the difference between the two measurements is the displacement volume of the sample including that of its pores (the envelope volume). The GeoPyc 1360 then uses the envelope volume and the sample's weight to calculate its envelope density.

Irregularly shaped samples and even multiple samples may be accurately analyzed because Dry*Flo* basically conforms to the contours of surfaces. However, no dry-fluid medium can conform to an object as perfectly as a nonwetting liquid, nor can it respond equally to all types of surface irregularities. With agitation, however, it does respond reproducibly. The GeoPyc compensates for irregularities in the consolidation of the Dry*Flo* by allowing calibration with an object of known properties that is similar to the sample in size and shape.

#### <span id="page-11-2"></span>**Determining the Zero Depth of the Sample Chamber**

The GeoPyc enables you to determine whether you have enough sample in the sample bed to obtain reproducible results. For best results, at least 25% of the bed volume should be actual sample.

The GeoPyc determines the distance the plunger moves into an empty sample chamber to obtain the zero depth of the chamber. This value is used after an analysis to calculate the percent of sample volume in the sample bed.

#### <span id="page-12-0"></span>**Calibration**

Calibration is performed with an object or objects similar in size and shape to the sample. A reference sample makes an excellent calibration object. However, any object can be used, as long as its properties are known. The more closely the calibration object resembles the sample, the better will be the calibration.

The result of the calibration is the Conversion Factor, which is entered as part of the sample information.

#### <span id="page-12-1"></span>**Consolidation Cycles**

To measure the volume of the chamber contents, it is necessary to consolidate the Dry*Flo* during an analysis. To do this, the GeoPyc performs a consolidation cycle. During a consolidation cycle, the analyzer agitates (by rotational oscillation) the chamber while a plunger moves forward into it. When the user-specified consolidation force is reached, the GeoPyc records the volume, then retracts the plunger slightly.

To gather statistically useful data, the GeoPyc automatically performs a series of such consolidation cycles during each analysis run. The number of consolidation cycles performed during an analysis run is specified by the user.

Because of initial settling of the Dry*Flo*, consolidation is less consistent in the first few cycles than in subsequent cycles. These first cycles are called "preparation cycles." During System Setup, you specify the number of cycles you wish to be considered preparation cycles. The software automatically discards data from these cycles before making calculations.

Subsequent cycles produce quite consistent results. In order to derive meaningful statistical information, we recommend that you perform at least two preparation cycles (the default number) and five subsequent cycles on each sample, for a total of seven cycles.

#### <span id="page-12-2"></span>**Consolidation Force**

You can specify the force with which the Dry*Flo* bed is compressed. You must use the same force in blank, sample, and calibration runs for any given sample.

#### <span id="page-12-3"></span>**Measurement Method**

The distance the plunger moves into the chamber is the actual measurement with which calculations are made. This distance is measured by the number of steps moved by the stepper motor that drives the plunger. The plunger moves along a screw; the diameter and threading of the screw enter into the calculations. (See Appendix A for calculations.)

#### <span id="page-13-0"></span>**Reporting**

After an analysis, a report is generated automatically if your system is set up to print or transmit data. Analysis reports remain active while an automatic analysis is in progress, so you can print or transmit partial reports at any time.

If a report is not printed automatically, the sample's volume is displayed on the LCD screen.

## <span id="page-14-0"></span>**Specifications**

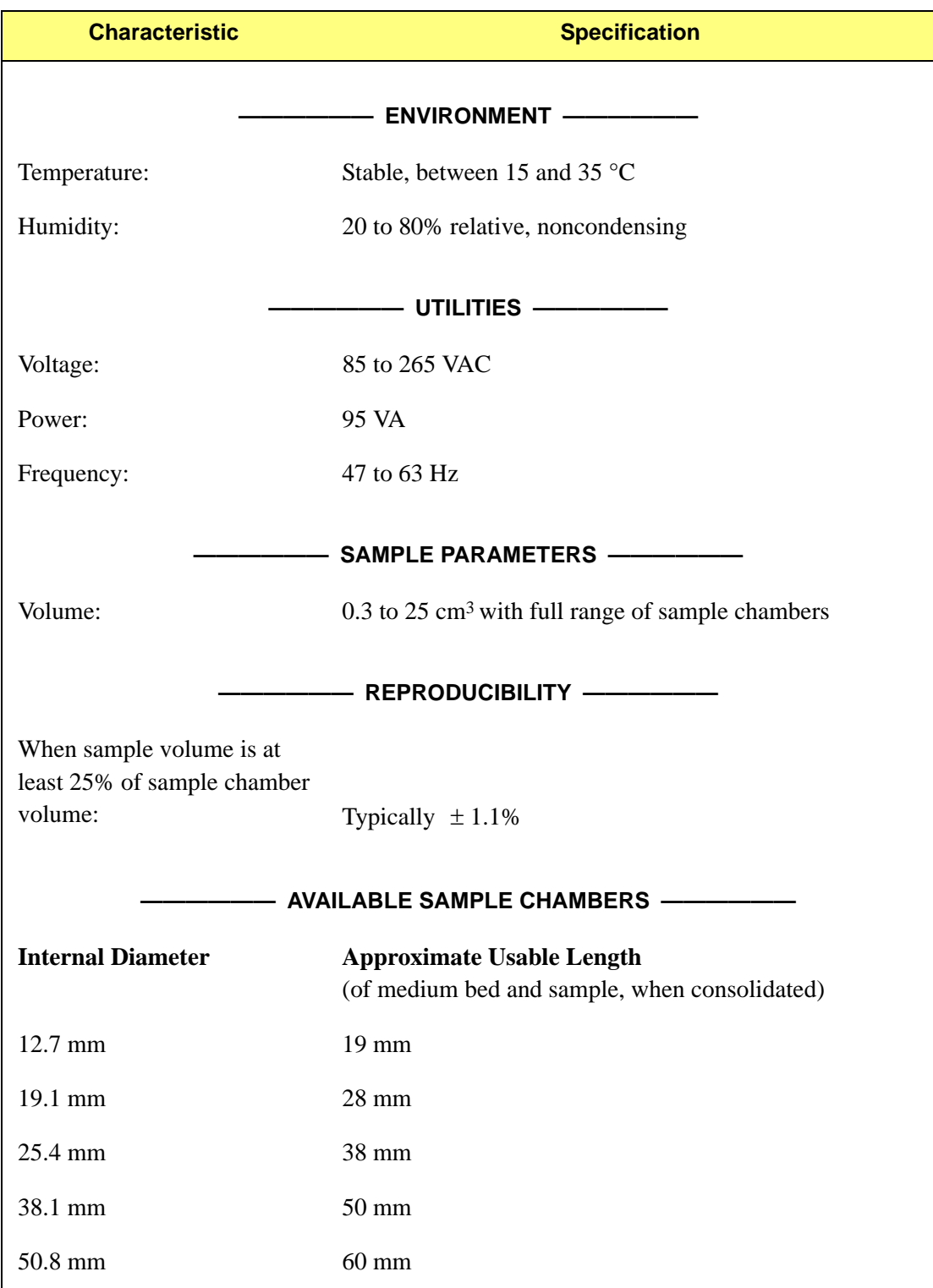

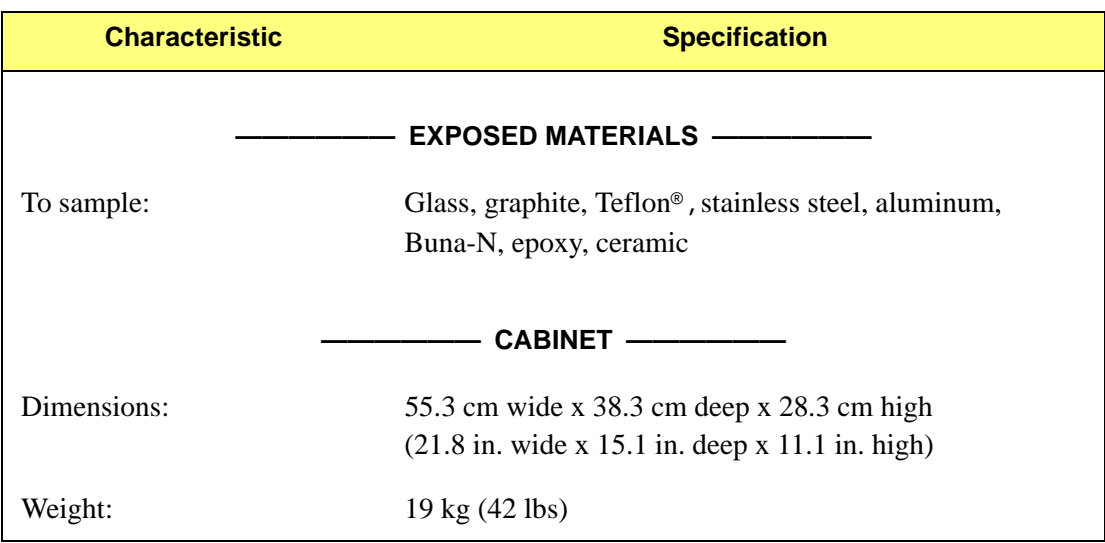

## <span id="page-16-5"></span>**2. INSTALLATION AND SETUP**

<span id="page-16-0"></span>This chapter describes how to install and set up the GeoPyc analyzer.

## <span id="page-16-1"></span>**Unpacking and Inspecting the Equipment**

When you receive the shipping cartons, carefully compare the packing list with the equipment actually received and check the equipment for damage during shipment. Be sure to sift through all packing materials before declaring equipment missing.

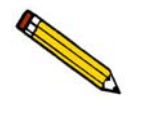

**If you need to declare equipment as damaged or lost, save the shipping cartons. The claims investigator must examine the cartons in order to complete the inspection report.**

#### <span id="page-16-2"></span>**Lifting the GeoPyc**

The GeoPyc can be lifted by one person using two hands placed under the base of the unit. It does not matter whether you grasp the instrument at the sides or along the front and back. However, to make balancing the instrument easier, you should note that the front of the instrument is heavier than the rear of the instrument. Do not lift the instrument by grasping a mandrel or by grasping the installed chamber/plunger assembly.

The GeoPyc weighs approximately 19 kilograms. As always, use proper lifting techniques to avoid injury.

#### <span id="page-16-3"></span>**Equipment Damage or Loss During Shipment**

When equipment is damaged or lost in transit, you are required to make note of the damage or loss on the freight bill. The freight carrier, not Micromeritics, is responsible for all damage or loss occurring during shipment. If you discover damage or loss of equipment during shipment, report the condition to the carrier immediately.

#### <span id="page-16-4"></span>**Equipment Return**

Micromeritics strives to ensure that all items arrive safely and in working order. Occasionally, due to circumstances beyond our control, equipment is received which is not in working order. If you wish to return equipment (damaged either during shipment or while in use) to Micromeritics for repair or replacement, follow these steps:

1. Pack the instrument in its original shipping carton if possible. If the original carton is unavailable, for a nominal fee, Micromeritics can provide another carton for your use.

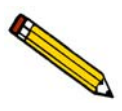

**Failure to package your instrument properly may result in shipping damage.**

- 2. Tag or otherwise identify the defective equipment, noting the defect and, if possible, the circumstances under which the defect occurs.
- 3. Make reference to the sales order or purchase order for the equipment, and provide the date the equipment was received.
- 4. Notify a Micromeritics Service representative of the defect and request shipping instructions. The Service Department will assign a Return Material Authorization (RMA) number to your return and provide shipping information.

#### <span id="page-18-0"></span>**Installing the Analyzer**

#### <span id="page-18-1"></span>**Selecting the Location**

The GeoPyc 1360 should be placed on a level, stable workbench about 90- to 100-cm high. During analysis, it is necessary to enter the weight of your sample object(s); ready access to an analytical balance is recommended. Select a location with an electrical power source available.

#### <span id="page-18-2"></span>**Installing the Power Cord**

Insert the female end of the power cord into the power connector on the rear panel of the GeoPyc.

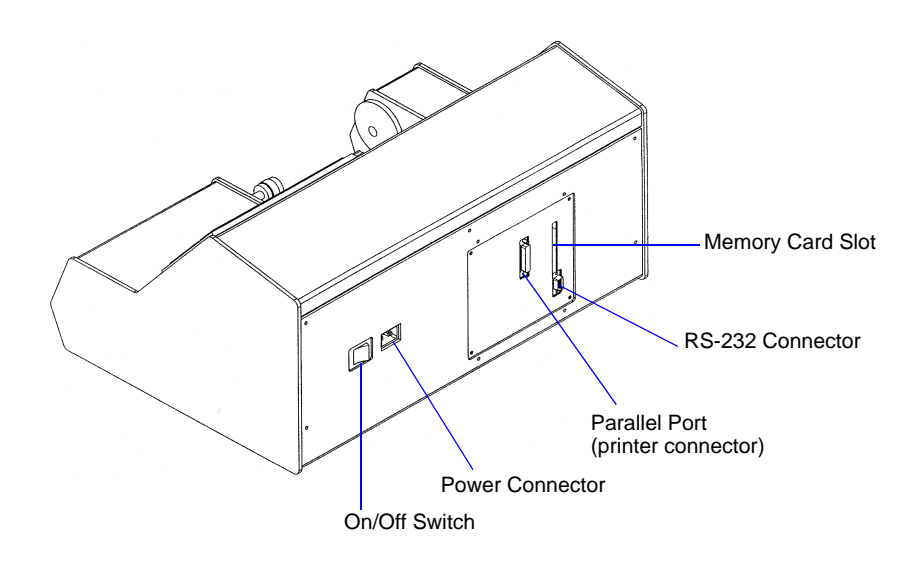

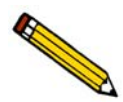

**The power cord supplied with your GeoPyc 1360 is a shielded power cord. If you replace this cord with a non-shielded cord, your instrument may no longer conform to the European Union Council Directives.** 

#### <span id="page-18-3"></span>**Installing the Memory Card**

- 1. Make sure that the analyzer is plugged in.
- 2. Make sure that the ON/OFF switch is in the OFF (0) position.

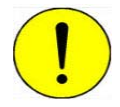

**Installing the memory card while the analyzer is turned on will damage the software.**

3. Carefully read, than remove any caution stickers on the memory card or the slot on the rear panel of the analyzer, then insert the memory card into the slot. When the card is inserted correctly, the write-protect button is visible on the lower part of the card's edge and the eject button pops out (extends slightly from the rear panel).

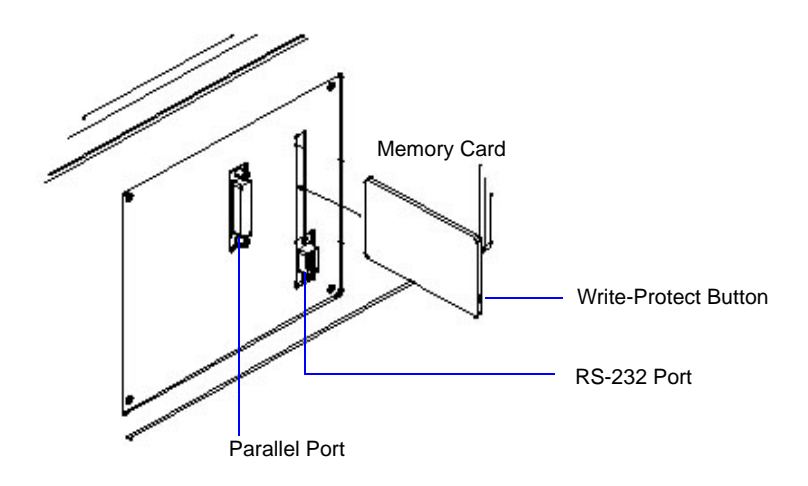

#### <span id="page-19-0"></span>**Connecting a Printer**

A printer is optional.

- 1. Plug your printer cable into the parallel port on the back of the GeoPyc.
- 2. Secure any cable clamps.

#### <span id="page-19-1"></span>**Connecting an RS-232 Data Transmission Cable**

Data transmission via the RS-232 serial port is optional.

- 1. Plug the RS-232 cable into the RS-232 serial port connector on the back of the GeoPyc.
- 2. Secure any cable clamps.

#### <span id="page-19-2"></span>**Placing the Template**

Select the keypad template printed in the language in which you plan to operate the instrument. Place it over the keypad. If you wish to secure the template more permanently, peel off the paper backing and press the adhesive-coated side of the template in place over the keypad.

## <span id="page-20-5"></span><span id="page-20-0"></span>**3. GENERAL OPERATING INSTRUCTIONS**

This chapter contains instructions for using:

- the keypad
- software
- Dry*Flo*
- sample chamber/plunger.

#### <span id="page-20-1"></span>**Analyzer Warmup**

No warmup is needed unless the analyzer has been moved recently from an area that is much colder or much warmer than its current location. In that case, allow the analyzer to reach room temperature before using it.

## <span id="page-20-2"></span>**Turning the Analyzer On and Off**

- 1. Plug in the power cord.
- 2. Use the ON/OFF switch to place the analyzer in the ON  $( )$  position or OFF  $( 0 )$  position.

#### <span id="page-20-3"></span>**Cleaning the GeoPyc**

The GeoPyc cabinet can be cleaned by wiping with a cloth or paper towel. You may wish to moisten the cloth with water and/or use a gentle detergent. Do not use solvents such as isopropyl alcohol or acetone because they may damage the finish. Refer to **[Cleaning the Analysis](#page-32-2)  [Chamber,](#page-32-2)** page **3-13** for instructions on cleaning the chamber and plunger.

## <span id="page-20-4"></span>**Using the Keypad**

Most operations are initiated by pressing a function key on the keypad. A dialog shown in the keypad window prompts you through the appropriate series of data fields for that operation. You can save a completed dialog by pressing **2nd**, then **SAVE**, or exit a dialog at any time by pressing **ESCAPE**.

Before using the GeoPyc, make sure the ON/OFF switch is in the ON ( | ) position. Wait for the system to finish the self-checking operation. When the self-check is complete, the screen displays the information shown below.

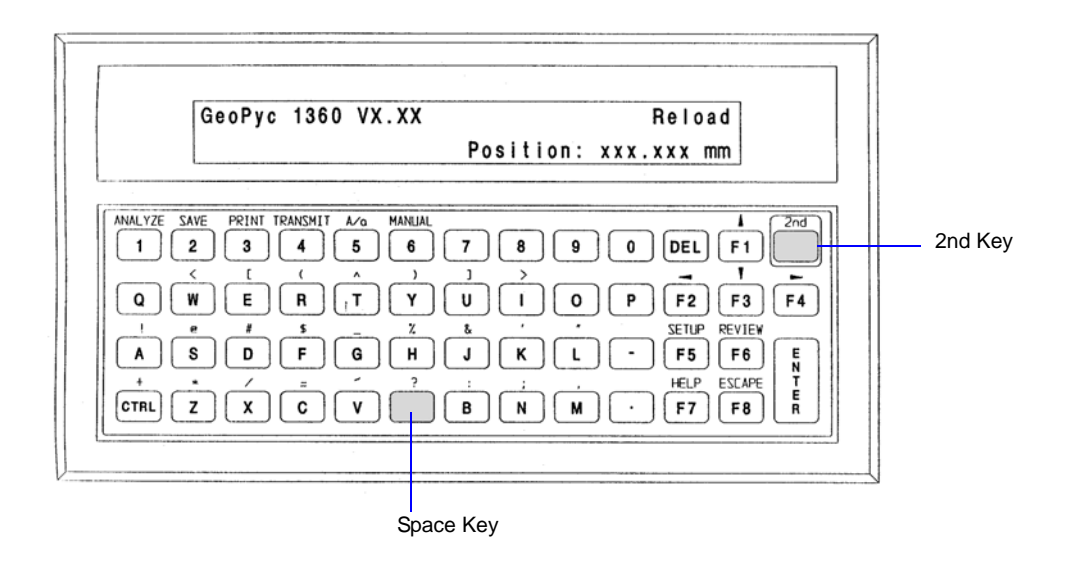

When idle (the example shown above), the screen is in "display mode." It displays "GeoPyc 1360" and the software version number, and indicates that the analyzer is ready for "Reload," or operation.

## <span id="page-22-0"></span>**Function Keys**

Some operations are performed by simply using the keys on the keypad (refer to Table 3-1). Others require that you press the **2nd** key before pressing the keys (refer to Table 3-2).

|                                                                         | <b>Key</b>         | <b>Function</b>                                                                                                    |
|-------------------------------------------------------------------------|--------------------|----------------------------------------------------------------------------------------------------|
| F <sub>1</sub>                                                          | <b>Up Arrow</b>    | Move to previous field                                                                                                  |
| F <sub>2</sub>                                                          | Left Arrow         | Move to previous item/choice                                                                                            |
| F <sub>3</sub>                                                          | Down Arrow         | Move to next field                                                                                                    |
| F4                                                                      | <b>Right Arrow</b> | Move to next item/choice                                                                                                |
| F <sub>5</sub>                                                          | Setup              | Begin System Setup (System Options, Report<br><b>Options, Transmission Options)</b>                                     |
| F <sub>6</sub>                                                          | Review             | Review/make changes to the last analysis'<br>variables                                                                  |
| F7                                                                      | Help               | Display choices                                                                                                    |
| F8                                                                      | Escape             | Discard all entries for this dialog and return to<br>Menu                                                               |
| <b>DEL</b>                                                              | <b>Delete</b>      | Delete character before cursor (backspace)                                                                              |
| <b>ENTER</b>                                                            | Enter              | Move to next field OR at the end of dialog, begin<br>analysis                                                           |
| P                                                                       | Pause              | Pause the current analysis. This function toggles on<br>and off; restart the analysis by pressing the $P$ key<br>again. |
| <b>NOTE:</b> Use the shaded key below the ? (question mark) for spaces. |                    |                                                                                                    |

*Table 3-1. Function Keys*

**NOTE**: Use the shaded key below the **?** (question mark) for spaces.

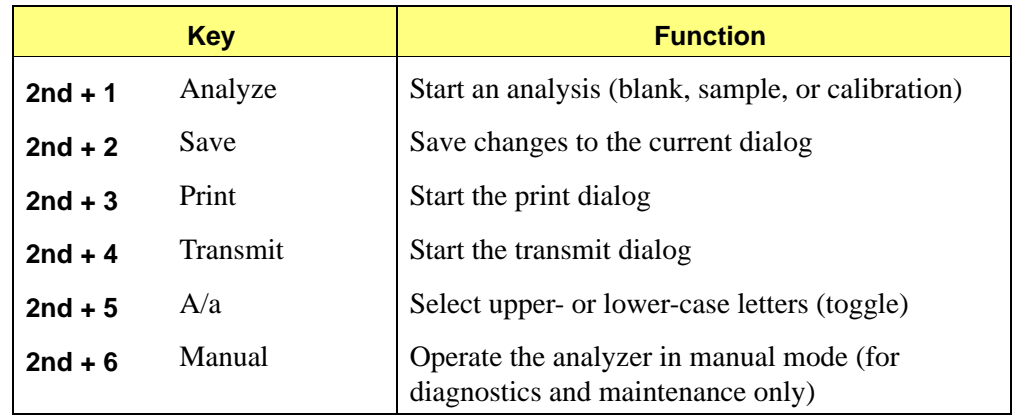

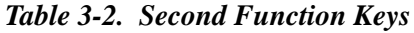

The **2nd** key also controls the keypad characters that appear above each key. To use one of these characters, press the **2nd** key, then the corresponding alpha key.

#### <span id="page-23-0"></span>**Entering/Selecting Data**

Most data-entry fields work in the same manner: a field name is displayed with either a default value or a space to enter a value. If you wish to change the default (for multiple-choice fields), use the  $\rightarrow$  (Right) and  $\leftarrow$  (Left) arrow keys to move from choice to choice until the correct value is displayed. For other fields, type the correct value. Then use the  $\uparrow$  (Up) and  $\downarrow$ Down) arrow keys to move to the next or previous field.

If you enter a value that is inappropriate for the field's alphanumeric specifications, an audible signal will sound and the dialog will not move to the next field. An error message will sometimes be displayed, prompting you to enter an acceptable value for the field.

### <span id="page-24-0"></span>**Setting Software Preferences**

Setting defaults and user preferences before you begin using the system is simple. The GeoPyc 1360 prompts you through the necessary sequence of keypad entries.

There are three basic groups of setup data: **System Options**, **Report Options**, and **Transmission Options**. Each group is entered by following a separate series of prompts.

- You must complete the System Options setup dialog before you can begin analyzing samples.
- You must complete the Report Options setup dialog before you can create reports.
- You must complete the Transmission Options setup dialog before data can be transmitted electronically. If you wish to transmit data automatically, you must also complete the Report Options setup, specifying Serial Port for automatic report destination.

It is only necessary to complete a setup dialog once, unless you decide to make changes later.

Corrections and changes are easy, since you can use the  $\hat{\wedge}$  (Up) and  $\hat{\vee}$  (Down) arrow keys to move through the fields until all data are correct. You can press **ENTER** (to start the operation) or **ESCAPE** (to exit the dialog) at any time.

#### <span id="page-24-1"></span>**System Options**

This group of setup prompts allows you to make choices about how the unit is used, such as which language to use and whether to include certain prompts during analyses.

Press **F5 SETUP**; prompts display as follows:

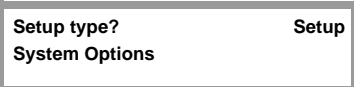

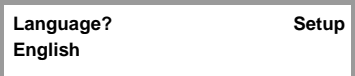

Select **System Options**, then press **ENTER**.

Specify the language you wish to have the system use.

*Choices: English, Deutsch, Francais, Espanol, Italiano*

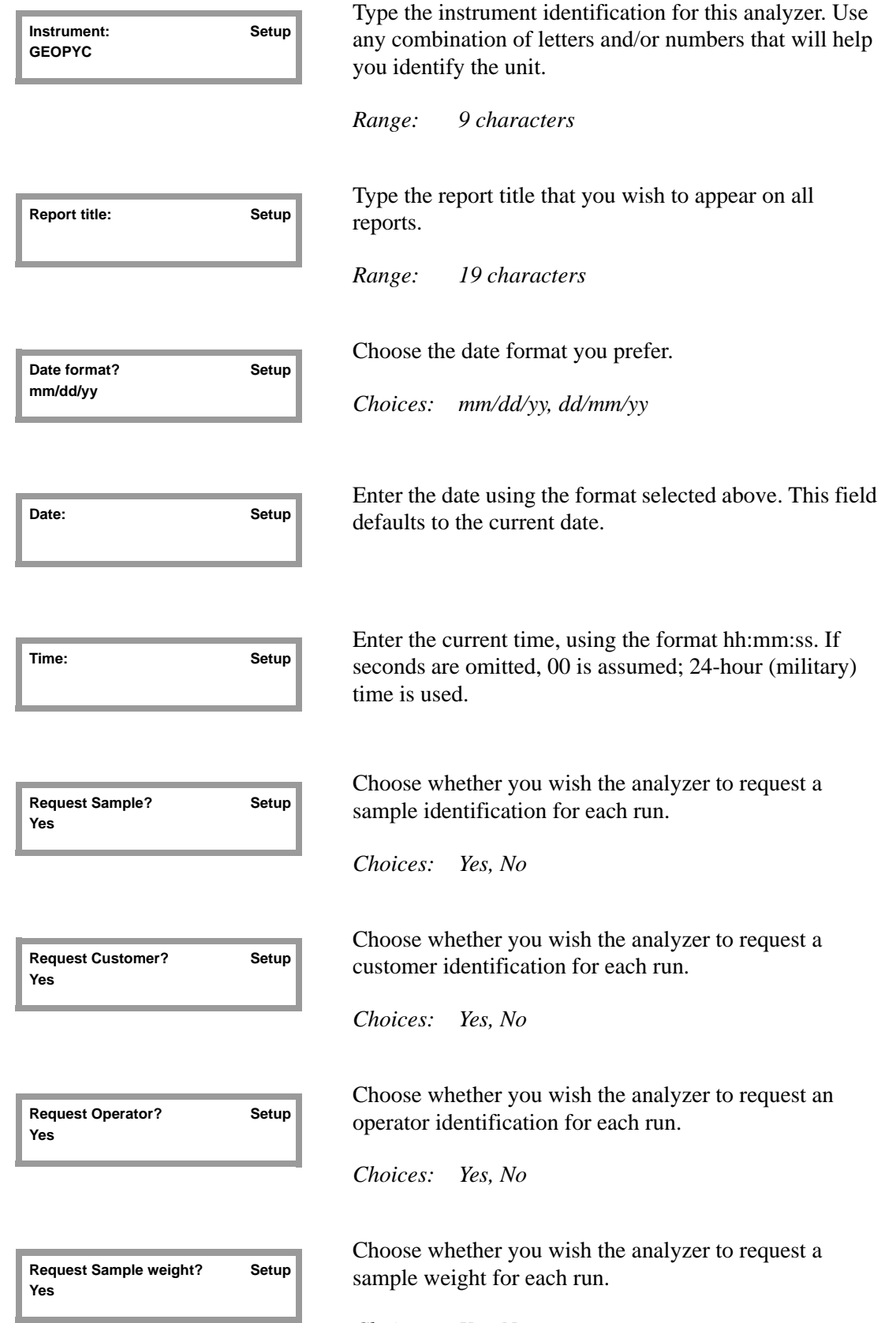

*Choices: Yes, No*

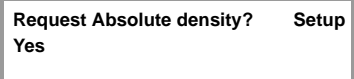

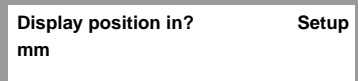

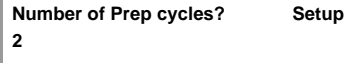

Choose whether you wish the analyzer to request absolute density for each run.

*Choices: Yes, No*

Specify how you wish the position of the plunger displayed.

*Choices: mm (millimeters), steps of the motor*

Specify the number of cycles you wish to be considered preparation cycles.

*Range: 0 - 10*

Because of initial settling of the Dry*Flo*, consolidation is less consistent in the first few cycles than in subsequent cycles. These first cycles are called preparation cycles. The software automatically discards data from these cycles before making calculations.

**Calculate % sample volume? Setup Yes**

Choose whether you wish to have the percent sample volume calculated.

*Choices: Yes (recommended), No*

If you choose **Yes**, the percent of sample contained in the bed (sample + Dry*Flo*) is calculated and printed on the report.

**Yes** is the recommended choice for this prompt. By choosing **Yes**, you can verify that at least 25% of your bed is actual sample, ensuring that data are reproducible.

If you choose to have the percent sample volume calculated, you must determine the zero depth of the sample chamber you plan to use before you begin your analysis. See **[Determining the Zero Depth of a Sample](#page-43-4)  [Chamber,](#page-43-4)** page **4-2**.

**Press [Enter] to save changes, or [Esc] to cancel.**

Press **ENTER** to save changes or **ESCAPE** to cancel.

.

#### <span id="page-27-0"></span>**Report Options**

These setup prompts enable you to control certain aspects of report formatting and printing.

Press **F5 SETUP**; prompts display as follows:

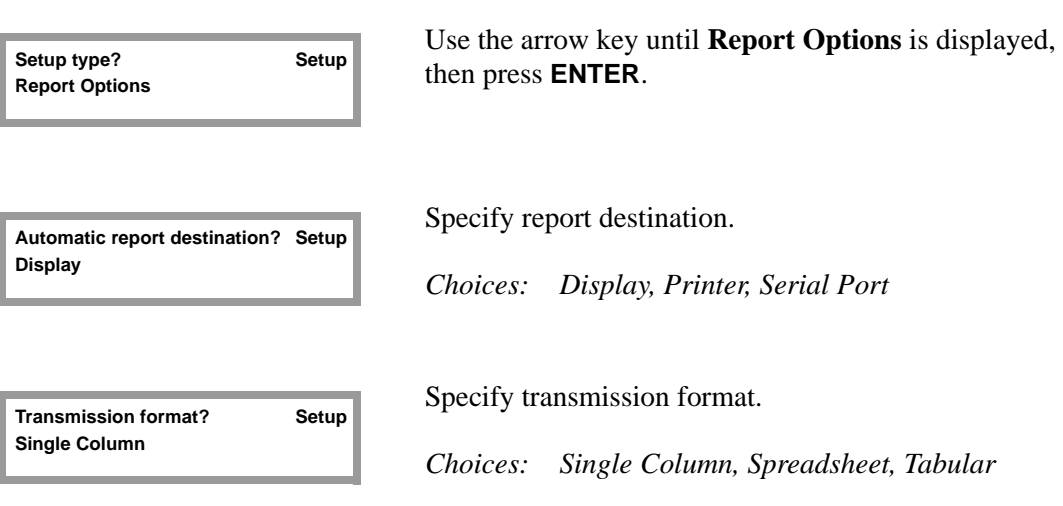

**Press [Enter] to save changes, or [Esc] to cancel.**

Press **ENTER** to save changes or **ESCAPE** to cancel.

#### <span id="page-28-0"></span>**Transmission Options**

This group of setup fields enables you to export analysis data via the RS-232 serial port. In order to transmit data automatically, you must also complete the Report Options Setup Dialog (above), selecting **Serial Port** for the automatic report destination. Refer to Appendix D, beginning on page **[D-1](#page-98-2)** for the manner in which transmitted data are formatted.

Press **F5 SETUP**; prompts display as follows:

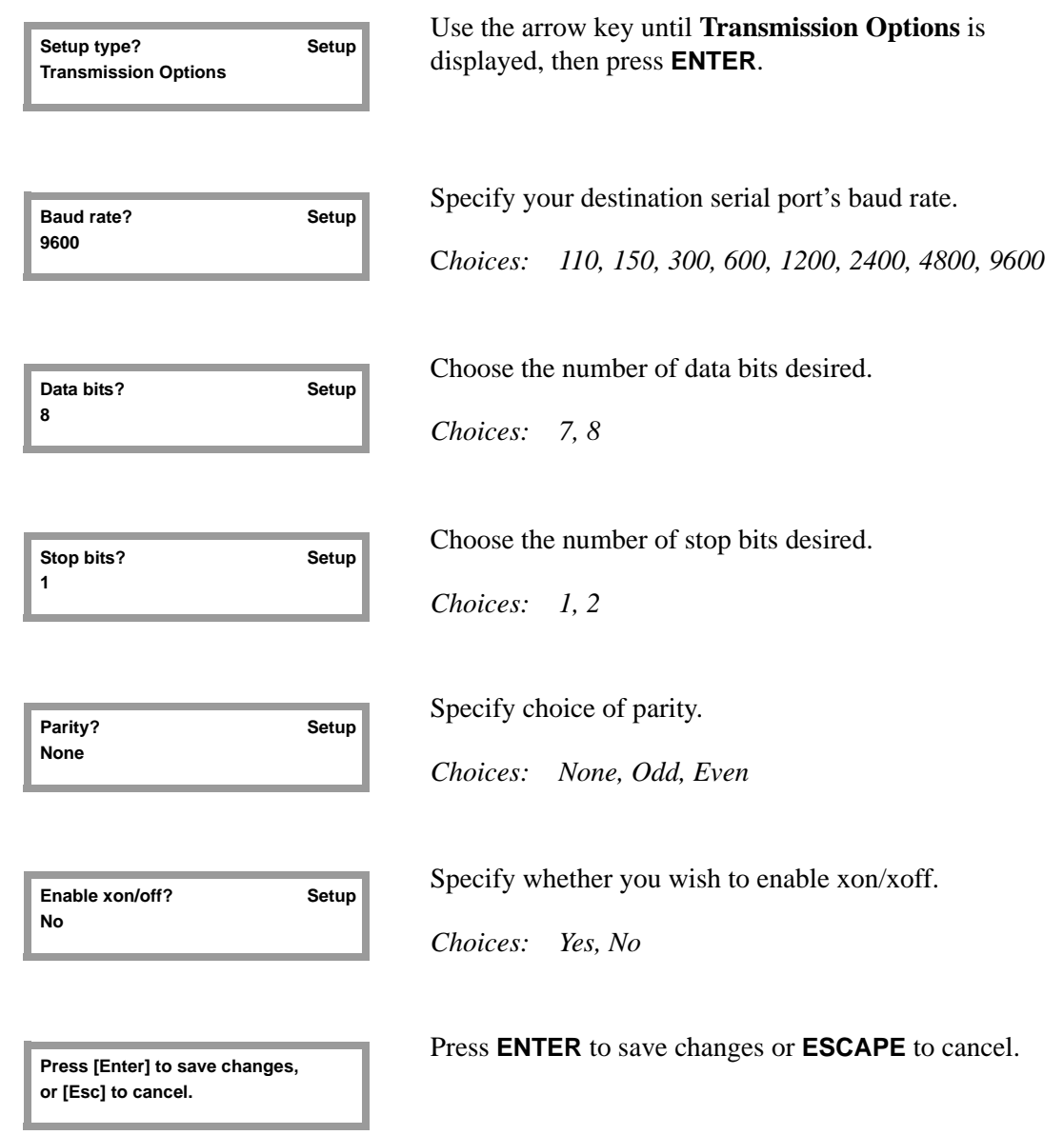

## <span id="page-29-0"></span>**Handling Dry***Flo***, the GeoPyc's Dry-Fluid Medium**

Dry*Flo* should be handled with care to avoid creating dust while breathing. Dry*Flo* may be used with most samples in other tests after a light shaking or brushing. Should surface roughness trap a few beads, the effect on subsequent testing or use is negligible in most cases.

Because Dry*Flo* is made of tiny, rigid beads and a small amount of dry lubricant, you can handle it easily and safely with a minimum of equipment. It was formulated to flow freely over surfaces, so it readily shakes or brushes off most objects unless they are wet or sticky.

You can handle and measure Dry*Flo* with ordinary laboratory utensils, such as funnels, scoops, and beakers. Utensils may be made of metal, plastic, paper, glass, or other materials. Utensils must be clean and dry; use isopropyl alcohol to clean the utensils.

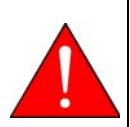

#### **Gloves and protective clothing are necessary when handling Dry***Flo***. Protective eye equipment should be worn. See the MSDS for safeguards.**

When handling Dry*Flo*, we recommend the following:

- Use a spoon or scoop to move small amounts of Dry*Flo* from one container to another.
- Use soap and water to clean residue off your hands.
- For consistent results, shake the bottle of Dry*Flo* periodically to remix its contents.
- Pour Dry*Flo* gently to avoid splashing (use a funnel to facilitate pouring). Do not drop samples into the medium; instead, slide them gently down the side of the chamber.
- Use a soft paintbrush to remove clinging particles of Dry*Flo* from surfaces.
- Use a sieve to recover samples after analysis. A 75-mm diameter sieve with 350- to 500-mm openings retains the sample and allows the Dry*Flo* to pass through freely. A sieve pan and sieve are included in the accessories.
- Dry*Flo* sometimes becomes compacted during analysis. Shake the chamber/plunger assembly to loosen the Dry*Flo*.

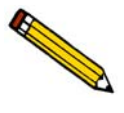

**Brush away any** *DryFlo* **clinging to the bottom of the chamber or the top of the plunger to ensure proper mounting on the analyzer. Because the accuracy of the GeoPyc's calculations relies on precise measurements of the distance traveled by the plunger, debris trapped between the chamber/plunger and the analyzer can affect results.**

• Discard used Dry*Flo* since small amounts of lubricant are lost during analysis. It is possible to reuse Dry*Flo*, but high-precision results may not be achieved.

The GeoPyc 1360 comes equipped with a rubber mat to catch any Dry*Flo* that may spill onto the platform beneath the analysis chamber.

**Dry***Flo* **was carefully formulated to produce accurate results without harming the instrument. Use of any other medium with the GeoPyc may give inaccurate results or damage the plunger seal, and could invalidate the warranty of the GeoPyc.**

#### <span id="page-30-0"></span>**How much Dry***Flo* **should I use?**

These guidelines give you a general idea of how to estimate the amount of Dry*Flo* to use. There is no exact or specific amount of Dry*Flo* that is correct for any sample; a range of Dry-*Flo* amounts may be used. As you use the GeoPyc, you will become comfortable determining the amount needed for the type and size of samples you are analyzing.

Use enough Dry*Flo* to surround the sample or calibration object(s) on all sides. There must be sufficient Dry*Flo* above, below, and around the object(s) to become consolidated during the analysis process. Accuracy is impossible when there is not enough Dry*Flo* (the sample bed cannot be consolidated) and reduced when there is too much (relative change is not maximized).

Ideally, the final bed of sample plus Dry*Flo* should consist of approximately 1/3 sample and 2/3 Dry*Flo*. However, at minimum, the sample must constitute at least 1/4 of the final bed. This illustration shows how to determine the appropriate amount of Dry*Flo*.

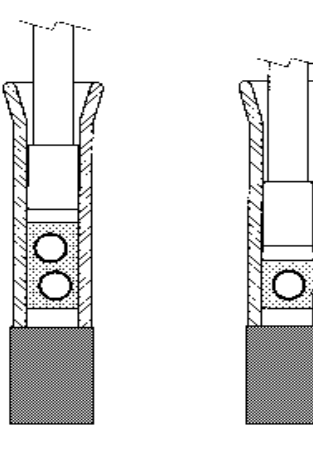

Appropriate Amount of Medium Too Little Medium Too Much Medium

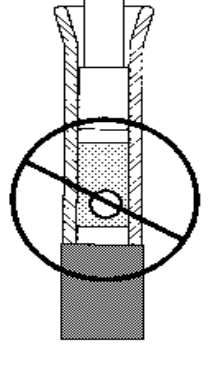

#### <span id="page-31-0"></span>**Method A**

Place the sample in the chamber and push the plunger into the chamber until it is touching the sample. Mark the level of the plunger seal with a grease pencil or a piece of tape. Remove the plunger, then the sample, and:

- For *single objects*, fill the chamber with Dry*Flo* to the marked line.
- For *small*, *multiple objects*, fill the chamber with Dry*Flo* to the marked line, then double this amount. (If adding sufficient Dry*Flo* causes the sample plus medium bed to exceed the maximum length listed in Table 3-3, use a smaller amount of sample.)

#### <span id="page-31-1"></span>**Method B**

Place the sample in the chamber. Fill with Dry*Flo* until the sample is covered with Dry*Flo*. Make sure that there is sufficient Dry*Flo* to completely surround the sample during analysis. Use a sieve to recover the sample. Return the Dry*Flo* from the sieve pan to the chamber.

#### <span id="page-31-2"></span>**Practice Loading the Chamber**

It may be helpful to practice loading the chamber with Dry*Flo* and a sample representative of those you plan to analyze. Use one of the methods above to load the chamber with Dry*Flo*; load the sample object(s) and slide the plunger part way into the chamber. Shake the chamber to help the object become surrounded by the Dry*Flo*.

Push the plunger into the chamber until visible air space is gone. You may need to repeat shaking the chamber and adjusting the plunger a few times. The object should no longer be visible. If the object is still visible, or if it appears to be touching either the plunger or the chamber bottom, then the amount of Dry*Flo* is not sufficient.

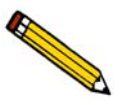

**Avoid final sample plus Dry***Flo* **beds that are significantly longer than their diameter. If your samples are long and thin, analyze several of them in a larger chamber to avoid a long, thin Dry***Flo* **bed.**

The following table gives some guidelines to help you load the chamber with an appropriate amount of Dry*Flo*.

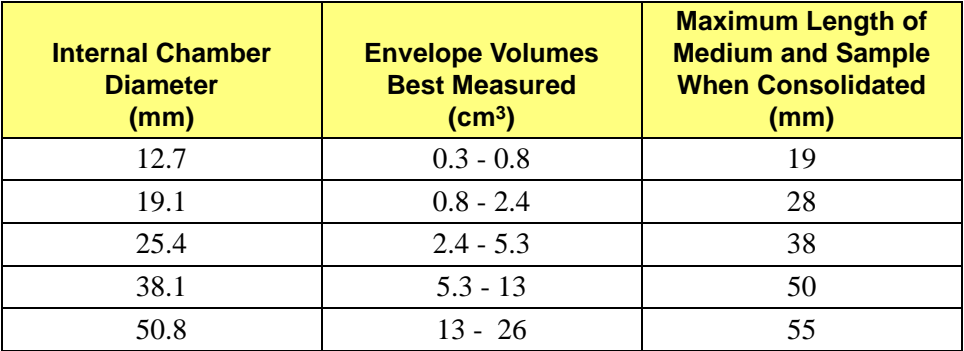

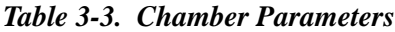

#### <span id="page-32-0"></span>**Handling the Analysis Chamber and Plunger**

The only parts of the GeoPyc 1360 that you will handle regularly are the sample chamber and the plunger. Their simple design makes them easy to use.

#### <span id="page-32-1"></span>**Piston Coupling Extenders**

Piston coupling extenders are required when performing zero depth runs. The piston coupling extender simply screws onto the standard piston rod, so it is positioned between the piston and the coupling.

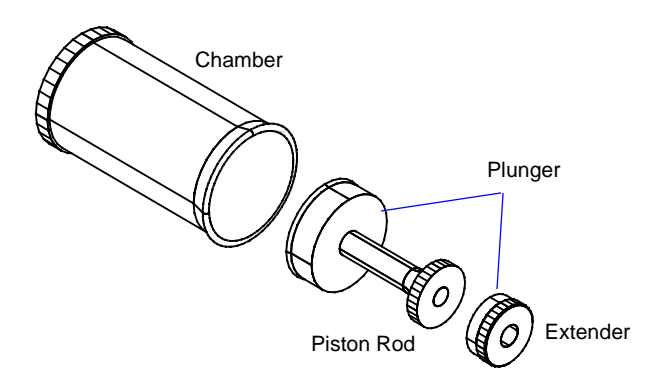

#### <span id="page-32-2"></span>**Cleaning the Analysis Chamber**

Dry*Flo* lubricates the chamber wall so cleaning is unnecessary unless grease or other foreign matter is inadvertently introduced. Remove such contaminants with a wipe moistened with isopropyl alcohol.

#### <span id="page-32-3"></span>**Selecting the Appropriate Size Chamber**

One analysis chamber (and corresponding plunger) is provided with your GeoPyc. Several sizes are available to accommodate a variety of sample types and quantities.

For best results, select the chamber in which the sample will cause the greatest volumetric change in the medium bed. This also means choosing the smallest chamber in which the sample will fit when surrounded by enough Dry*Flo* to create a consolidated bed on all sides.

See Chapter 6 for part numbers and ordering information.

#### <span id="page-33-0"></span>**Determining Your Chamber's Diameter**

If you are uncertain which size chamber you are using, you can determine the internal diameter of your chamber by measuring the plunger seal. The seal's diameter is the same as the internal diameter of the chamber. (Do not measure the chamber.)

If a metric ruler is not available, you can determine the internal diameter of your chamber by standing the plunger, **SEAL END DOWN**, on one of the circles in the illustration on the next page. Locate the circle that is the same size as the seal. The correct diameter for each chamber is printed next to each circle.

#### **Placing the Sample in the Chamber**

<span id="page-33-1"></span>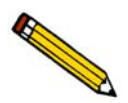

**Always be careful not to spill or lose any** *DryFlo* **when handling the chamber, plunger, and sample, because the volume of lost medium directly reduces the calculated volume of the sample.**

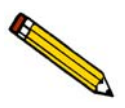

**Never drop a sample into the** *DryFlo* **bed. Splashing is likely, and** *DryFlo* **may spill from the chamber. Instead, slide the sample gently down the side of the chamber.**

Try to position a single-piece sample in the center of the chamber. Shake the assembled chamber and plunger to help position the sample within the *DryFlo*. Try to distribute multipiece samples evenly throughout the chamber. For best results, use sample pieces larger than 1 to 2 mm in length or diameter.

A sample with a large central hole, such as a sleeve bearing, should be placed with its axis along the rotational axis of the medium bed.

In any case, the agitation of the chamber during analysis will help shift the sample into the center of the chamber, surrounding it with medium. Samples heavier than the medium position themselves rapidly during agitation; less dense objects generally move into an acceptable position during the first two consolidation cycles.

#### <span id="page-33-2"></span>**Fitting the Plunger into the Chamber**

The seal end of each plunger fits snugly into the corresponding chamber. The plunger slides slowly but smoothly inside the chamber. After loading the chamber with medium or medium and sample, slide the seal end of the plunger about a third of the way into the chamber.

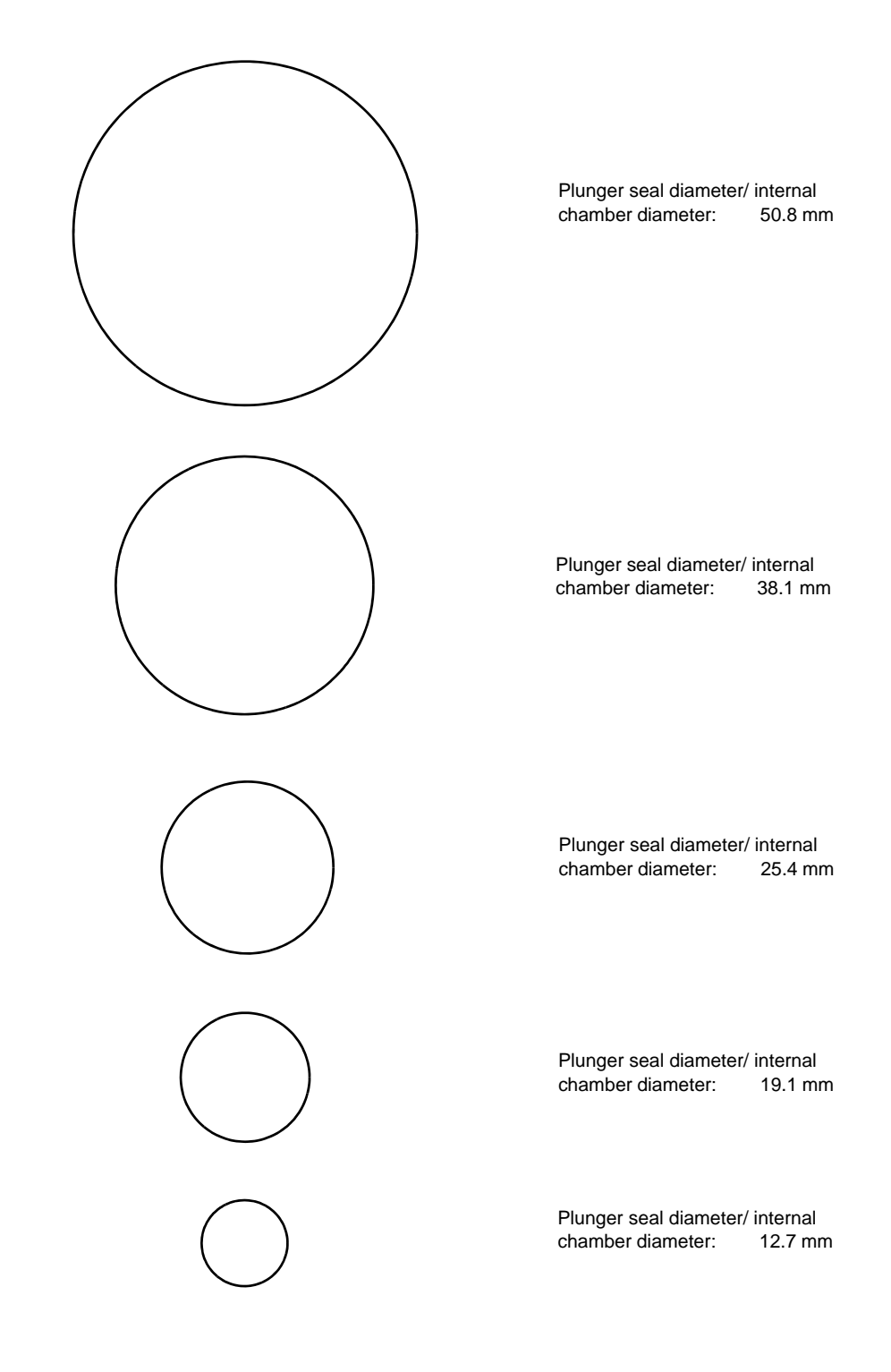

*Internal Chamber Diameters*

#### <span id="page-35-0"></span>**Mounting the Chamber and Plunger**

- 1. Make sure the plunger is inserted partially way into the loaded chamber.
- 2. Hold the chamber/plunger between the two mandrels on the instrument, with the chamber end to the left.
- 3. Screw the chamber onto the threads in the center of the left mandrel, turning the chamber away from you until it is firmly secured. Hold the mandrel to stabilize it while you are mounting the chamber.

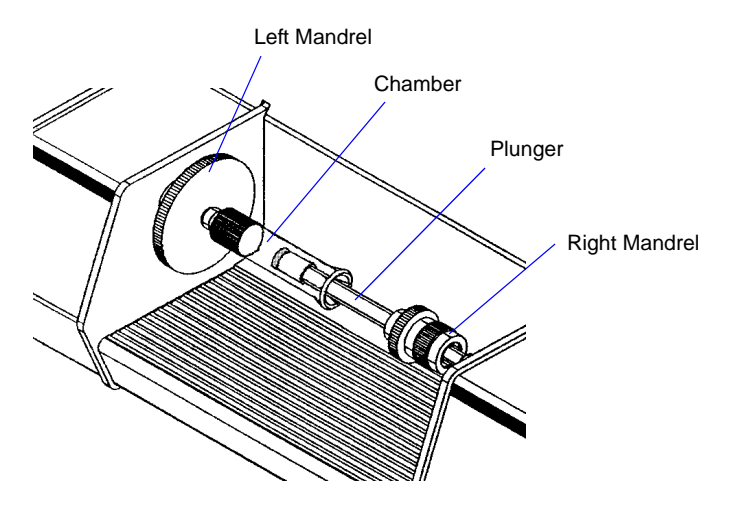

- 4. Extend the plunger part way out of the chamber until the right mandrel is inserted into the hole on the top of the plunger.
- 5. Turn the coupling on the mandrel away from you to screw the plunger onto the right mandrel. Continue turning/screwing until the plunger is firmly secured. Hold the plunger to stabilize it while you turn the coupling.

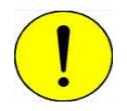

**It is important that the chamber/plunger is secured firmly to each mandrel.**

If the attachment of the chamber/plunger assembly becomes loose during analysis, data collected for that run may be inaccurate. Start the run over, making sure that you securely mount the chamber/plunger assembly on the analyzer.
### **Removing the Chamber and Plunger**

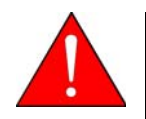

**Do not attempt to remove the chamber and plunger from the analyzer while it is operating.**

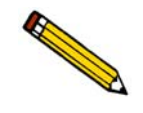

**When you begin to remove the chamber/plunger assembly from the analyzer, check to see if either end has become loose during analysis. If either end is not securely attached to the mandrel, analysis data may be inaccurate. The analysis should be started over, making sure that the chamber and plunger are securely attached to the analyzer.**

- 1. Unscrew the plunger from the right mandrel by turning the coupling on the mandrel toward you. Continue turning/unscrewing until the plunger is free of the mandrel. Hold the plunger to stabilize it while you turn the coupling.
- 2. Push the plunger a small distance into the chamber.
- 3. Unscrew the chamber from the left mandrel (in the center of the large disc) by turning the chamber toward you. Hold the disc to stabilize it while you unscrew the chamber.
- 4. When the chamber is free, remove it from the mandrel.

#### **General Handling Information**

When not in use, rest the chamber on its solid end (open end or plunger end facing up). Leave the plunger in the chamber when not in use. When the plunger is not in the chamber, stand it on its end, seal facing up.

As you slide the plunger out of the chamber, work the end of the plunger slowly and carefully out of the open end of the chamber. Pulling the plunger out of the chamber in a quick, uncontrolled motion may result in Dry*Flo* being expelled from the chamber.

When you remove the plunger from the chamber, tap the seal end lightly on the open end of the chamber. Brush back into the chamber any *DryFlo* adhering to the plunger's seal end or to the flared end of the chamber.

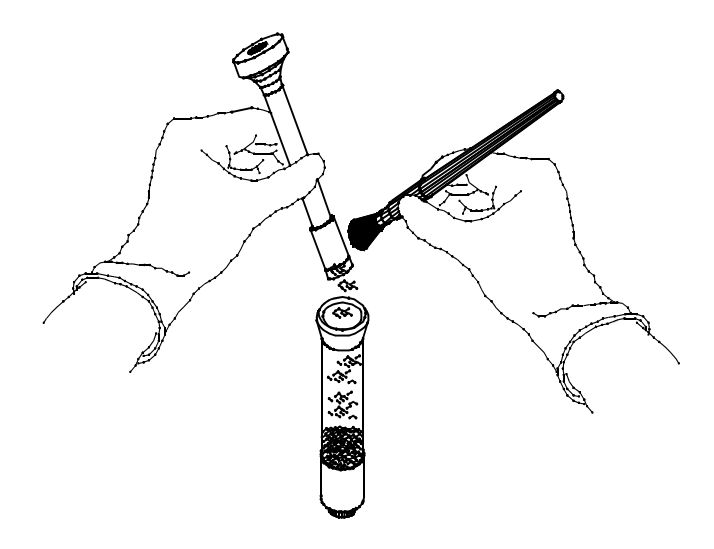

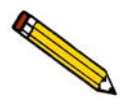

**The technique for using the GeoPyc is not difficult, but consistency in technique is essential for accurate results.**

### **Maintaining the Plunger Assembly**

The plunger assembly consists of a Teflon<sup>®</sup> piston attached to a piston rod. The outer rim of the piston is expanded outward with an embedded quad ring.

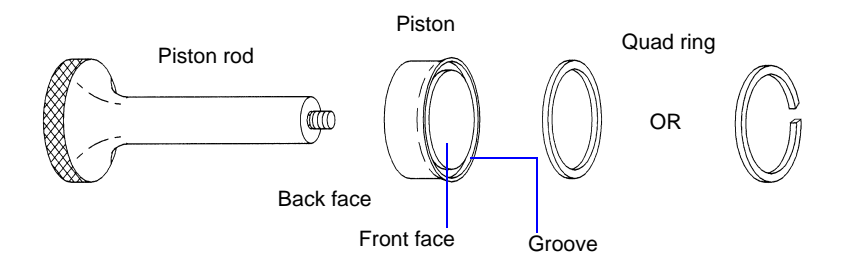

The piston is remarkably resistant to wear and provides sealing for prolonged usage if handled and maintained properly. It will wear out, of course, under abrasive situations. It is good practice to clean the sealing area every day or so using a wipe moistened with isopropyl alcohol. Be sure the seal is dry before using the plunger again.

#### **Checking for Seal Wear**

Usually when leakage develops, it is not due to wear but is caused by the piston having lost some of its expanded condition due to a characteristic of Teflon to undergo what is called *cold flow*. The piston is easily restored to full operation when the latter is the case.

Wipe or brush the piston free of adhering particles. Then using a round-bottom object, such as the handle of the brush supplied with the GeoPyc, press down on the quad ring and move the object around the piston circumference, forcing the piston rim outward.

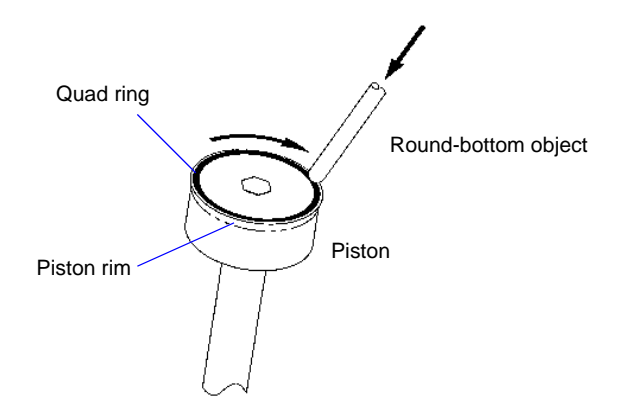

If a round-bottom object is unavailable, the outer rim can be re-expanded merely by pressing outward on its edge with the thumb. Either procedure will most likely restore the piston to satisfactory performance unless the material being tested has been especially abrasive.

Replace the piston if neither of the above procedures corrects the problem.

#### **Replacing the Plunger Piston**

We recommend that you replace both the piston and the quad ring at the same time. Use the following instructions to replace the parts that are worn.

- 1. Unscrew the piston rod from the piston.
- 2. The quad ring is pre-loaded in the groove on the front of the piston. If it has become dislodged, insert the quad ring into the groove on the front face of the piston.
- 3. Screw the piston rod into the back face.
- 4. Tighten the plunger assembly firmly, but without using excessive force.
- 5. Test the tightness of the piston:
	- a. Place the plunger in an empty chamber.
	- b. Holding the plunger still, rotate the chamber around the plunger in a direction that would tend to unscrew the piston. If the motion of the chamber begins to unscrew the plunger assembly, it needs to be tightened further.

Refer to **Ordering Information** beginning on page **[6-1](#page-78-0)** for part numbers and ordering information.

# **Consolidation Force**

The force with which the chamber contents are compressed is called the *consolidation force*. You specify the force you wish to use during the blank run.

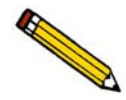

**The same force must be used for blank, sample, and calibration runs for a given sample.**

The following table gives a typical force for each chamber.

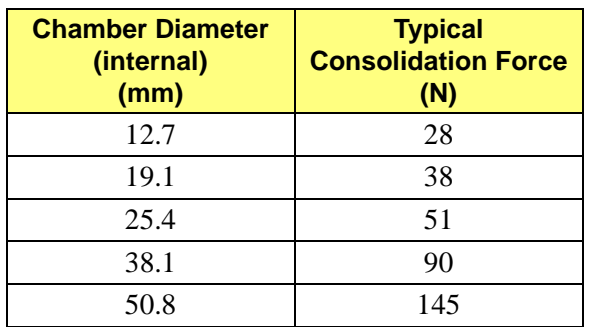

<span id="page-40-0"></span>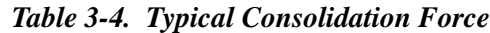

Under certain circumstances, you may wish to use a different force. For example:

- You may wish to decrease the force when analyzing a very soft or fragile sample.
- If you enter too low a force, the plunger may move forward slowly or not at all. (If this occurs, start again using a greater force.)
- You should increase the force when performing an analysis with a sample plus *DryFlo* bed longer than the chamber's diameter.
- If you find that the *DryFlo* remains compacted into cakes or clumps after analysis, you may be using too high a force.

As you develop your own methodology for operating the GeoPyc, you may wish to experiment with the consolidation force to find the value that works best for you.

# **Weighing Samples**

Before beginning a sample run with the GeoPyc, you must obtain the sample's dry weight. Most sample materials gain weight by adsorbing moisture from the atmosphere. Care should be taken to ensure that the sample weight you enter does not include such moisture. (In some instances, you may wish to prepare the sample in a drying oven or dessicator.)

It does not matter, however, if the sample adsorbs moisture after it is weighed, since the GeoPyc measures sample volume. This means you can increase efficiency by drying and weighing a number of samples at once, then setting them aside until it is convenient for you to determine their envelope density.

# **4. PERFORMING ANALYSES**

This chapter contains instructions for determining the zero depth of a sample chamber, calibrating the instrument, performing analyses, and storing blank data.

# **Definitions of Run Types**

The GeoPyc performs four types of analyses:

- Sample
- Store Blank
- Calibration
- Zero Depth

This section contains instructions for performing each of these run types. To obtain reproducible analysis results, the runs should be performed in the following sequence.

#### 1. Perform a **zero depth** run.

A zero depth run determines the distance the plunger moves into an empty sample chamber. The zero depth value is used to calculate the percent of sample in the sample bed. To obtain reproducible analysis results, at least 25% of the bed volume should be actual sample.

2. Perform a **calibration** run.

A calibration run is a series of consolidation cycles performed on Dry*Flo* plus a reference object of known properties that is similar to the sample in size, shape, and quantity. The calibration run calculates a new conversion factor (refer to **[The Conversion Factor,](#page-45-0)** page **[4-4](#page-45-0)**) to account for the irregularities of the sample.

3. Perform a **blank data** run.

A blank run measures the volume of Dry*Flo* in the chamber. It is a series of consolidation cycles performed on the Dry*Flo* alone.

A blank data run may be performed during a sample or calibration run. Alternatively, you may store blank data in advance, but this method may be less accurate.

#### 4. Perform a **sample** run.

A sample run is a series of consolidation cycles performed on Dry*Flo* plus the sample. It measures the volume of Dry*Flo* plus sample. The sample run volume is compared to the blank volume (for the same quantity of Dry*Flo*) to determine the envelope volume of the sample. Density and porosity data are calculated using this volume and other parameters provided during the sample run.

### **Determining the Zero Depth of a Sample Chamber**

#### **The Percent Sample Volume**

Sample quantity plays a significant role in reproducibility. A specimen extracted from a larger quantity of material must be of sufficient quantity to be representative of the whole. The specimen used determines the minimum sample chamber size required for analysis. A sample chamber should be selected in which the sample will constitute approximately 25% of the sample bed (sample plus Dry*Flo*).

When you select the zero depth run from the Analyze menu, the zero depth of the sample chamber is determined and recorded. The GeoPyc uses this value to calculate automatically the percent of sample volume when you perform a sample run.

The sample volume percent is included in the Envelope Density Report. View this report to ensure that the sample bed contains an adequate amount of sample to produce valid results.

#### **Zero Depth Sets**

The GeoPyc will store up to five sets of zero depth data. When you perform a sample run, the GeoPyc will prompt you to enter the number of the zero depth data set you wish to use.

#### **Performing a Zero Depth Run**

A zero depth run is performed with an empty sample chamber. Do not place Dry*Flo* or sample in the chamber for this type of run.

See Chapter 3 for instructions on general operation.

- 1. Attach the piston coupling extender to the piston rod.
- 2. Insert the plunger into the sample chamber and mount the chamber/ plunger assembly on the analyzer.
- 3. Make sure the ON/OFF switch on the rear panel is in the ON ( | ) position.
- 4. Press **2nd**, then **ANALYZE**.
- 5. Enter the data as prompted.

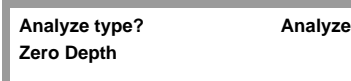

Choose **Zero Depth**.

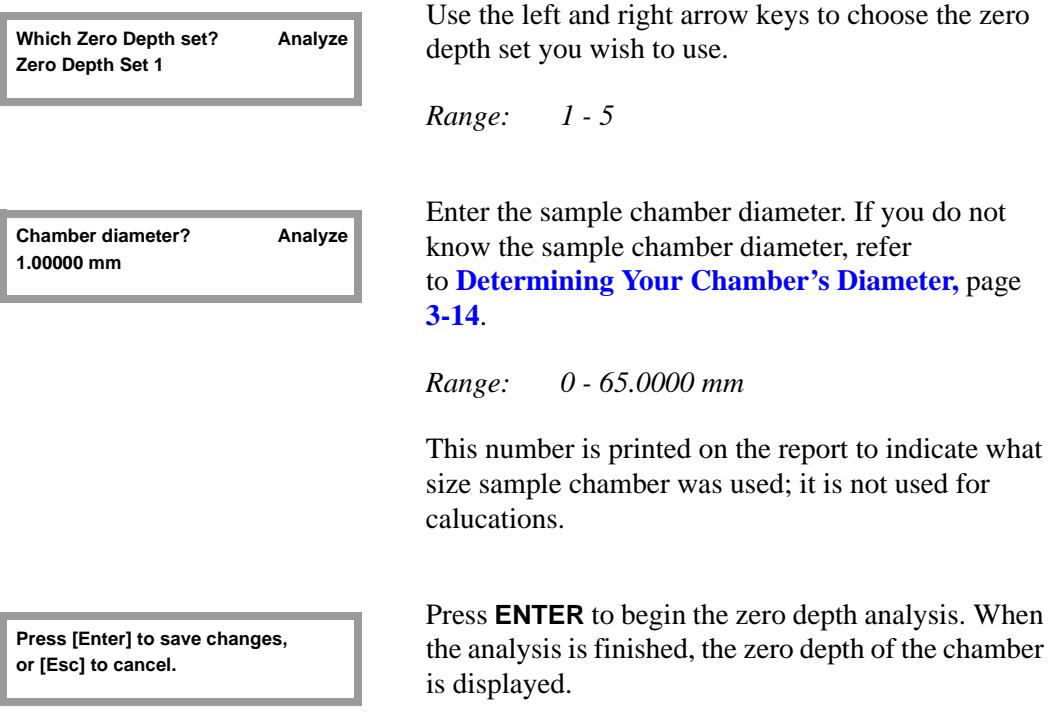

- 6. Remove the chamber/plunger assembly from the GeoPyc.
- 7. Remove the extender from the piston rod.

#### **Output Options**

To print or transmit the Zero Depth Report, press the **2nd** key, then **PRINT** or **TRANSMIT**. Select **Zero Depth**, then press **ENTER**. Refer to **[Zero Depth Report,](#page-75-0)** page **5-10** for additional information and an example report.

# **Performing a Calibration Run**

#### <span id="page-45-0"></span>**The Conversion Factor**

<span id="page-45-1"></span>In order to calculate the volume of the chamber contents, the GeoPyc converts displacement data to volume data using a conversion factor. The conversion factors in the table below are based on the geometry of the chamber and are adjusted to account for the consolidation of the Dry*Flo* and the friction of the plunger's movement. (Calculations are found in Appendix A.) The adjusted conversion factor for each size chamber is listed in the following table.

| <b>Chamber Diameter</b><br>(internal)<br>(mm) | <b>Conversion Factor</b><br>(adjusted)<br>(cm <sup>3</sup> /mm) |
|-----------------------------------------------|-----------------------------------------------------------------|
| 12.7                                          | 0.1284                                                          |
| 19.1                                          | 0.2907                                                          |
| 25.4                                          | 0.5153                                                          |
| 38.1                                          | 1.1492                                                          |
| 50.8                                          | 2.0373                                                          |

*Table 4-1. Adjusted Conversion Factors*

The conversion factors in the table are average volumes representative of many types of materials when consolidated with Dry*Flo*. However, the irregularities of your sample's surface and shape may create slight irregularities in the consolidation of the Dry*Flo*. If you do not compensate for these irregularities, the accuracy of data decreases.

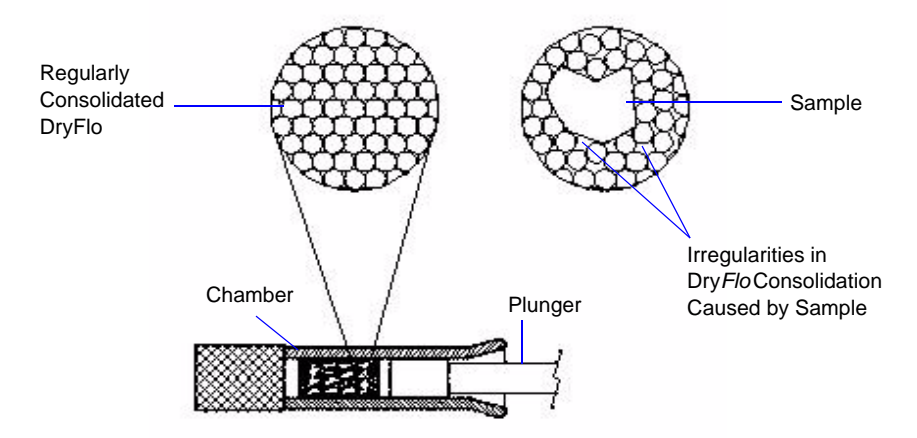

Fortunately, you can calibrate the conversion factor to reflect your sample's irregularities by performing a calibration run. After you perform a calibration run, you can use the calibrated conversion factor during other runs, so that analysis data are adjusted for the way your sample affects the Dry*Flo*.

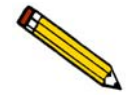

**For best results, you may wish to perform several calibration runs for a given sample type. Discard any extreme results. Use the average of the resulting calibrated conversion factors when you analyze samples of this type.**

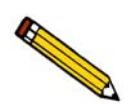

**Conversion factors are specific to each chamber. A conversion factor calculated for one chamber should not be used for runs with another chamber.** 

### **Where to Begin**

To maximize accuracy, it is strongly recommended that you calibrate the conversion factor by performing a calibration run. If you are willing to give up a degree of accuracy, however, you may save the time required to perform a calibration run by using the conversion factor from the table.

- **If you plan to calibrate the conversion factor**, begin by performing the calibration run.
- **If you plan to use the conversion factor from the table**, you may begin performing sample runs.

### **Choosing a Calibration Object**

The more closely your calibration object(s) approximates the size and shape of the sample you are analyzing, the more accurate the calibration is.

The following is a list of possible calibration objects:

- A reference sample of the sample material
- A non-porous substitute of similar shape, size and number as the sample. For example, glass beads may be used as a calibration substitute for pharmaceutical tablets. Glass rod segments could be used as a calibration substitute for extruded catalyst rods.
- A fabricated non-porous model of the sample object(s), especially objects with deadend holes or through holes

The presence of large internal cavities or extremes of density reduces accuracy regardless of whether or not a calibration run is performed. Accurate analysis cannot be performed on extremely small sample pieces (less than 1 to 2 mm in diameter).

#### **Starting a Calibration Run**

See Chapter 3 for general operating instructions.

- 1. Place an appropriate amount of Dry*Flo* in the sample chamber. Do not place the calibration object in the chamber until you are prompted to do so.
- 2. Insert the plunger into the sample chamber, and push part way in. Wipe both ends of the chamber/plunger free of Dry*Flo* and debris. Mount the chamber/plunger assembly on the analyzer.
- 3. Make sure that the ON/OFF switch on the rear panel is in the ON ( | ) position.
- 4. Press **2nd**, then **ANALYZE**.
- 5. Enter the data as prompted.

If you set your system options setup (Chapter 3) to omit optional data fields, the corresponding prompts shown below will not appear when you operate the instrument.

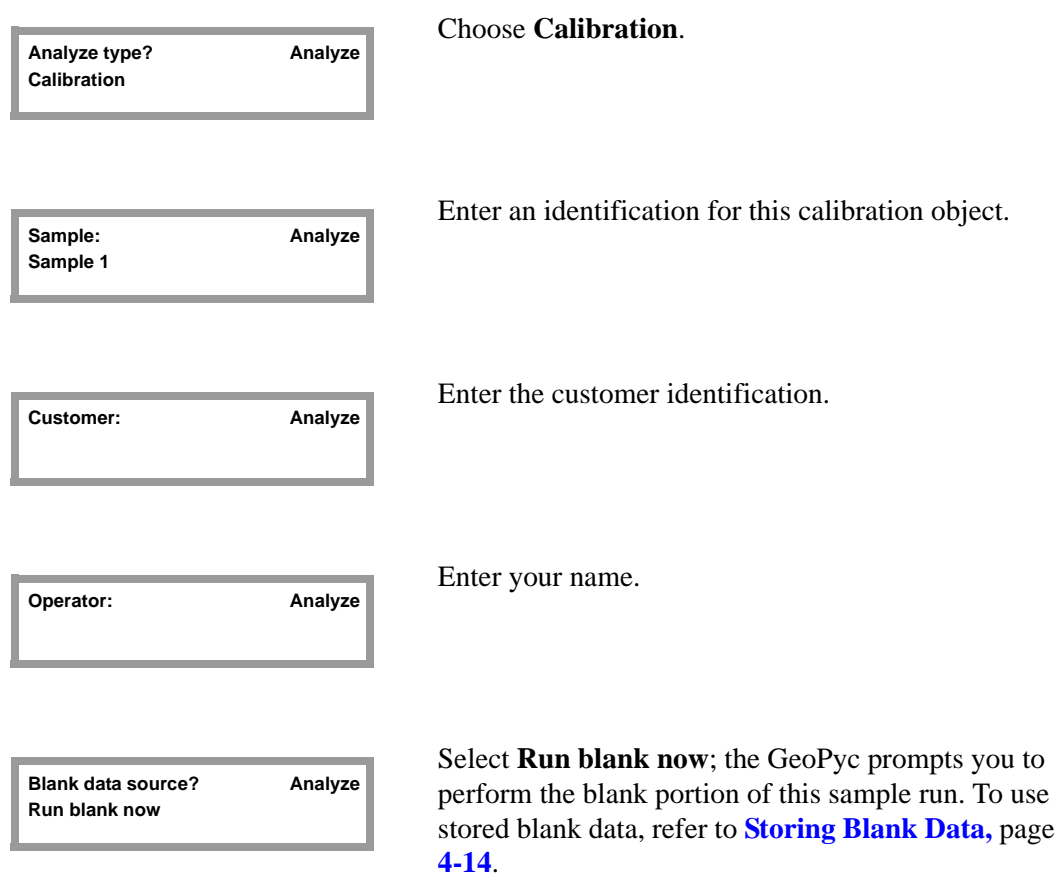

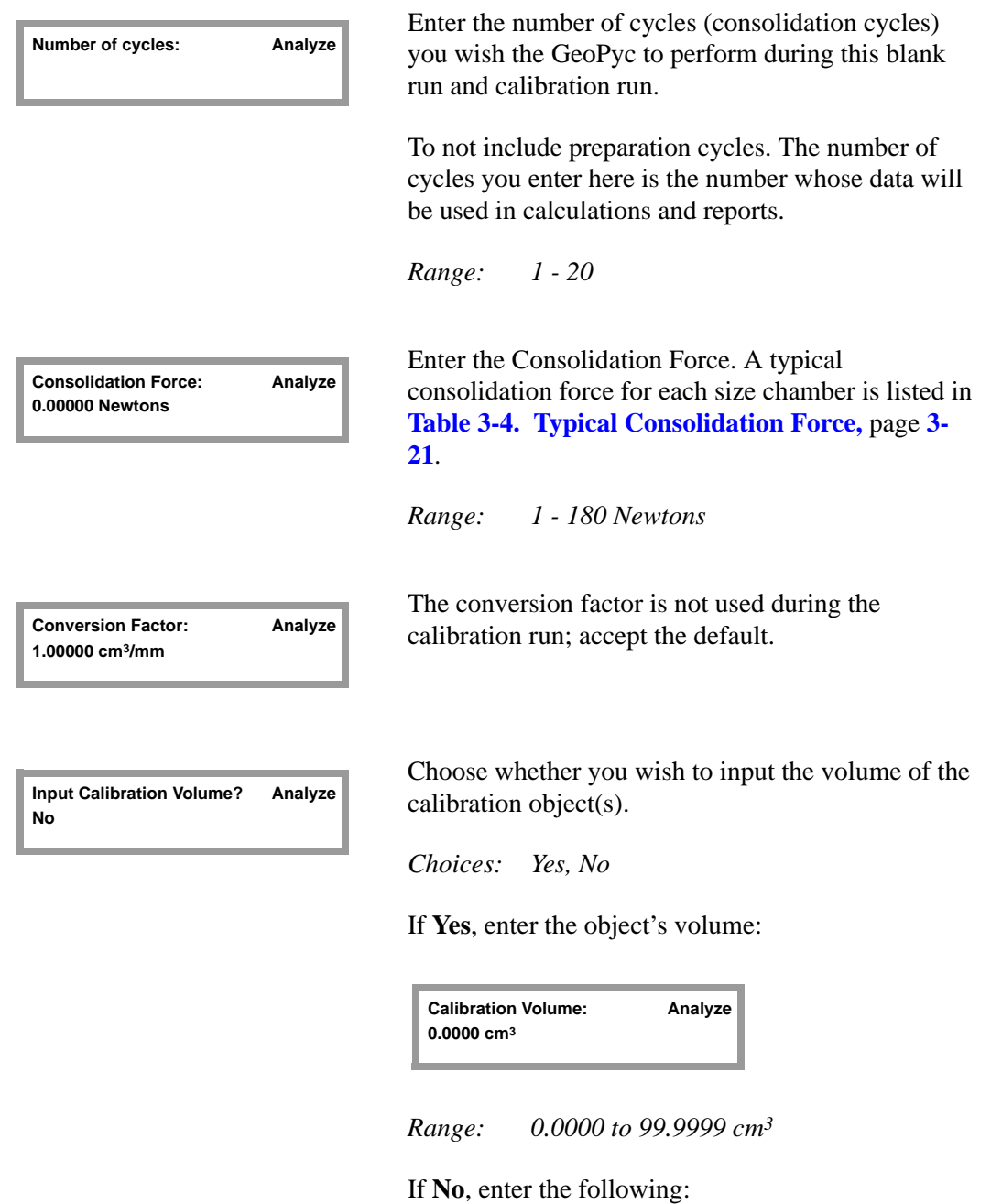

**Absolute Density: Analyze 0.0000 g/cm3**

*Range: 0 to 99.9999 g/cm3*

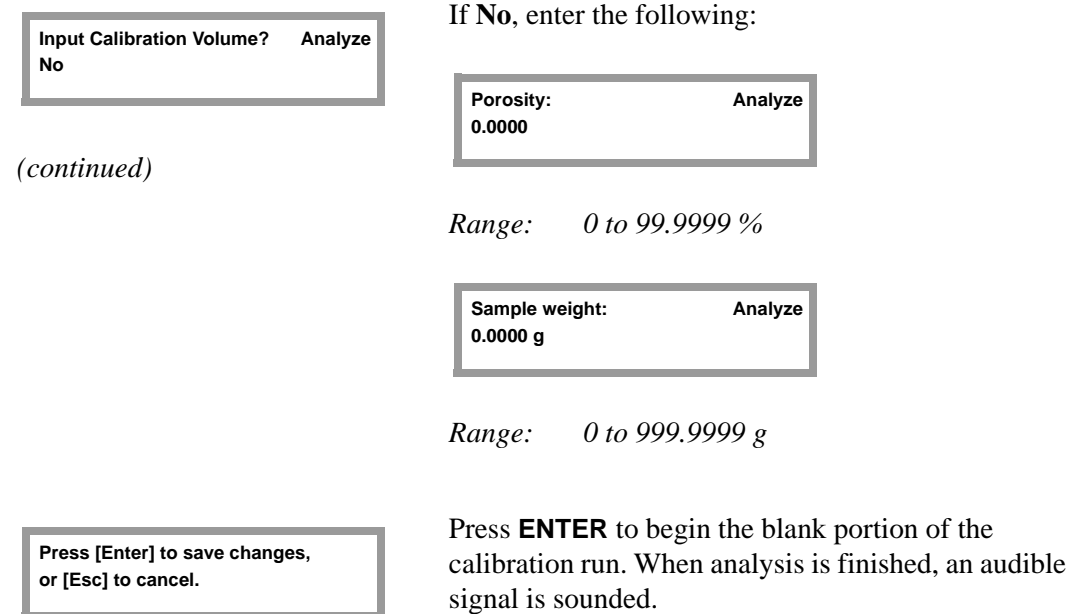

6. The GeoPyc partially withdraws the plunger. Remove the chamber/plunger assembly from the analyzer. Carefully remove the plunger. Gently tap it on the open chamber so any adhering Dry*Flo* falls back into the chamber. Brush back into the chamber any Dry*Flo* clinging to the chamber's edge. Set the plunger aside, seal end facing up. Slide the calibration object(s) gently down the side of the chamber.

It is assumed in calculations that the amount of Dry*Flo* in the chamber for this calibration run is exactly the same as for the blank run you just performed. It is essential that you avoid losing Dry*Flo* while placing the calibration object(s) in the chamber. If Dry*Flo* is lost, you must cancel the run (press **ESCAPE**) and begin again.

- 7. Remount the chamber/plunger assembly on the analyzer, then press **ENTER** to begin calibration.
- 8. When the appropriate number of consolidation cycles is finished, the GeoPyc sounds an audible signal and partially withdraws the plunger.
- 9. Remove the chamber/plunger assembly from the analyzer and recover the calibration object(s).

When calibration is complete, the new (calibrated) conversion factor is displayed or printed. If you do not plan to print the calibration report, record the calibrated conversion factor so you can enter it during subsequent analyses. To clear the LCD screen and return to idle mode, press **ESCAPE** or **ENTER**.

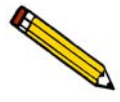

**Data from this calibration run are replaced during the next analysis performed with the instrument. If you wish to print the calibration report or record the conversion factor, you must do so before performing another operation.**

You may now use the new conversion factor during sample runs that analyze objects similar to this calibration object.

### **Output Options**

If you set your System Options to print or transmit reports automatically, the Calibration Report will be generated.

Press the **2nd** key, then **PRINT** or **TRANSMIT** to generate additional copies or partial reports during analysis. (To do so, your system must be set up to print or transmit reports and connected to the appropriate output device.)

Refer to **[Calibration Report,](#page-71-0)** page **5-6** for additional information and an example report.

### <span id="page-51-0"></span>**Performing a Sample Run**

Refer to Chapter 3 for instructions on general operation.

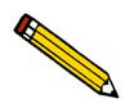

**For greatest accuracy, perform a calibration run before analyzing samples.**

- 1. Place an appropriate amount of Dry*Flo* in the sample chamber. Do not place the sample object in the chamber until you are prompted to do so.
- 2. Insert the plunger into the sample chamber, and push part way in. Wipe both ends of the chamber/plunger free of medium and debris. Mount the chamber/plunger assembly on the analyzer.
- 3. Make sure that the ON/OFF switch on the rear panel is in the ON ( | ) position.
- 4. Press **2nd**, then **ANALYZE**.
- 5. Enter the data as prompted. If you set your system options setup (Chapter 3) to omit an optional data field, the corresponding prompt shown below will not appear when you operate the instrument.

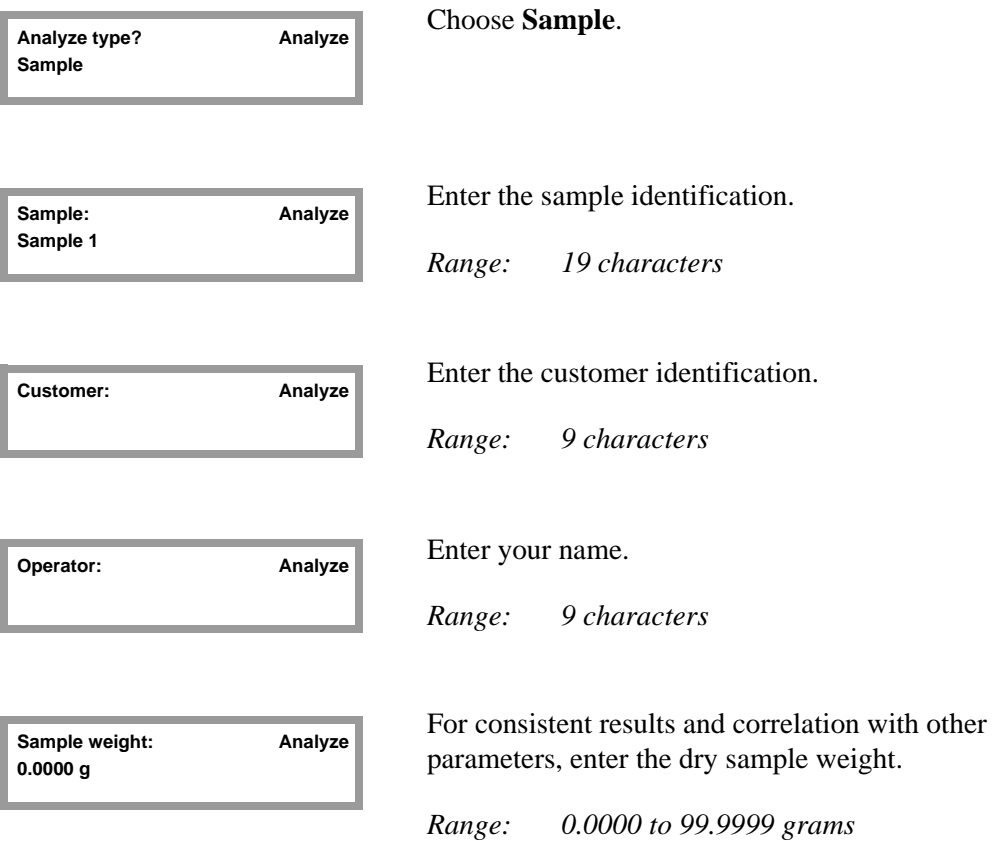

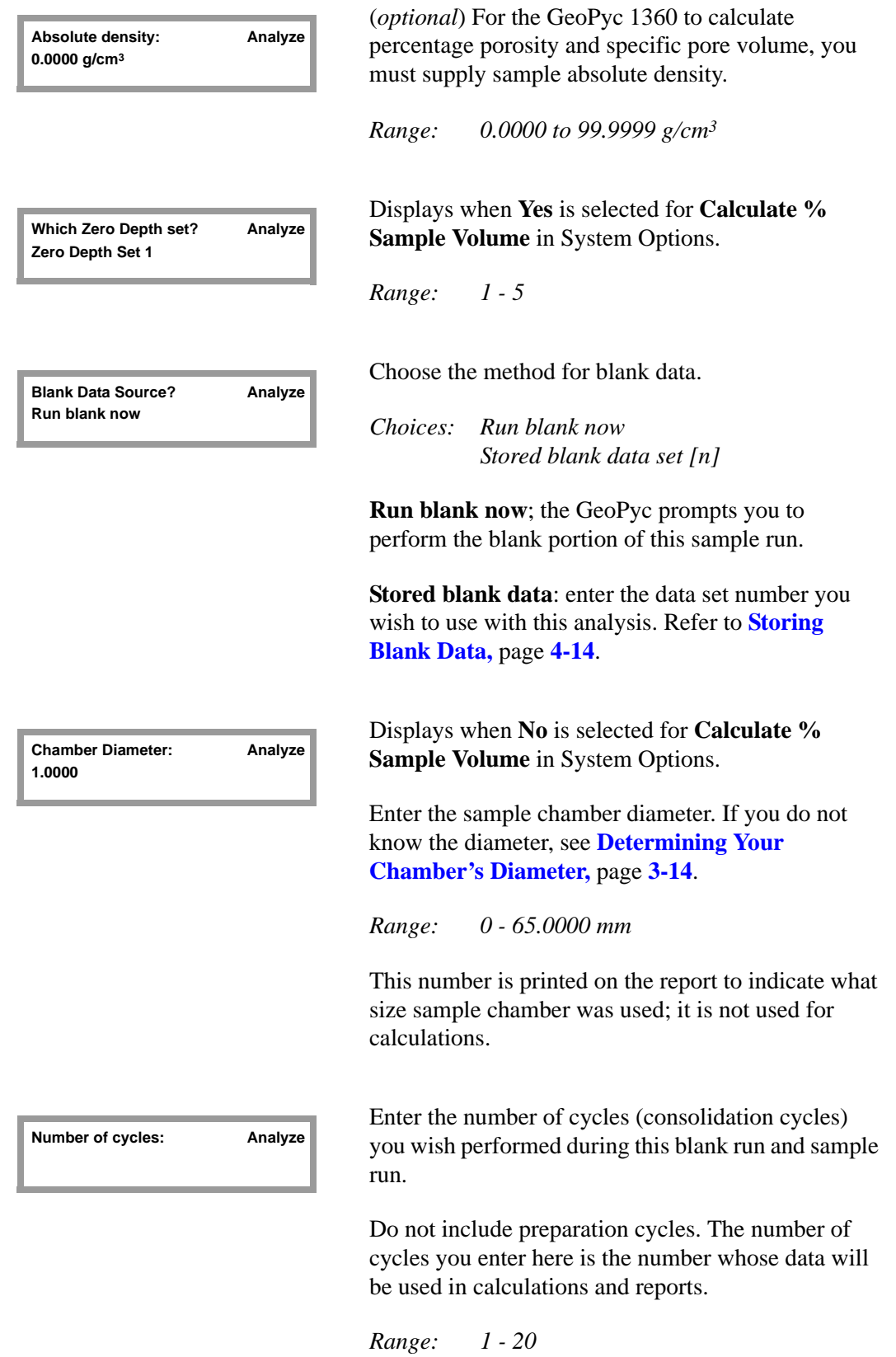

last conversion factor used.

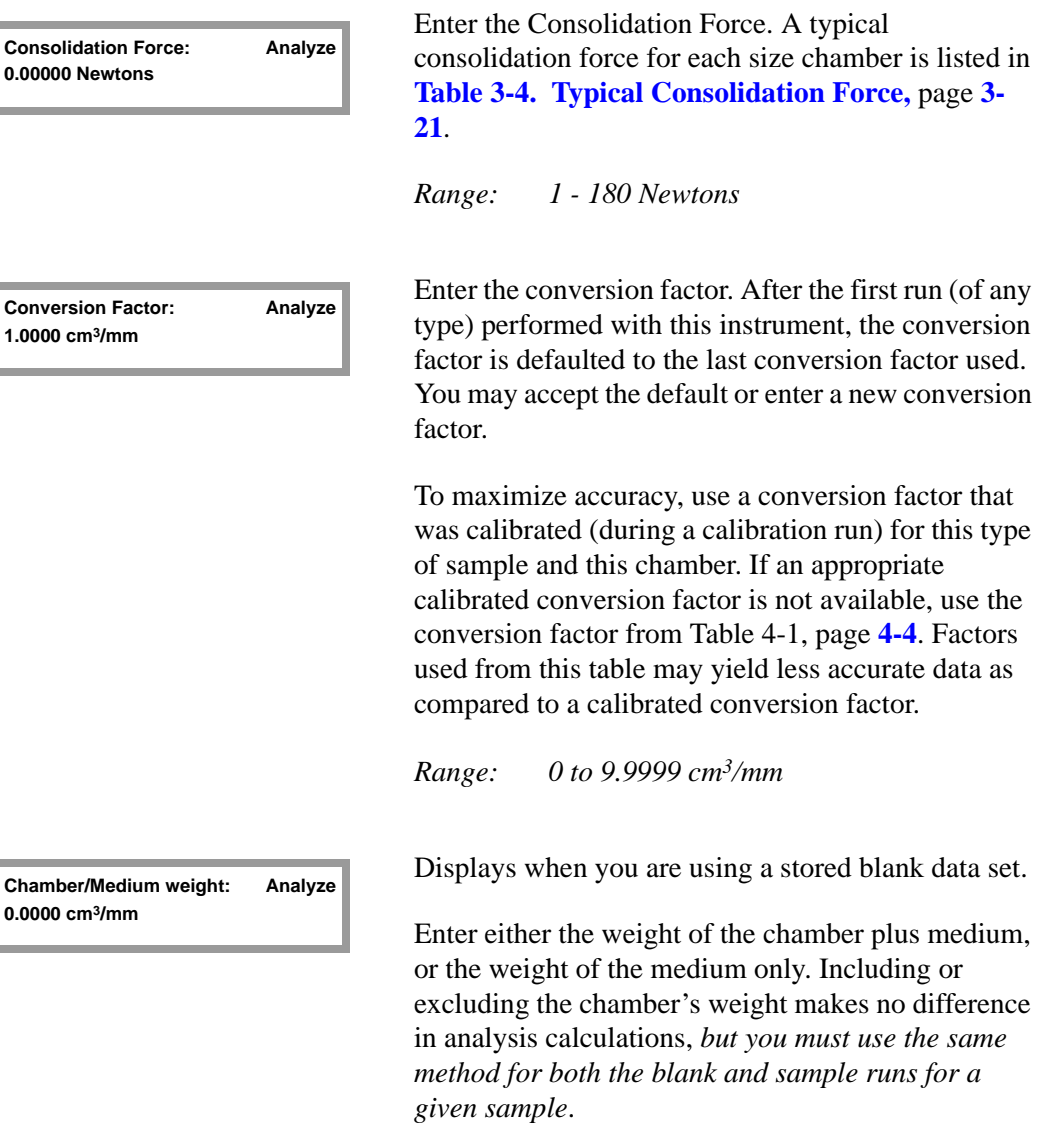

*Range: 000.0000 to 999.9999 grams*

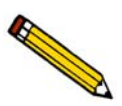

**Entering an extremely accurate weight is critical.**

**Press [Enter] to save changes, or [Esc] to cancel.**

Press **ENTER** to begin the blank portion of the sample run. When analysis is finished, an audible signal is sounded.

6. The GeoPyc 1360 partially withdraws the plunger. Unscrew the plunger from the right mandrel, push the plunger part way into the chamber, then unscrew the sample chamber from its mandrel.

Carefully remove the plunger. Gently tap it on the open chamber so any adhering Dry*Flo* falls back into the chamber. Brush back into the chamber any Dry*Flo* clinging to the flared edge. Set the plunger aside, seal end facing up. Slide the sample object(s) gently down the side of the chamber.

It is assumed in calculations that the amount of Dry*Flo* in the chamber for this sample run is exactly the same as for the blank run you just performed. It is essential that you avoid losing Dry*Flo* while placing the sample object(s) in the chamber. If Dry*Flo* is lost, you must cancel the run (press **ESCAPE**) and begin again.

- 7. Replace the chamber/plunger on the analyzer. Press **ENTER**, and analysis automatically begins.
- 8. When the appropriate number of consolidation cycles is finished, an audible signal is sounded, and the plunger partially withdraws from the chamber. Remove the chamber/ plunger, then recover the sample.

Analysis data are displayed on the LCD screen. To clear the screen and return to idle mode, press **ESCAPE** or **ENTER**.

### **Output Options**

If you set your System Options to print or transmit reports automatically, the Envelope Density Report will be generated now.

Press the **2nd** key, then **PRINT** or **TRANSMIT** to generate additional copies after analysis or partial reports during analysis. (To do so, your system must be set up to print or transmit reports and connected to the appropriate output device.)

Refer to **[Reports,](#page-69-0)** page **5-4** for additional information and example reports.

# <span id="page-55-0"></span>**Storing Blank Data**

See Chapter 3 for instructions on general operation.

See the preceding sections for definitions of blank, sample, and calibration runs.

Although maximum accuracy is achieved when a blank run is performed immediately before each sample run, it is possible to save time by using stored blank data.

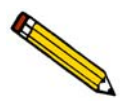

**This method requires extremely careful weighing of Dry***Flo* **and sometimes yields less accurate data.**

Blank data are stored in sets. A group of stored blank runs using the same consolidation force and number of preparation cycles is called a **Stored Blank Data Set**.

The GeoPyc 1360 can store 10 blank data sets. For each set, you may include data from up to 10 blank runs using graduated quantities of Dry*Flo*. Each set must contain data for at least two quantities of Dry*Flo*. The GeoPyc is then able to interpolate blank volumes between the data points in the set; the appropriate interpolated blank run data are used when you perform your sample run.

### **How Stored Blank Data are Used**

Follow the instructions in this chapter for performing a sample or calibration run. For blank data source, indicate which stored data set to use.

- You specify the number of consolidation cycles for the current run. The GeoPyc uses that number of stored blank run cycles, even if more were stored in the set.
- The number of preparation cycles, consolidation force and conversion factor from the stored data set are used for the current run. You may change the default conversion factor to the calibrated conversion factor for the type of sample you are analyzing.
- You are prompted to enter the Chamber/Medium weight; the GeoPyc interpolates the corresponding stored blank data from that set. Entering an extremely accurate weight is critical.

### **Example of How Stored Blank Data are Used**

Below is an example of some of the data stored in a blank data set. If Chamber/Medium weight **Y** were entered during a sample run using this data set, analysis data would be interpolated between points 2 and 3 (shaded). The number of cycles specified in the sample run in this example is 7.

XXXXX represents analysis data in counts.

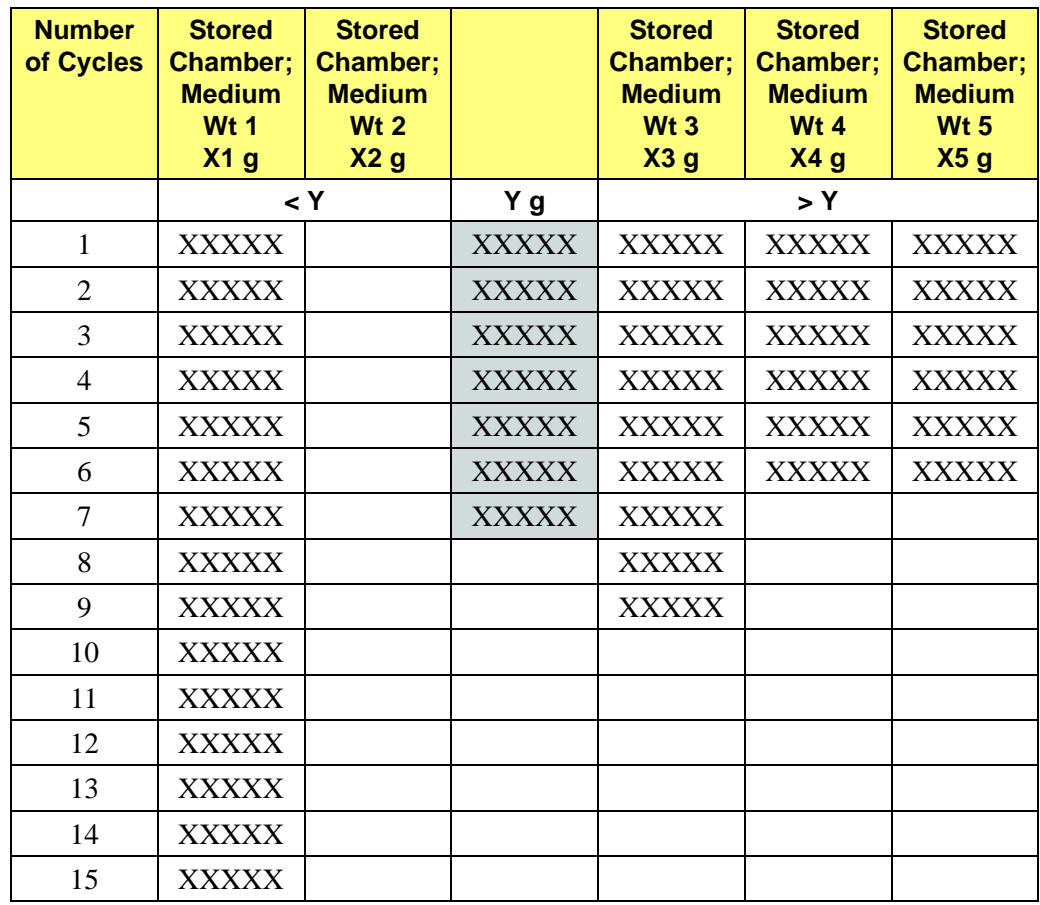

#### **Sample Run Parameters**:

Chamber/Medium Weight: Y g Cycles: 7

The number of cycles specified in the sample run determines the number of blank cycles used in calculations.

When you enter the Chamber/Medium weight for your sample run, the GeoPyc determines which two stored blank Chamber/Medium weights it falls between. Each of these weights was measured for a specific number of cycles. You cannot specify more cycles for the sample run than the smaller of these two numbers.

In the example above, the Chamber/Medium weight from the sample run (Y) falls between stored weights 2 and 3. Weight 2 was measured for 15 cycles, but weight 3 was measured for only 9 cycles. Data can, therefore, only be interpolated for 9 points, so 9 is the maximum number of cycles for which the sample can be analyzed.

To determine the maximum number of cycles you may specify, it may be helpful to look at a Blank Data Set Listing.

### **Weighing the Dry***Flo*

When you are storing blank data, you must enter the quantity of Dry*Flo*, used in each run. This quantity is called the **Chamber/Medium weight**. (This step is not necessary when you perform a single blank run embedded in a sample or calibration run.)

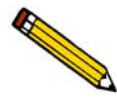

**Accurately weighing the Dry***Flo* **is critical for obtaining acceptable results using stored blank data. A precision analytical balance accurate to 1 mg is required. If you cannot achieve this level of accuracy, you may find the technique of using stored blank data less than satisfactory.**

We recommend weighing Dry*Flo* in the analysis chamber. This reduces the possibility of error in transferring Dry*Flo* from a weighing container to the chamber.

If it is necessary to transfer the Dry*Flo* from a weighing container to the chamber, be careful not to lose any Dry*Flo* in the process. Avoid splashing, and brush into the chamber any Dry*Flo* clinging to the weighing container or to the flared end of the chamber. Even a small amount of Dry*Flo* residue remaining in the measuring container will affect analysis results.

When the GeoPyc prompts you to enter the Chamber/Medium weight, you may enter either the weight of the chamber plus Dry*Flo* or the weight of the Dry*Flo* only. Including or excluding the chamber's weight makes no difference in analysis calculations, but you must use the same method for both the blank and sample runs for a given sample. If, for example, you include the chamber's weight in your blank run, then you must include the chamber's weight in your sample run.

### **To Begin Storing Data**

To store blank run data, begin with an amount of Dry*Flo* slightly smaller than the smallest amount you plan to use during analysis. Perform the blank run, add a small quantity of Dry*Flo*, then repeat until the chamber contains slightly more than the largest amount of Dry*Flo* you will use. You can print a report of your stored blank data at any time.

Use the following instructions to start storing data in a new set or to add data to an existing set.

- 1. Carefully place a quantity of Dry*Flo* in the sample chamber, and weigh it. Accurate weighing is critical.
- 2. Insert the plunger into the sample chamber, and push part way in. Mount the chamber/ plunger assembly on the analyzer.
- 3. Make sure that the ON/OFF switch on the rear panel is in the ON ( | ) position.
- 4. Press **2nd**, then **ANALYZE**.
- 5. Enter the data as prompted.

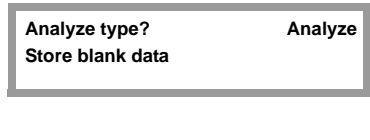

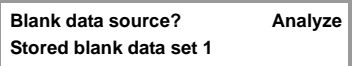

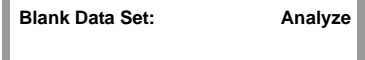

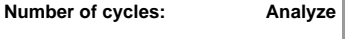

Choose **Store blank data**.

Use the left and right arrow keys to choose the blank data set you wish to use.

*Range: 1 - 10*

Enter an identification for the blank data set.

*Range: 9 characters*

Enter the number of cycles (consolidation cycles) you wish the GeoPyc 1360 to perform during this blank run.

Do not include preparation cycles.

*Range: 1 - 20*

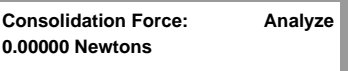

Enter the Consolidation Force. A typical consolidation force for each size chamber is listed in **[Table 3-4. Typical Consolidation Force,](#page-40-0)** page **3- [21](#page-40-0)**.

*Range: 1 - 180 Newtons*

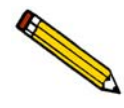

**The consolidation force must have the same value for every run in a Stored Blank Data Set. The value you enter when you start the first run in a Stored Blank Data Set will automatically appear in subsequent runs. If you attempt to change it, you are warned that this will erase all blank data stored for this set.**

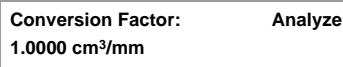

Enter the conversion factor. After the first run (of any type) performed with this instrument, the conversion factor is defaulted to the last conversion factor used.

*Range: 0 to 9.9999 cm3/mm*

**Chamber/Medium weight: Analyze 0.0000 cm3/mm**

Enter either the weight of the chamber plus medium, or the weight of the medium only. Including or excluding the chamber's weight makes no difference in analysis calculations, *but you must use the same method for both the blank and sample runs for a given sample*.

*Range: 000.0000 to 999.9999 grams*

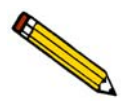

**Entering an extremely accurate weight is critical.**

**or [Esc] to cancel.**

Press **ENTER** to begin the blank analysis. When Press [Enter] to save changes,<br>
analysis is finished, an audible signal is sounded.

6. The GeoPyc partially withdraws the plunger. Unscrew the plunger from the right mandrel, push the plunger part way into the chamber, then unscrew the sample chamber from its mandrel. The following prompt is displayed.

**Change amount of medium, press [Enter] for another blank, or [Esc] to end.**

If you wish to continue storing blank run data in this set, change the amount of Dry*Flo* and repeat the process, beginning with chamber/medium weight.

### **Output Options**

To print or transmit the Blank Data Set listing, press the **2nd** key, then **PRINT** or **TRANSMIT**. Select Blank Data Set Listing, then press **ENTER**. Refer to **Printing and Transmitting Data** beginning on page **[5-1](#page-66-0)** for additional information.

# **Erasing Specific Stored Blank Data Points**

You may wish to erase some of the blank data points you have stored in a set. For example, if you believe that one or more points may be inaccurate (perhaps due to inaccurate weighing), you may wish to erase those points. Or, if you find that your range of weights is skewed too high or too low, you may wish to store more points at one end of the range and eliminate points from the other.

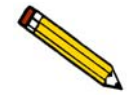

**It may be very helpful to print a Blank Data Set Listing before beginning to erase blank data.**

to erase data.

both values.

Press **F5 SETUP**.

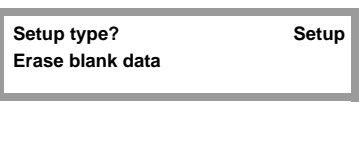

Choose **Erase blank data**.

**Use Stored Blank Data Set? Setup Stored blank data set 1**

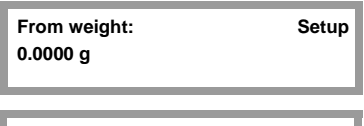

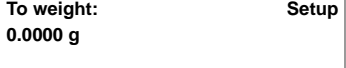

*Range: 000.0000 to 999.9999 g*

**Blank data in the range will be erased. [Esc] to cancel, or [Enter] to continue..** To ensure that you do not erase data accidentally, the GeoPyc asks if you are sure you wish to proceed. Press **ESCAPE** to cancel or **ENTER** to continue.

Select the stored blank data set from which you wish

Enter the range of points you wish to erase. If you wish to erase a single data point, use that weight for

## **Tips for Successful Operation**

The following is a list of tips for operating the GeoPyc:

- Performing a calibration run using an object or objects similar to the sample in size and shape calibrates the conversion factor used during analysis; a calibrated conversion factor yields more accurate results than the calculated conversion factor.
- The closer the calibration object simulates the sample in size, shape, and quantity, the better the calibration will be. Calibration with a reference standard works best of all.
- Unless time is critical, performing an embedded blank run during each sample run (the Run Blank Now option) is preferable to using stored blank data.
- Dry*Flo* bed lengths no longer than the diameter of the chamber are recommended unless sample shape demands otherwise.
- If final bed length must exceed the diameter of the chamber, you should increase the consolidation force. An increase in force proportional to the increase in bed length is recommended.
- A single-object sample should be run in the smallest chamber in which it will fit, allowing for consolidated Dry*Flo* on all sides.
- Large sample quantities (of multi-piece samples) are more representative than small quantities, so analyzing a larger quantity of sample in a large chamber may yield more accurate results than analyzing a small quantity of sample in a small chamber.
- The sample must constitute at least 25% of the final bed volume. The GeoPyc will calculate the percent of sample volume automatically when you:
	- –Select **Yes** at the **Calculate % sample volume** prompt in Systems Options.
	- –Use a zero depth set from a zero depth run that was performed using the same sample chamber to be used for the sample run.

# **Verifying Operation**

When installing an instrument or if you obtain analysis results that are unexpected or unusual, you should verify the operation of your GeoPyc.

- 1. Perform a calibration run as described earlier in this chapter.
- 2. Perform an analysis without a sample. Follow the directions for performing a sample run (refer to **[Performing a Sample Run,](#page-51-0)** page **4-10**). Enter zero for sample weight and density, or enter zero volume for the sample. When you are prompted to place the sample in the chamber, remove the chamber/plunger assembly from the analyzer, but DO NOT remove the plunger. Shake the chamber/plunger assembly to eliminate any compaction of the Dry*Flo*, then replace it on the analyzer. The reported envelope volume for the sample should be very nearly zero if the instrument is performing correctly.
- 3. Perform a sample run using the same object(s) used in the calibration run. During the sample run, be sure to use the calibrated conversion factor resulting from the calibration run. The sample run results should be within a percent or so of the values ascribed to the sample material during the calibration run.

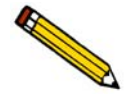

**You can also check correct interpolation within stored blank data using this method. Be sure to use a quantity of Dry***Flo* **within the range stored in the set. If the resulting volume is not close to zero, the first possible cause to evaluate is your weighing accuracy and repeatability. Unless precise weights are obtained, the stored blank test procedure can give misleading results.**

If the procedures above reveal analysis errors:

- 1. Make sure your Dry*Flo* is flowing freely and not contaminated. Changing to fresh Dry*Flo* is recommended.
- 2. Evaluate the accuracy of your technique. Are you losing Dry*Flo* due to splashing or spilling when the sample/calibration object is introduced into the chamber? If you are using stored blank data, are you using an extremely accurate method for weighing the Dry*Flo*? (Weights must be accurate to within a few milligrams.)
- 3. Evaluate the accuracy of your balance using manufacturer's instructions.
- 4. Consider whether the chamber/plunger assembly may have become loosened from the analyzer during analysis. If you do not attach the chamber and plunger to each mandrel securely, data may be inaccurate.
- 5. Calibrate the force transducer (refer to Appendix C).

### **Reviewing and Editing Analysis Parameters**

See Chapter 3 for instructions on general operation.

After an analysis, you can use the Review function to change some of the variables used for calculations and reporting. (Of course, variables that control the conditions of the analysis, such as consolidation force, cannot be changed once the analysis has been performed.) For example, after reviewing the Envelope Density Report generated for a given sample, you may wish to change the conversion factor, then print another report.

Press **F6 REVIEW**; the following information is displayed:

**Sample: Customer: Operator: Sample weight: Absolute density: Blank Data Set: Conversion factor: Calibration volume:**

Use the  $\uparrow$  (Up) and  $\downarrow$  (Down) arrows to move through these fields to check them, making any necessary changes.

Press **ESCAPE** at any time to abandon changes. Press **2nd**, then **SAVE** at any time to save changes. Also, after you check or change the calibration volume, the following prompt is displayed:

> **Press [Enter] to save changes, or [Esc] to cancel.**

After you save the changes, you can generate a report using the new values. See Chapter 5 for instructions on printing and transmitting data.

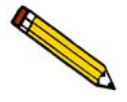

**Data from an analysis are retained only until the next analysis is performed. A review can only be performed on the last sample that was analyzed.**

# **Viewing Analysis Results**

As an analysis is performed, operational status messages are displayed. When the analysis is complete, you may view data from the analysis on the GeoPyc display. Use the  $\downarrow$  (Up) and  $\uparrow$ (Down) arrows to move through the data. The last data items are the summary results. Use the  $\leftarrow$  (Left) and  $\rightarrow$  (Right) arrows to move through the summary results.

### **Canceling a Run**

See Chapter 3 for instructions on general operation.

You can cancel a run at any time by pressing **ESCAPE**. To protect you from accidentally canceling a run, the following prompt will be displayed:

> **Press [Enter] to save changes, or [Esc] to cancel.**

# <span id="page-66-0"></span>**5. PRINTING AND TRANSMITTING DATA**

You may export data to a printer or via RS-232 cable to a computer file. Complete the Report Options and/or Transmission Options setup dialogs (described in Chapter 3) to enable your system to print or transmit reports.

Analysis and calibration reports remain available for printing until another analysis or calibration is performed. When you perform an analysis, reports from the previous analysis or calibration are deleted. A current report on stored blank data is available at any time.

Each optional output method is discussed below. This chapter also includes a sample and description of each type of printed report.

# **Printed Report**

See Chapter 3 for instructions on general operation.

- Before you can print reports, you must complete the Report Options setup dialog (refer to **[Report Options,](#page-27-0)** page **3-8**).
- A report is automatically generated after completion of an analysis.
- A compatible printer must be attached to the analyzer in order to print reports.
- You can stop printing at any time by pressing **ESCAPE**.

To print additional reports after an analysis, or to print reports of partial data at any time during operation, press **2nd**, then **PRINT**.

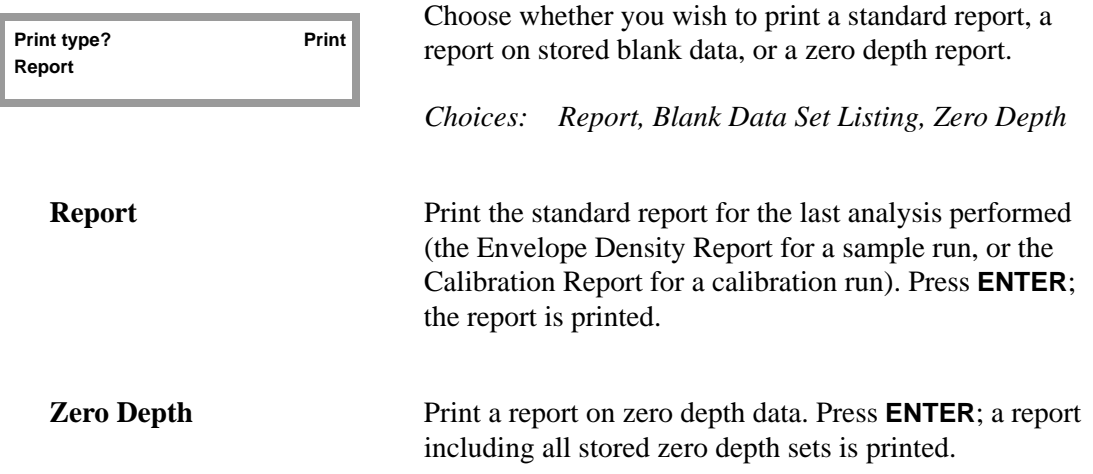

**Blank Data Set Listing** Print a report on stored blank data. Press **ENTER**; the following prompt is displayed:

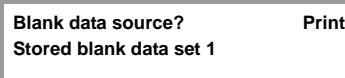

Select the stored blank data set for this report. Press **ENTER**; the stored blank data set is printed.

### **Transmitted Data**

Before you can transmit data, you must complete the Transmission Options setup dialog (refer to **[Transmission Options,](#page-28-0)** page **3-9**). Before data can be transmitted automatically after an operation, you must also complete the Report Options dialog, specifying **Serial Port** for **Automatic Report Destination**.

Data are transmitted in ASCII format, according to the protocols you specified in your Transmission Options setup dialog. Refer to Appendix D beginning on page **[D-1](#page-98-0)** for additional information on the format of transmitted data.

An RS-232 cable must be attached to the analyzer in order to transmit reports.

Ensure that the destination software selected will accept the output from the analyzer.

You can stop printing at any time by pressing **ESCAPE**.

To transmit reports of partial data at any time during operation, or to transmit additional reports after analysis, press **2nd**, then **TRANSMIT**.

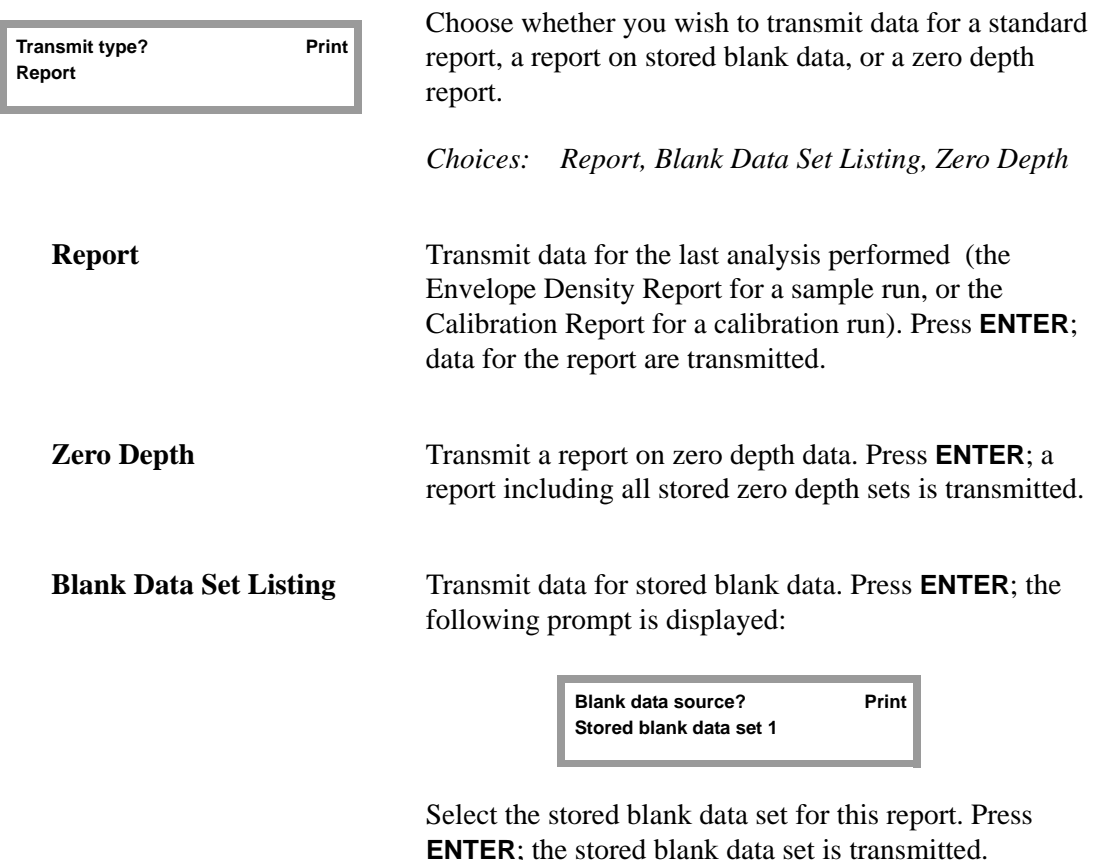

## <span id="page-69-0"></span>**Reports**

### **Blank Data Set Listing**

You can print a Blank Data Set Listing for each set of data you have stored.

For each quantity of Dry*Flo* stored in the set, this report lists the counts (steps moved by the displacement device) during each cycle.

The variables you specified when you stored the blank data (set number, conversion factor, number of preparation cycles, set identification, consolidation force) are listed at the top of the report. The instrument serial number, operator name, date, and time also are displayed.

#### **How to use this report**:

This report is very helpful when you wish to add or delete stored blank data because it enables you to evaluate the range of Dry*Flo* weights you have stored. For example, after reviewing a Blank Data Set Listing, you may realize that all your Dry*Flo* weights are too low, and that you should store additional data in the set using larger amounts of Dry*Flo*.

In the case of deleting data, this report helps you identify the Dry*Flo* weights you wish to delete.

When you are performing sample or calibration runs using stored data, looking at current Blank Data Set Listings enables you to select the appropriate set (if you have stored more than one set) and helps you make sure the amount of Dry*Flo* you are using in the current run is within the range of Dry*Flo* amounts you have stored in the set.

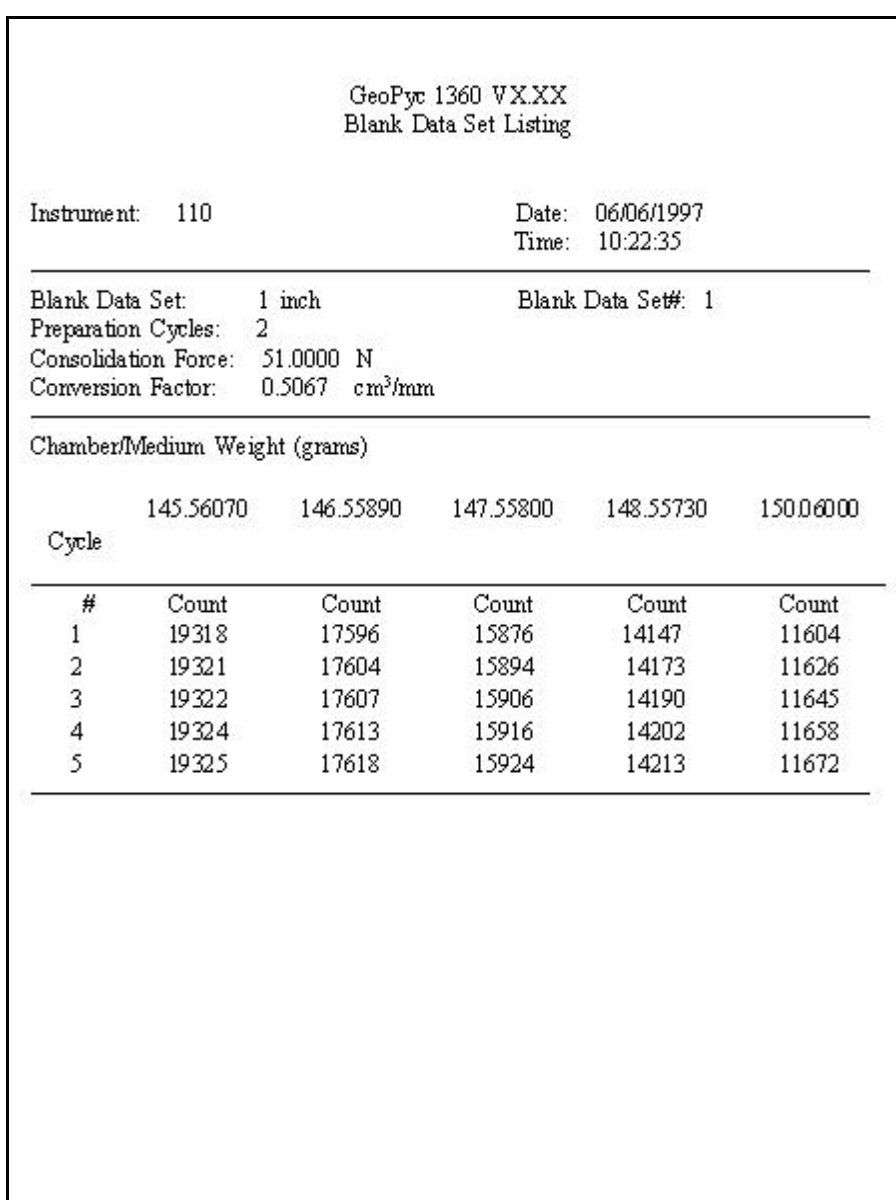

*Example of Blank Data Set Listing Report*

### <span id="page-71-0"></span>**Calibration Report**

This report lists the counts (steps moved by the displacement device) during each cycle of a calibration run. A calibration run is performed using a calibration object of known properties similar to the sample in size, shape, and quantity. A complete discussion of calibration runs is contained in Chapter 4.

The variables specified for the calibration run are listed at the top of the report. The instrument serial number, operator name, date, and time also are displayed.

For each cycle, the report lists:

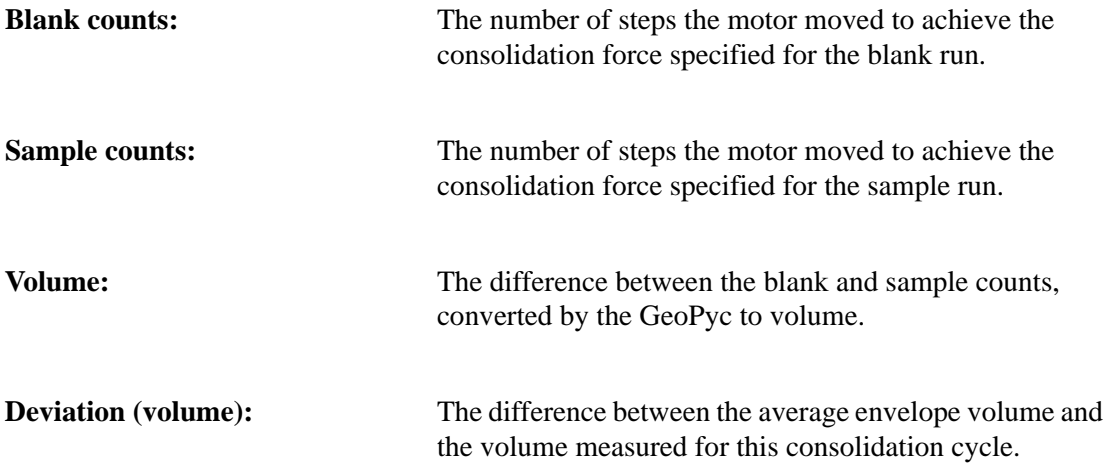

Below these data points, the report displays the average envelope volume and standard deviation, as well as the volume error (the adjustment to the volume attributed to the sample's shape, size, etc.).

#### **How to use this report**:

At the bottom of the report, the conversion factor is printed. Use this conversion factor in sample runs for samples similar to the calibration object used in this run. For even greater accuracy, perform three calibration runs and average the conversion factors from the three reports. Use the average as the conversion factor in sample runs for this type sample.
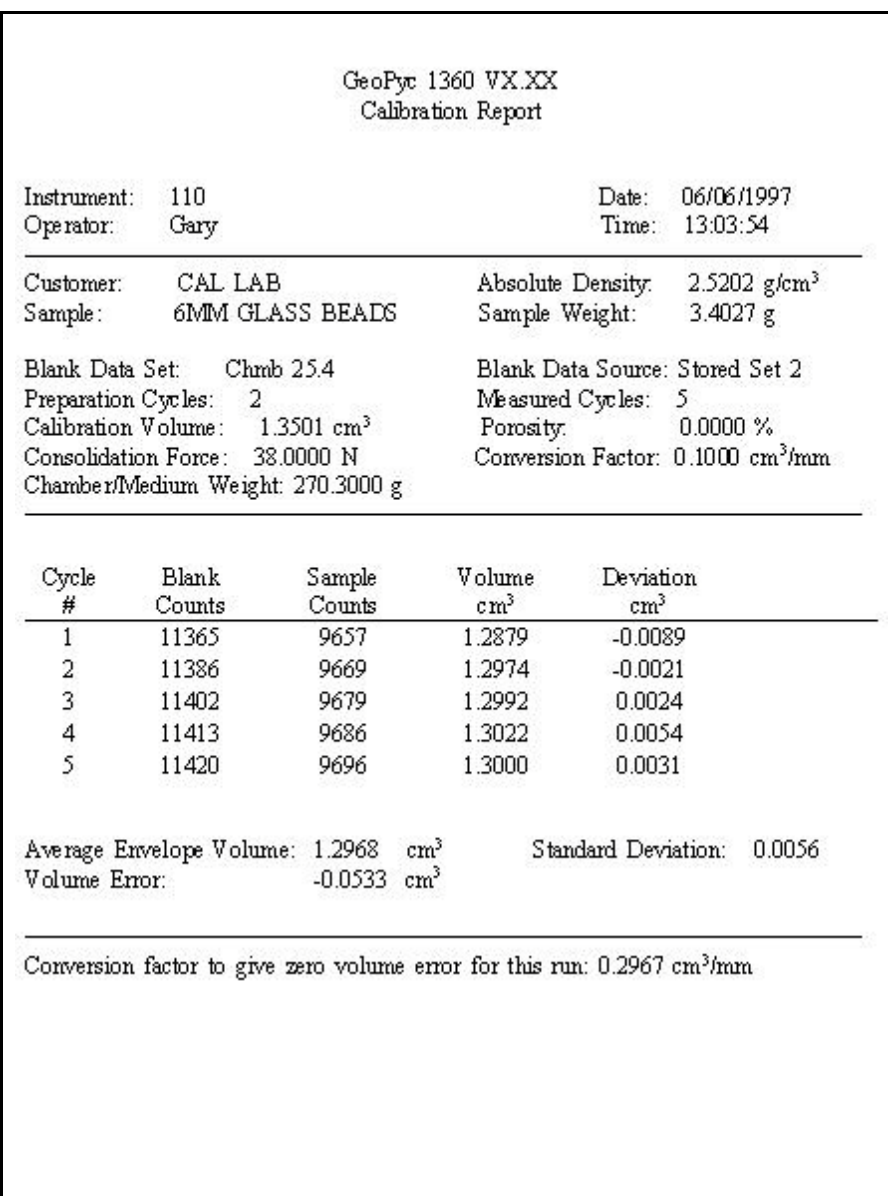

<span id="page-72-0"></span>*Example of Calibration Report*

### **Envelope Density Report**

<span id="page-73-1"></span><span id="page-73-0"></span>This report lists the counts (steps moved by the displacement device) during each cycle of a sample run.

The variables specified for the sample run are listed at the top of the report. The instrument serial number, operator name, date, and time also are displayed. For each cycle, the report lists:

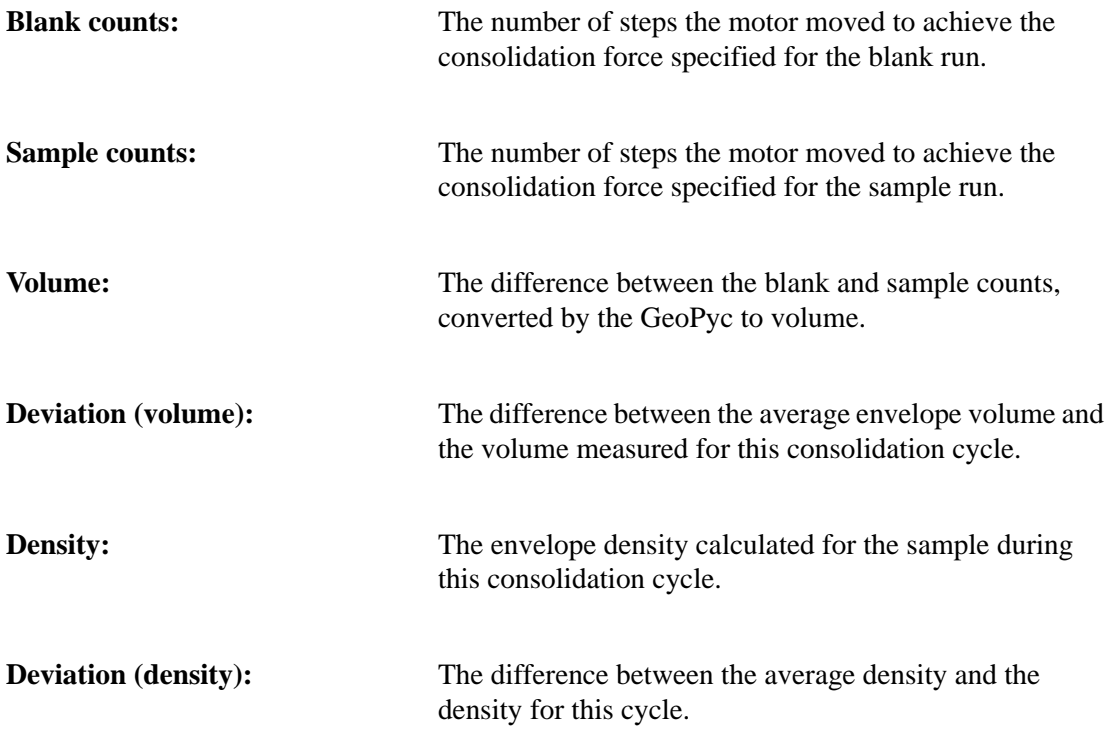

Below these data points, the report displays average envelope volume and its standard deviation, and average envelope density and its standard deviation.

If you entered absolute density data, the report prints the percent porosity and specific pore volume. If you entered a zero depth set number, the percent sample volume is displayed.

### **How to use this report**:

The data in this report can be used to make comparisons between samples and comparisons of samples against your standards or specifications. It can also be used to ensure that an adequate amount of sample was contained in the sample bed. To ensure reproducible results, at least 25% of the sample bed should be actual sample.

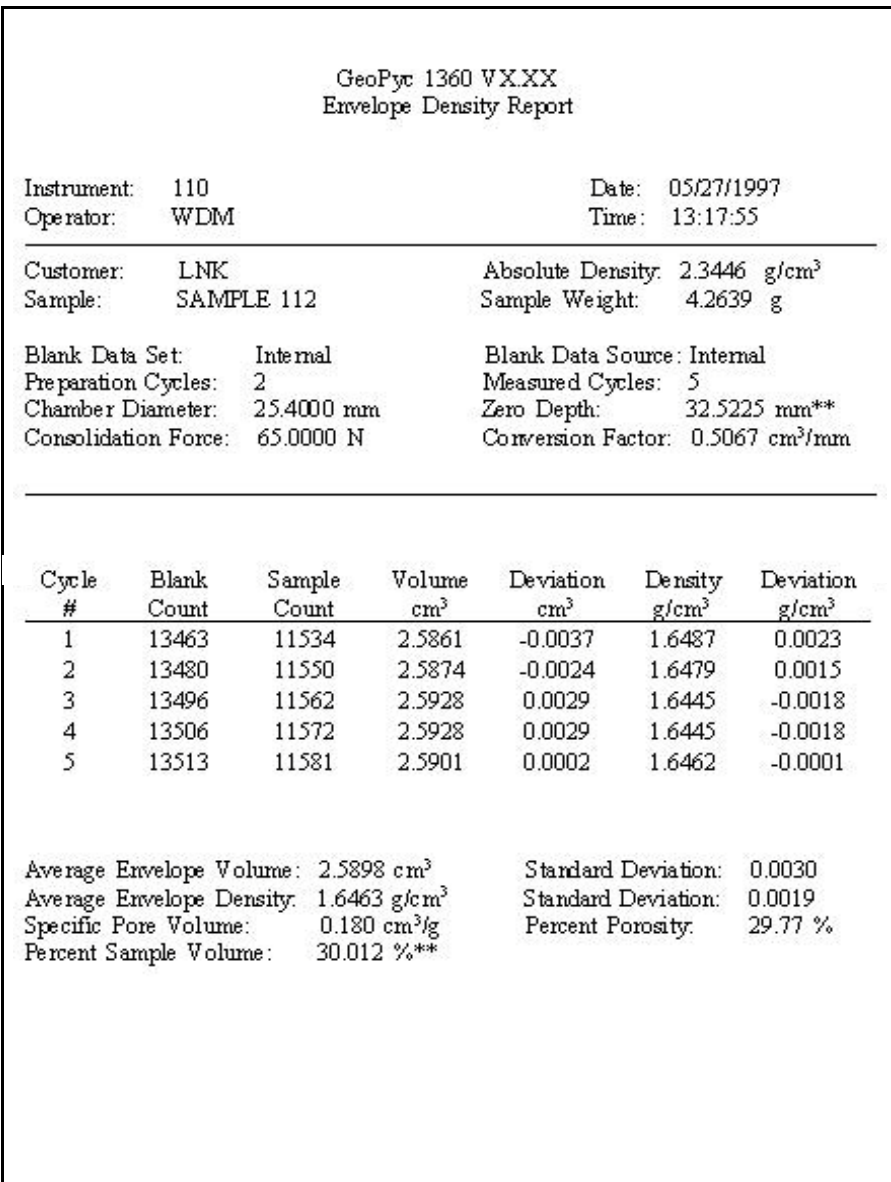

\*\*If you select **No** at the **Calculate % sample volume?** prompt in System Options, these fields display as follows:

 Zero Depth: not used Percent Sample volume: xx.xxx %

<span id="page-74-0"></span>*Example of Envelope Density Report*

### **Zero Depth Report**

<span id="page-75-0"></span>This report lists the chamber diameter and zero depth contained in up to five zero depth sets.

For each zero depth run, the report lists:

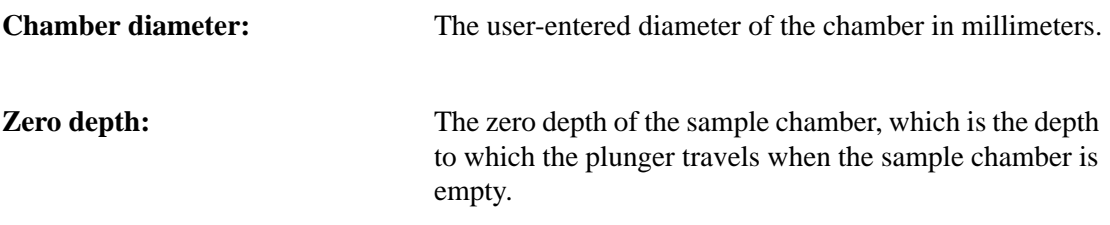

### **How to use this report**:

This report shows the zero depth of up to five sample chambers. The zero depth is used to calculate the percent of sample in the sample bed. This percentage is shown in the Envelope Density Report.

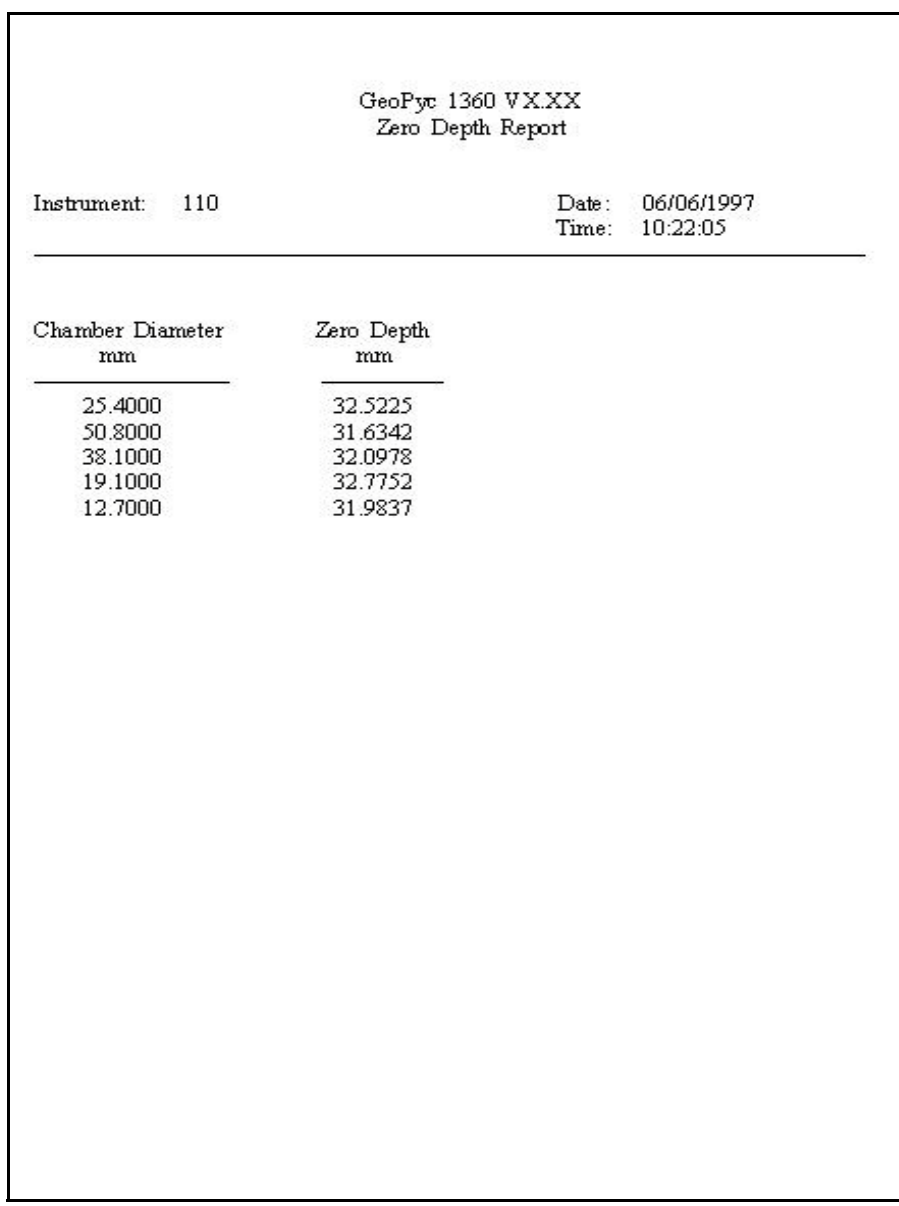

*Example of Zero Depth Report*

# **6. ORDERING INFORMATION**

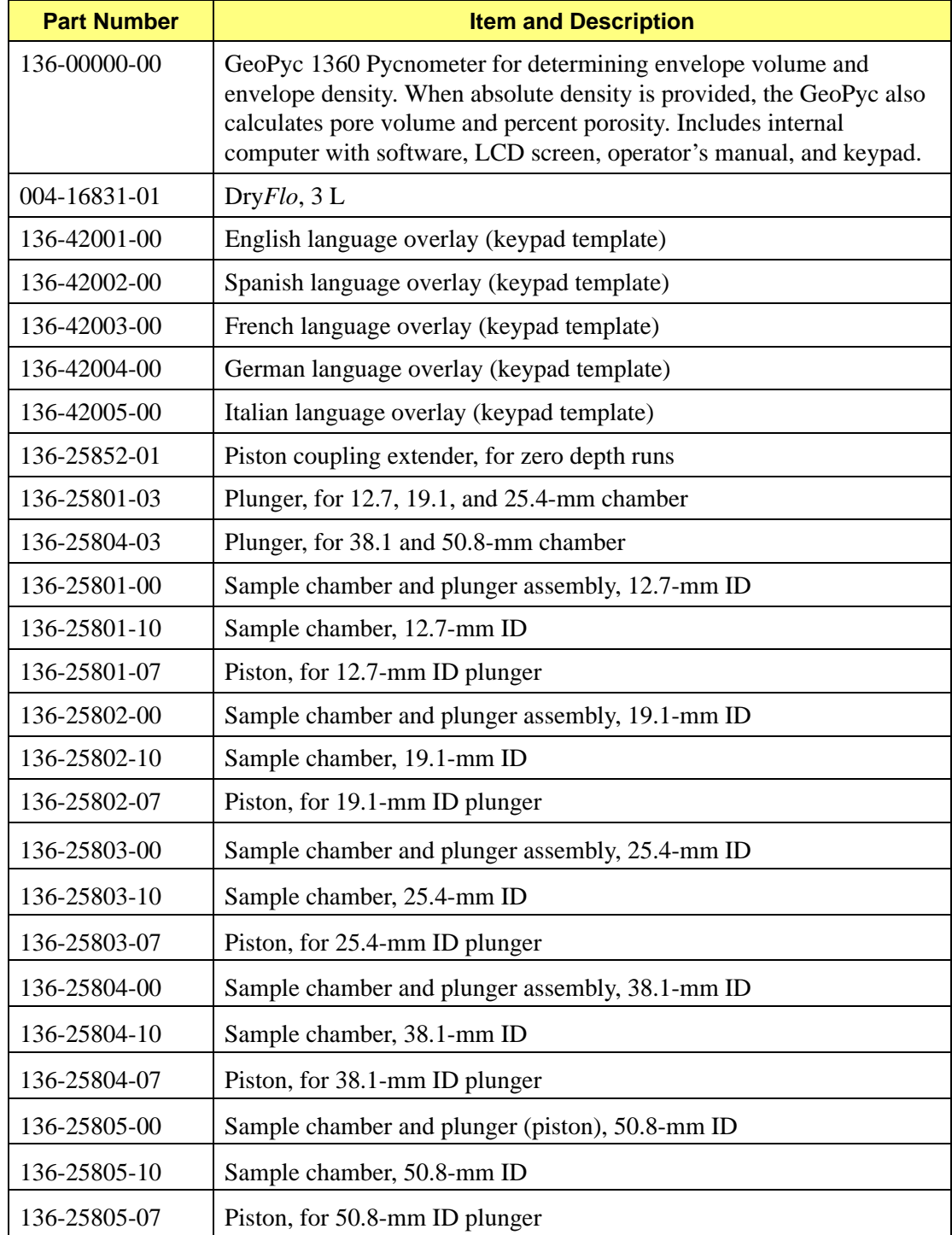

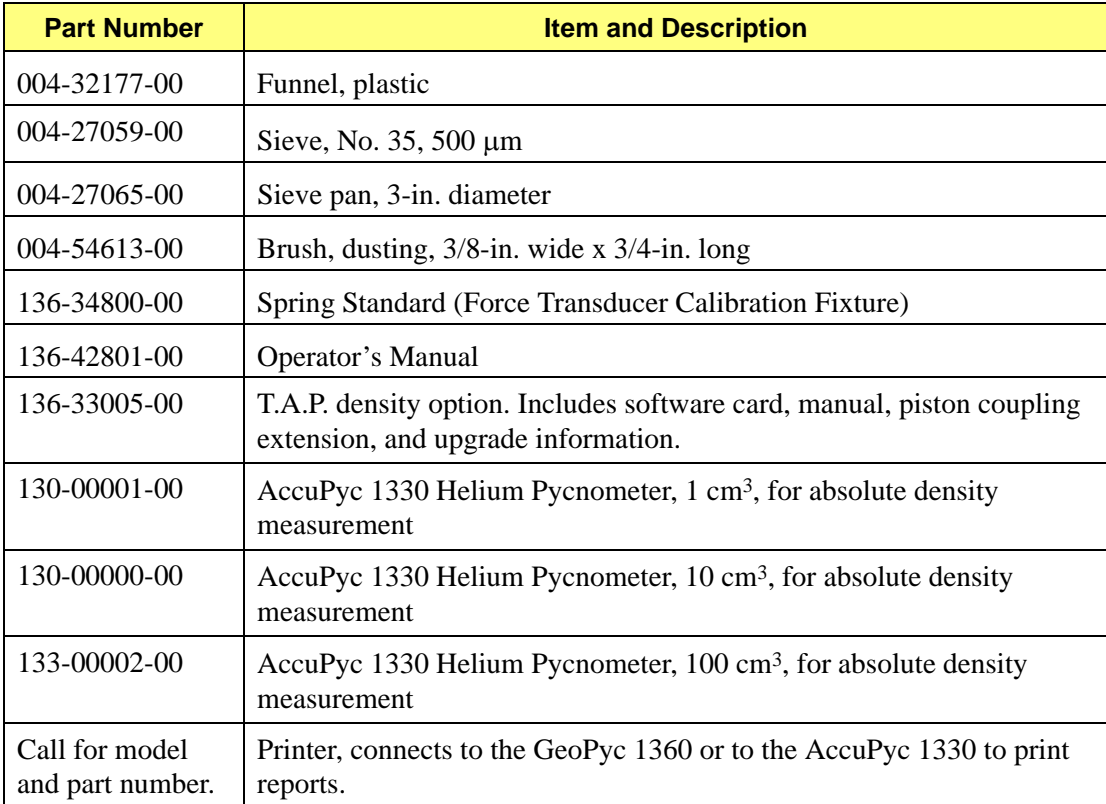

# **A. CALCULATIONS**

This appendix includes calculations for information presented on the envelope density report.

<span id="page-80-0"></span>The envelope volume of a sample is determined by the difference in how far the plunger is driven (by a stepping motor) into a cylinder containing only Dry*Flo* and then when sample is added. The steps of the motor (C) are counted and used to calculate volume; they are also shown on reports. The counts are converted to volume by multiplying them by the conversion factor (v,  $\text{cm}^3/\text{count}$ ). The conversion factor is displayed as  $\text{cm}^3/\text{mm}$ .

The default envelope volume of the sample V is then the difference in the counts with the sample present  $C_{\text{present}}$  and with it absent  $C_{\text{absent}}$  multiplied by v or

$$
V = [(C_{present} - C_{absent})v]cm^3
$$
 (1)

When a calibration test is made with a sample of known volume V, the above equation is solved for v. This value of v then becomes the conversion factor (conversion factors expressed as  $\text{cm}^3/\text{mm}$  are similarly derived).

The envelope density of the sample  $\rho_e$  is its mass W divided by its envelope volume or

<span id="page-80-1"></span>
$$
\rho_e = \left[\frac{W}{V}\right]g/cm^3\tag{2}
$$

The porosity of a sample P as a percentage when its absolute density  $\rho_a$  is known is given by

$$
P = \left[ \left( 1 - \frac{\rho_e}{\rho_d} \right) 100 \right] \%
$$
\n(3)

The sample specific pore volume  $V_p$  is given by

$$
V_p = \left[\frac{1}{\rho_e} - \frac{1}{\rho_a}\right] cm^3 / g \tag{4}
$$

When a calibration test is made with a sample of known weight W, absolute density  $\rho_a$ , and porosity P, eq. 3 with eq. 2 substituted for  $\rho_e$  is used to calculate envelope volume V as required of eq. 1.

The percent sample volume (the percentage of the bed volume which is actual sample) is given by

$$
V_{s} = \left[ \left( \frac{\text{Average of C}_{\text{absent}} - \text{Average of C}_{\text{present}}}{\left( \frac{\text{Zero depth}}{\text{Step size}} \right) - \text{Average of C}_{\text{present}}} \right) 100 \right] \tag{5}
$$

where

Zero depth = the distance (mm) the plunger moves into an empty sample chamber until it contacts the bottom of the chamber Step size =  $25.4$  mm/in.  $\div$  9600 steps/in.

The following table lists the calculated conversion factor for each size chamber. It also lists adjusted conversion factors based on a multitude of tests assessing cylinder wall friction and other factors. The conversion factors listed here are intended primarily as a starting point for situations where it is not practical to calibrate the conversion factor. (Obtaining a calibrated conversion factor by performing a calibration run is the preferred method.)

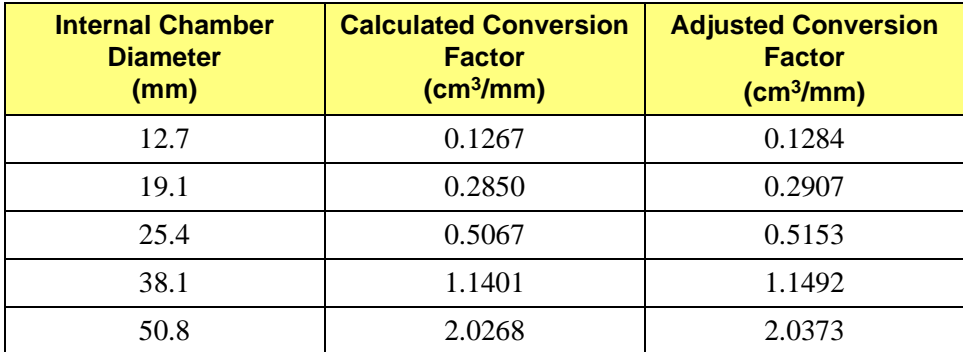

It may be necessary to alter the adjusted conversion factor according to analysis variables, such as the consolidation force. If you wish to fine-tune the adjusted conversion factor, you must develop a methodology suited to the analysis parameters you select and the specifications you must meet. Results using the adjusted conversion factors rarely will be outside the  $\pm$  3% error range.

# **B. ERROR MESSAGES**

<span id="page-82-0"></span>This appendix includes the error messages you may encounter while operating the GeoPyc software. For your convenience, they are arranged in alphabetical order.

#### **ANALYSIS\_ERR: Divided by zero. Unable to calculate calib. volume.**

*Cause:* Zero absolute density or 100% porosity was entered.

*Action:* Enter a valid value

#### **ANALYSIS\_ERR: Limit switch is on Failed to reach target force.**

- *Cause:* The instrument was unable to generate the target consolidation force you specified during your blank run.
- *Action:* Verify that the chamber/plunger system is correctly mounted on the analyzer. Make sure you are using the correct amount of Dry*Flo*. Try again.

### **ANALYSIS\_ERR: Unable to calculate blank data from the Blank Data Set.**

- *Cause A:* Chamber/medium weight entered was not in the range of stored data.
- *Action A:* Perform additional blank runs to store additional data in this Blank Data Set. Alternatively, use another Blank Data Set or use a blank run during (embedded in) the sample or calibration run.
- *Cause B:* The number of cycles you specified in this sample or calibration run exceeds the number of cycles for which stored blank data are interpolated. See **[Storing Blank Data,](#page-55-0)** page **4-14** for more information.
- *Action B:* Restart this run using a number of cycles equal to or less than the number for which blank data are interpolated. Look at the Blank Data Set Listing for the set you are using. Determine the two stored chamber/ medium weights that your sample or calibration chamber/medium weight falls between. The smaller number of cycles used for these two stored weights is the maximum number you may use during this run.

### **DATA\_ERR: No data to compute.**

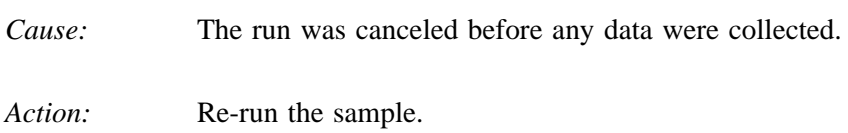

### **OUTPUT\_ERR:Timeout Print port failed to respond.**

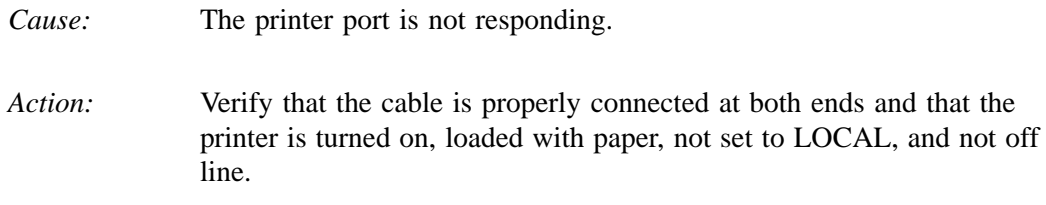

#### **OUTPUT\_ERR: Timeout Serial port failed to respond.**

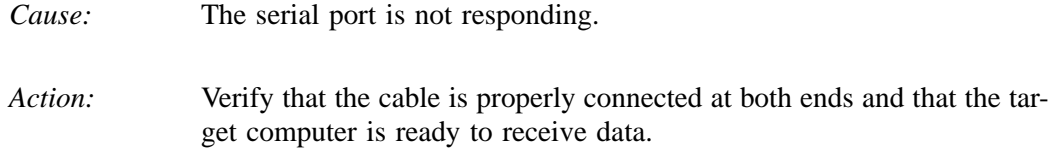

#### **SYS\_ERR: Corrupted BB RAM BB RAM has been initialized.**

- *Cause:* The program in the battery-backed memory is different than the program in the new memory card.
- *Action:* Verify that the correct memory card is loaded. Reload the card, following the instructions in Chapter 2.

### **SYS\_ERR: Power Failure XX/XX blank cycles completed.**

- *Cause:* A power failure occurred during the collection of blank data. The display shows the number of cycles completed, a slash, then the number requested.
- *Action:* Start the analysis over. A partial report is available. See Chapter 5, Printing and Transmitting Data.

### **SYS\_ERR: Power Failure XX/XX calibration cycles completed.**

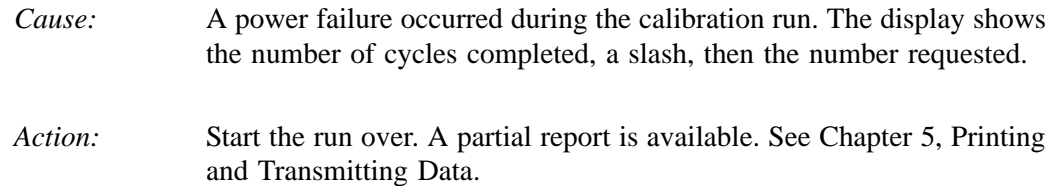

### **SYS\_ERR: Power Failure XX/XX sample cycles completed.**

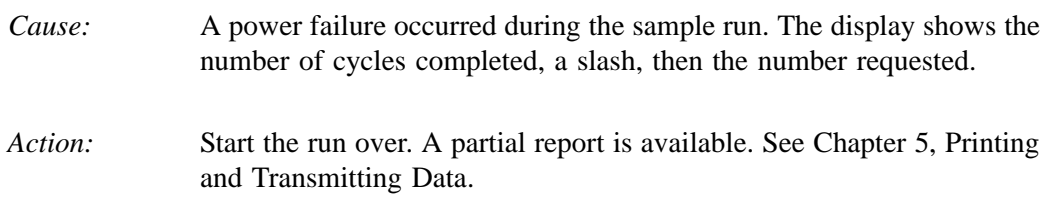

#### **SYS\_ERR: Timeout ADC I/O failure.**

- *Cause:* Possible hardware failure in the analog to digital converter.
- *Action:* Turn the power off, then on again. If the message returns, call your service representative

### **SYS\_ERR: Timeout Return to home position failed.**

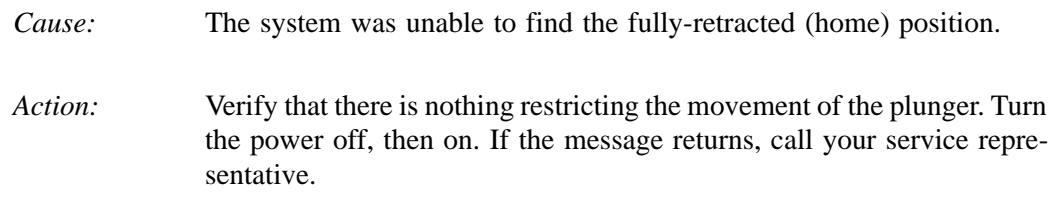

### **This Zero Depth Set has no data, Press [Enter] to cancel.**

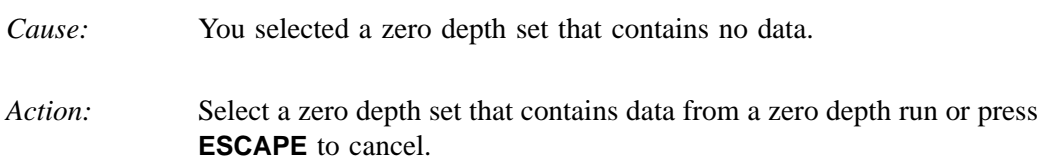

### **UI\_ERR: Blank analysis must be run first Press [Enter] to cancel.**

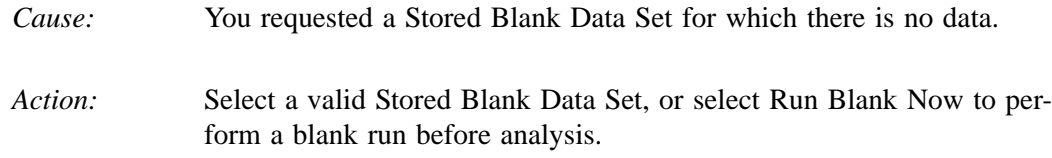

### **UI\_ERR: Invalid format Day field: 1 - 31 required.**

- *Cause:* Value entered is invalid.
- *Action:* Enter a value in the specified format and range.

### **UI\_ERR: Invalid format dd/mm/yy required.**

- *Cause:* The date you entered is invalid for the format you chose in your system setup.
- *Cation:* Enter the date in the format shown.

#### **UI\_ERR: Invalid format hh:mm:ss required.**

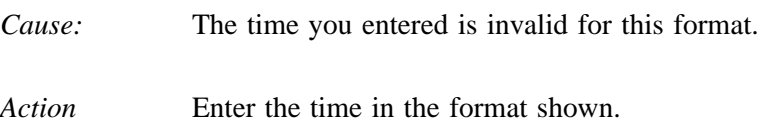

### **UI\_ERR: Invalid format Hour field: 0 - 23 required.**

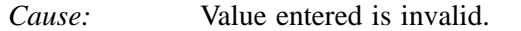

*Action:* Enter a value in the specified format and range.

### **UI\_ERR: Invalid format Minute field: 0 - 59 required.**

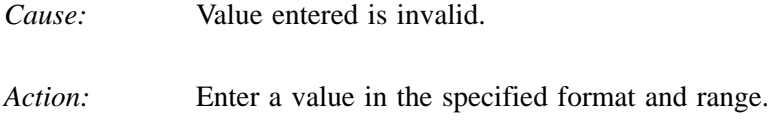

### **UI\_ERR: Invalid format mm/dd/yy required.**

- *Cause:* The date you entered is invalid for the format you chose in your system setup.
- *Action:* Enter the date in the format shown.

### **UI\_ERR: Invalid format Month field: 1 - 12 required.**

*Cause:* Value entered is invalid.

*Action:* Enter a value in the specified format and range.

#### **UI\_ERR: Invalid format Second field: 0 - 59 required.**

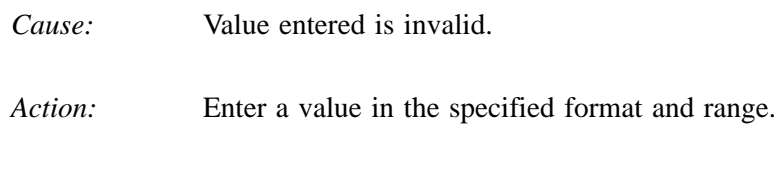

#### **UI\_ERR: Invalid format Year field: 1990 - 2089 required.**

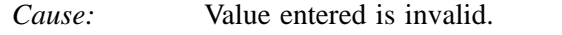

*Action:* Enter a value in the specified format and range.

### **UI\_ERR: Out of range Integer XXXXX - XXXXX required.**

- *Cause:* You entered a number outside the accepted range.
- *Action:* Enter a number within the range shown.

#### **UI\_ERR: Out of range Number XXXXX.XX - XXXXX.XX required.**

- *Cause:* You entered a number outside the accepted range (includes decimals).
- *Action:* Enter a number within the range shown.

### **UI\_ERR: View only field. This field can not be changed from here.**

- *Cause:* This field value is derived from the blank run parameters.
- *Action:* Use the value defaulted from the blank run or press **ESCAPE** to cancel the run.

### **Warning: This Zero Depth set already has valid data. [Enter] to continue.**

*Cause:* You entered the number of a zero depth set that already contains data. *Action:* If you do not wish to overwrite the existing data, press **ENTER**. Then use  $\hat{\Gamma}$  (up arrow) to return to the **Which Zero Depth set?** prompt and select another zero depth set. If you wish to overwrite the existing data, press **ENTER** to continue.

### **WARNING: Only 1 run Standard deviation not computed.**

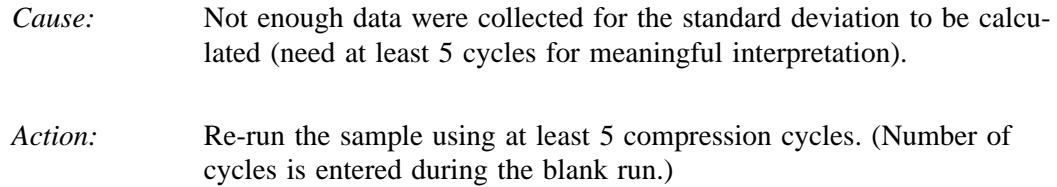

### **WARNING: Analysis canceled Result based on partial data collected.**

- *Cause:* The analysis was canceled before completion.
- *Action:* If desired, perform the analysis again.

### **WARNING: Prep. runs < 2 Result possibly not accurate.**

- *Cause:* You specified less than two preparation cycles in your system setup.
- *Action:* Data may be inaccurate. We recommend changing your system setup to use at least two preparation cycles.

# **C. MANUAL OPERATION**

<span id="page-90-4"></span>This chapter contains instructions for controlling some aspects of the GeoPyc's operation. Manual mode is not available during an analysis. Because calibration of the force transducer is accessed through the manual operation menu, it is also described in this chapter.

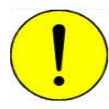

**Manual Mode is intended for maintenance and diagnostics only. To avoid damaging the instrument, do not perform manual operations when a chamber or plunger is mounted on the analyzer.**

# **Accessing Manual Mode**

Press the **2nd key**, then **MANUAL** access manual mode.

### **The Manual Mode Display**

The display indicates manual mode and displays the status of several operations parameters:

<span id="page-90-6"></span><span id="page-90-5"></span><span id="page-90-3"></span><span id="page-90-2"></span><span id="page-90-1"></span><span id="page-90-0"></span>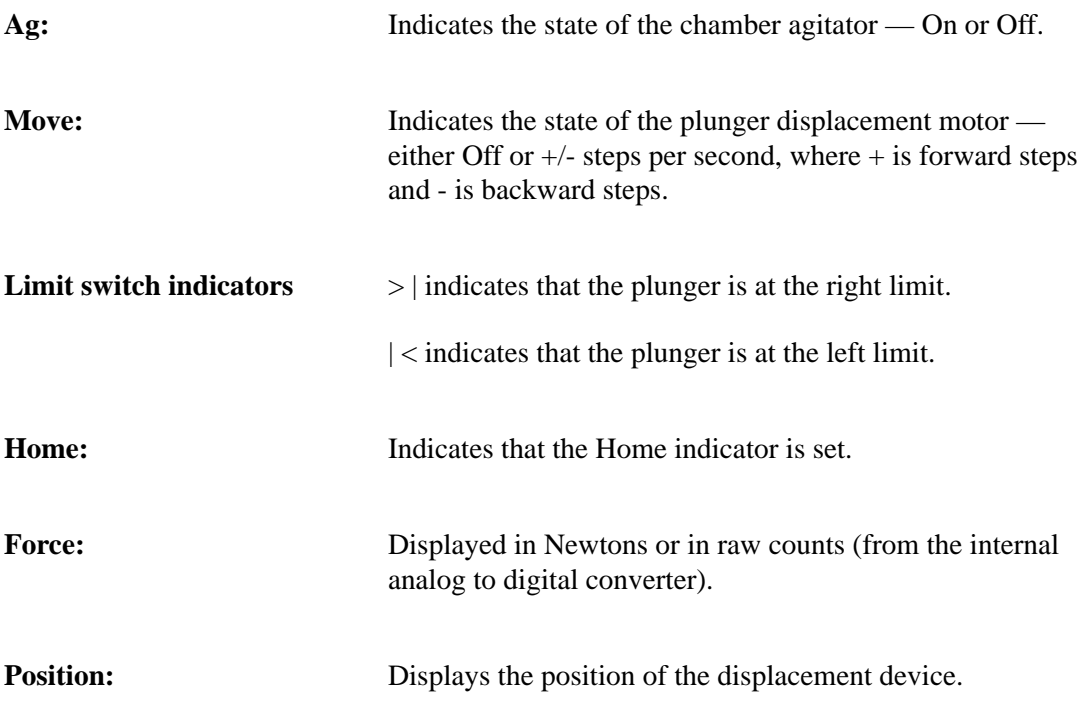

### **Using Manual Mode Functions**

Press **2nd**, then **MANUAL**; the manual mode display appears.

- 1. From the manual mode display, press **ENTER** to access a menu of operations choices.
- 2. Use the  $\rightarrow$  (right) and  $\leftarrow$  (left) arrow keys to scroll through the manual mode functions.
- 3. When the function you wish to use is displayed, press **ENTER** to start that function. In some cases, you are prompted to enter information before the function is executed.

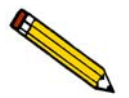

**You may press ESCAPE to exit manual mode at any time.** 

### **Function Descriptions**

**Which operation? Manual Move to Home**

**Which operation? Manual Move number of steps (+ or – )**

<span id="page-91-1"></span>This operation moves the displacement device (plunger) directly to the home position.

<span id="page-91-0"></span>Moves the displacement device a specified number of steps. After you select this option, the following prompt is displayed:

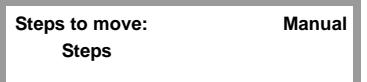

Enter the number of steps. The instrument assumes that you wish the plunger to move forward (+) unless you indicate backward steps by typing a - symbol before the number of steps.

The range is limited by the position of the plunger when you initiate this operation. To decide how many steps you wish to move the plunger, consider that one step is approximately 0.0026 mm, so 400 steps move the plunger approximately 1 mm.

*Range: -24,000 to 24,000*

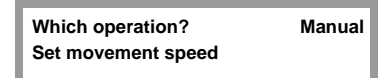

Sets the speed with which the plunger moves. After you select this option, the following prompt is displayed so that you may enter the speed:

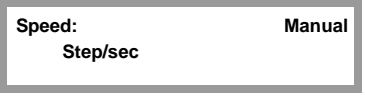

*Range: 5 to 400 steps/second*

Each step of the motor causes a linear movement of 0.0026 mm. Selecting a speed of 400 steps/second, for example, causes the plunger to move approximately 1 mm/second. Due to internal electronic circuit limitations, the practical speed choices are:

*5, 10, 20, 40, 80, 150, 200, 300, and 400 steps/second*

**Which operation? Manual Move until force achieved**

<span id="page-92-0"></span>Moves the displacement device forward until a specified force is achieved. After you select this option, the following prompt is displayed so that you may enter the desired force ·

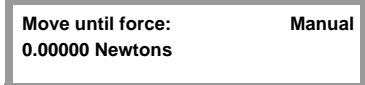

*Range: 0 to 180 Newtons*

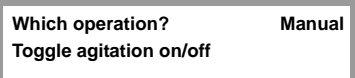

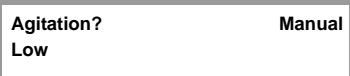

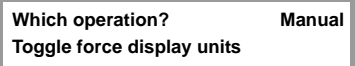

Allows you to turn the chamber agitation on or off. Pressing **ENTER** after you select this option changes it from the current value to the opposite value.

Lets you specify **High** or **Low** agitation amplitude. Agitation must be OFF in order for the amplitude to be changed.

Allows you to switch between Newtons and uncorrected digital counts as the force display unit. Pressing **ENTER** after you select this option changes it from the current value to the opposite value.

**Which operation? Manual Calibrate force transducer**

<span id="page-93-0"></span>To calibrate the force transducer, either return the instrument to Micromeritics for calibration (refer to **[Equipment Return,](#page-16-0)** page **2-1**) or calibrate it using the optional spring standard (force transducer calibration fixture). See Chapter 6 for ordering information.

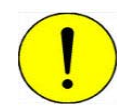

**You must have the calibration fixture before you can complete the force transducer calibration. Do not proceed without this fixture.**

> After you select this option, the following prompt is displayed so that you may enter the Spring Constant, which is provided on the spring standard's certificate:

**Spring Constant: Manual 0.00000 N/mm**

Next, the following prompt is displayed so that you may remove the chamber from the analyzer:

**Remove chamber from the instrument. [Esc] to cancel, or [Enter] to continue.**

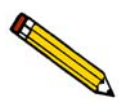

**It is very important that nothing is mounted on the analyzer at this point.**

After the analyzer makes a small adjustment to the plunger mandrel position, the following prompt is displayed so that you may mount the spring standard on the analyzer:

**Please mount spring standard. [Esc] to cancel, or [Enter] to continue.**

Mount the spring standard exactly as you mount a chamber/plunger assembly. Press **ENTER**, and calibration begins. After taking several readings, the analyzer automatically completes the calibration and returns to home position.

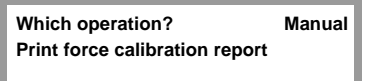

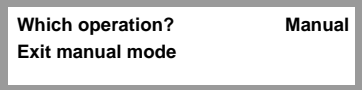

<span id="page-94-1"></span>Generates a report that includes data about the most recent force calibration. Refer to the following section for a description of this report.

<span id="page-94-0"></span>Exits the manual operations menu and returns the display to the Reload prompt.

# **Force Calibration Report**

<span id="page-95-1"></span><span id="page-95-0"></span>This report can be obtained after performing a force transducer calibration.

The report header displays the date and time the calibration occurred, as well as identifying the instrument and the operator who performed the calibration. The spring constant entered by the operator during the calibration is also reported.

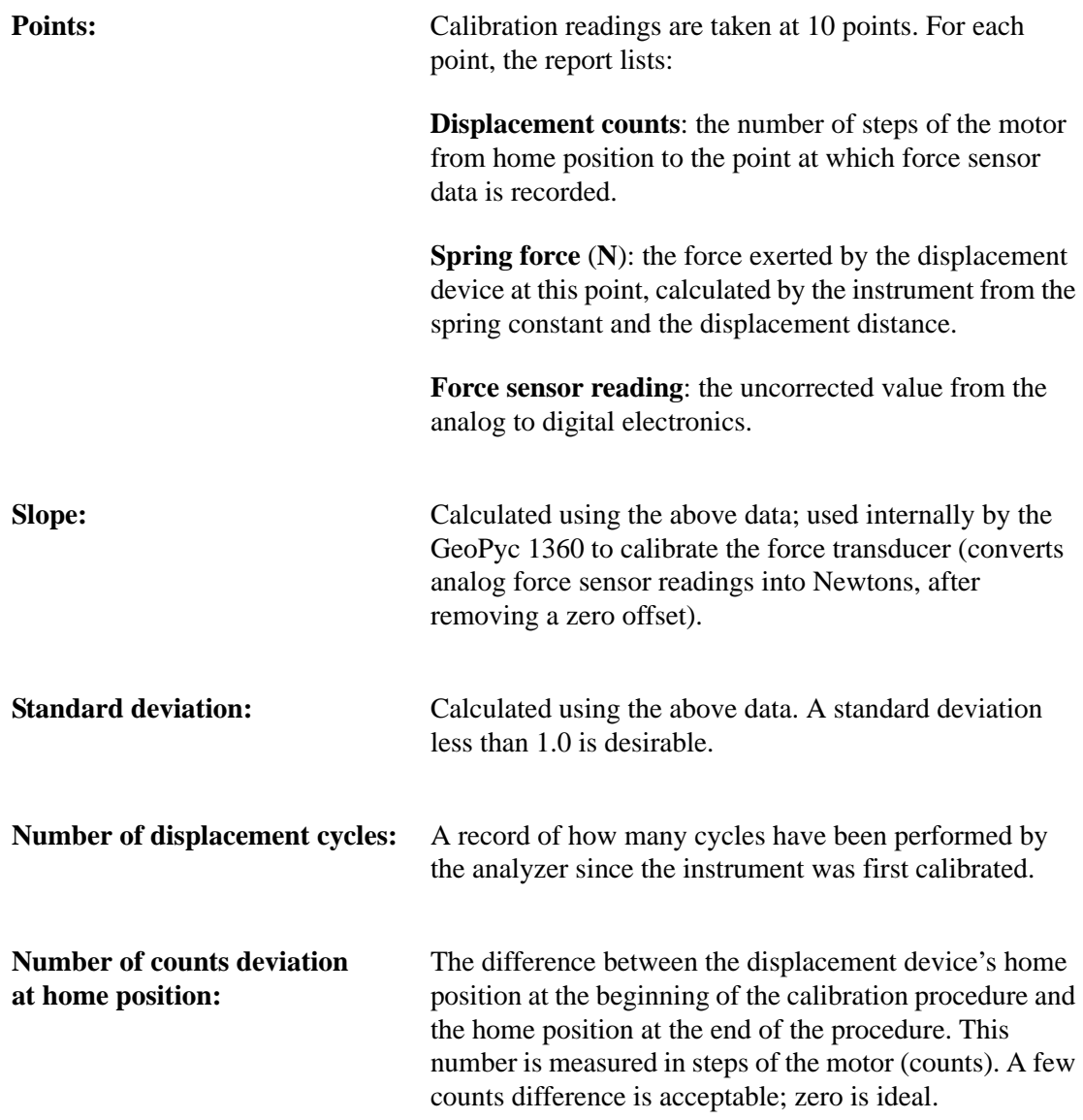

At the bottom of the report, the time and date that the report is generated are printed. The current number of displacement cycles is also printed. If the report is generated immediately after force calibration, the current number of cycles is equal to the number in the body of the report. If runs were performed after the force calibration but before the report was generated, the current number of cycles is larger than the number in the body of the report.

### **How to use this report**:

The transducer is calibrated internally during the calibration process. If the standard deviation and number of counts deviation are within the limits above, no action is needed. If analysis data still appear inaccurate or unexpected, you may wish to investigate other causes, such as contaminated Dry*Flo*, inaccurate weighing, or other methodology problems.

However, if the number of counts deviation is large, or if the standard deviation is greater than 1.0, contact your Micromeritics service representative to investigate possible causes.

| Instrument ID:<br>Operator ID:<br>------------ |                                                                      |                                |                                    | Date: 01/22/1996<br>Time: 10:07:02 |
|------------------------------------------------|----------------------------------------------------------------------|--------------------------------|------------------------------------|------------------------------------|
|                                                | Spring Constant:                                                     | 4.2960 N/mm                    |                                    |                                    |
| Point#<br>----                                 | Displacement<br>Counts<br>------                                     | Spring<br>Force(N)<br>-------- | Force Sensor<br>Reading<br>------- |                                    |
| 1                                              | 17599                                                                | 140.1                          | 48723                              |                                    |
| $\overline{c}$                                 | 16893                                                                | 132.1                          | 47796                              |                                    |
| 3                                              | 16187                                                                | 124.0                          | 46853                              |                                    |
| 4                                              | 15481                                                                | 116.0                          | 45923                              |                                    |
| 5                                              | 14775                                                                | 107.8                          | 44979                              |                                    |
| 6<br>7                                         | 14069<br>13363                                                       | 99.9<br>91.9                   | 44061<br>43132                     |                                    |
| 8                                              | 12657                                                                | 83.9                           | 42204                              |                                    |
|                                                |                                                                      |                                | 41262                              |                                    |
|                                                |                                                                      |                                |                                    |                                    |
| 9<br>10                                        | 11951<br>11245<br>Slope(force sensor calibration factor): 0.0086     | 75.8<br>67.8                   | $-40337$                           |                                    |
|                                                | Standard Deviation: 0.0607<br>Number of displacement cycles = $2344$ |                                |                                    |                                    |
|                                                | Number of counts deviation at home position = $0$                    |                                |                                    |                                    |
|                                                | Current time: 01/22/1996 10:50:03                                    |                                |                                    |                                    |
|                                                | Current displacement cycles = $2400$                                 |                                |                                    |                                    |
|                                                |                                                                      |                                |                                    |                                    |
|                                                |                                                                      |                                |                                    |                                    |
|                                                |                                                                      |                                |                                    |                                    |
|                                                |                                                                      |                                |                                    |                                    |
|                                                |                                                                      |                                |                                    |                                    |
|                                                |                                                                      |                                |                                    |                                    |
|                                                |                                                                      |                                |                                    |                                    |

*Example of Force Calibration Report*

# **D. FORMAT OF TRANSMITTED DATA**

Data can be transmitted in one of three user-selectable formats — report, single column, or spreadsheet. The report format is identical to the printed report. Single-column and spreadsheet are in ASCII-delimited format. Spreadsheet format is suitable for direct import into many popular spreadsheets.

In all tables, units are as follows:

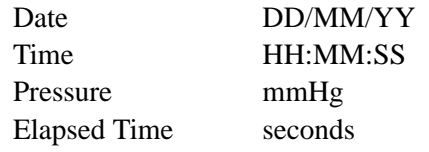

# **Envelope Density (Analysis) Report**

<span id="page-98-0"></span>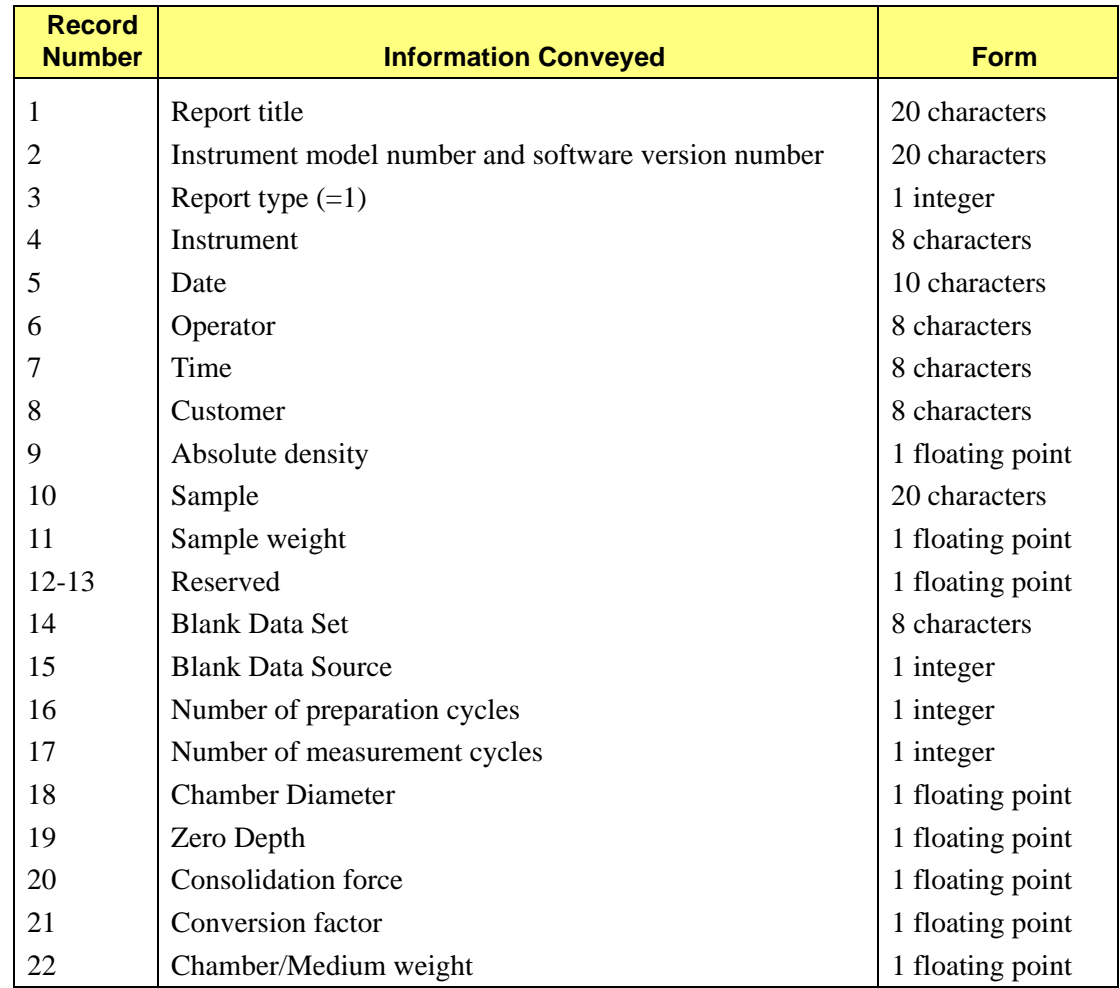

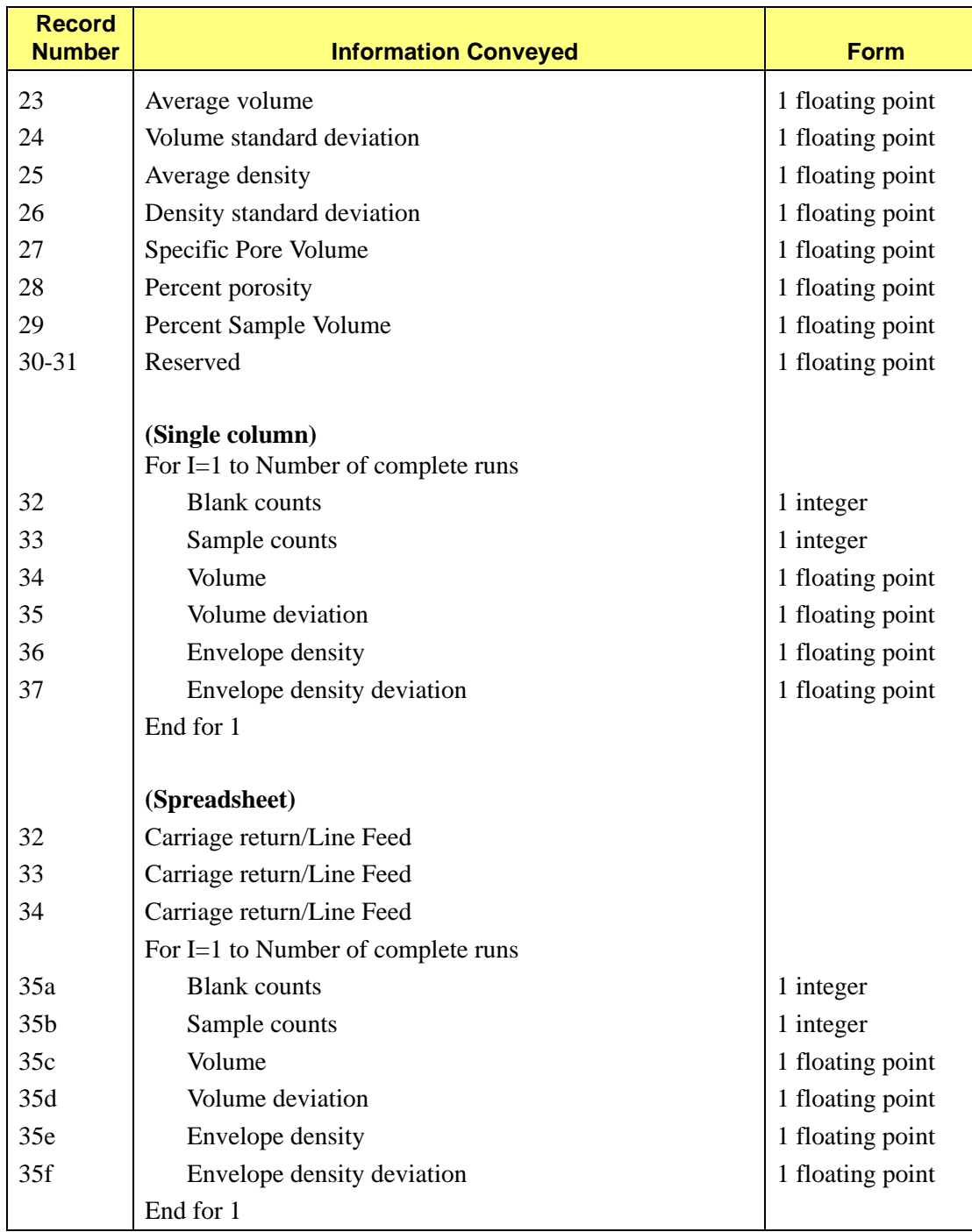

# <span id="page-100-0"></span>**Calibration Report**

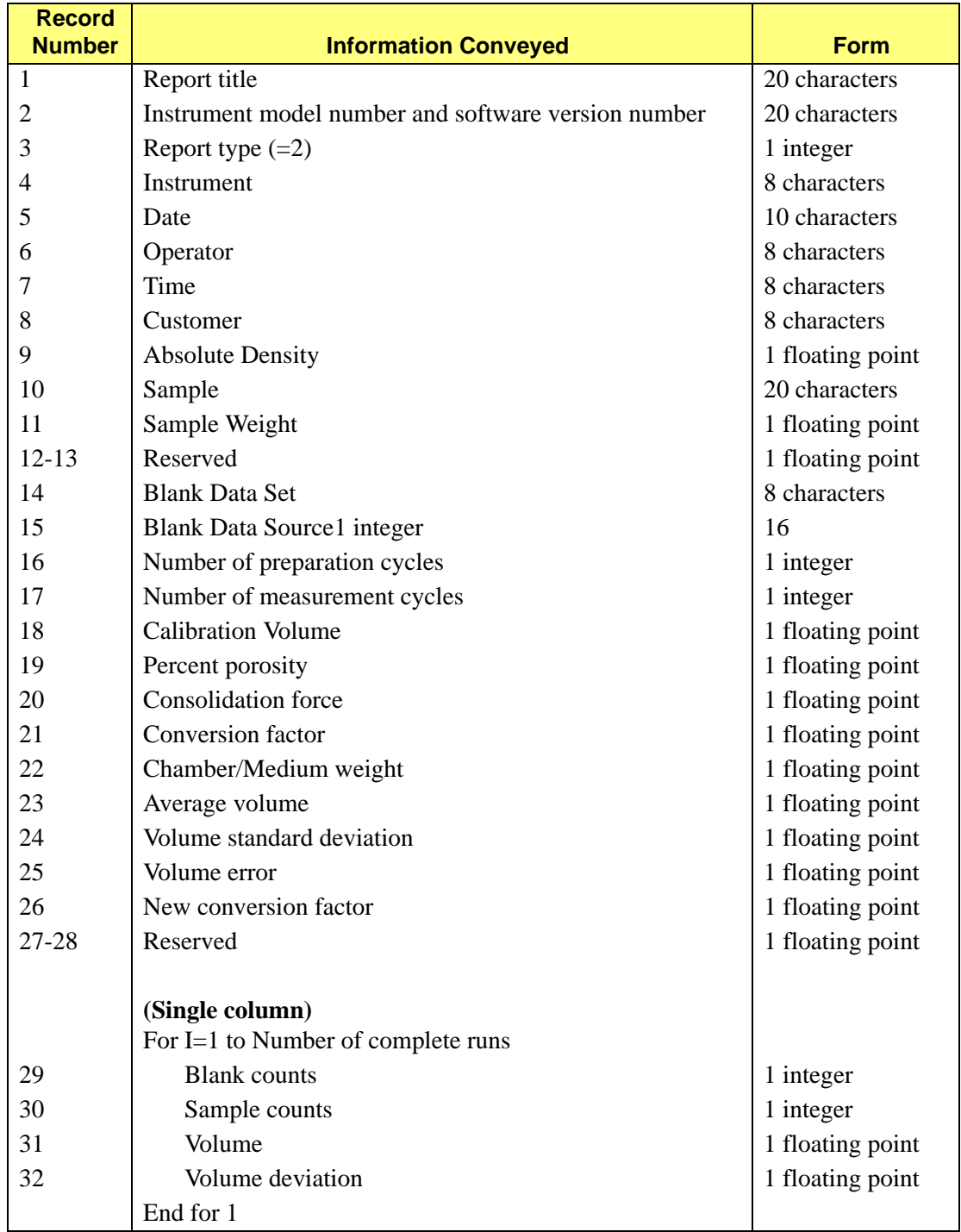

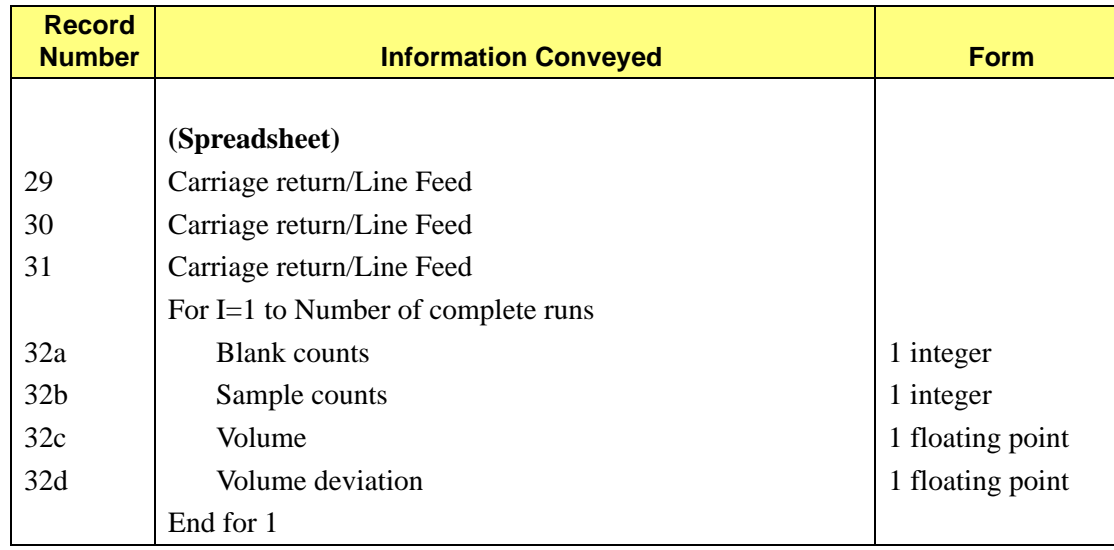

# **Zero Depth Report**

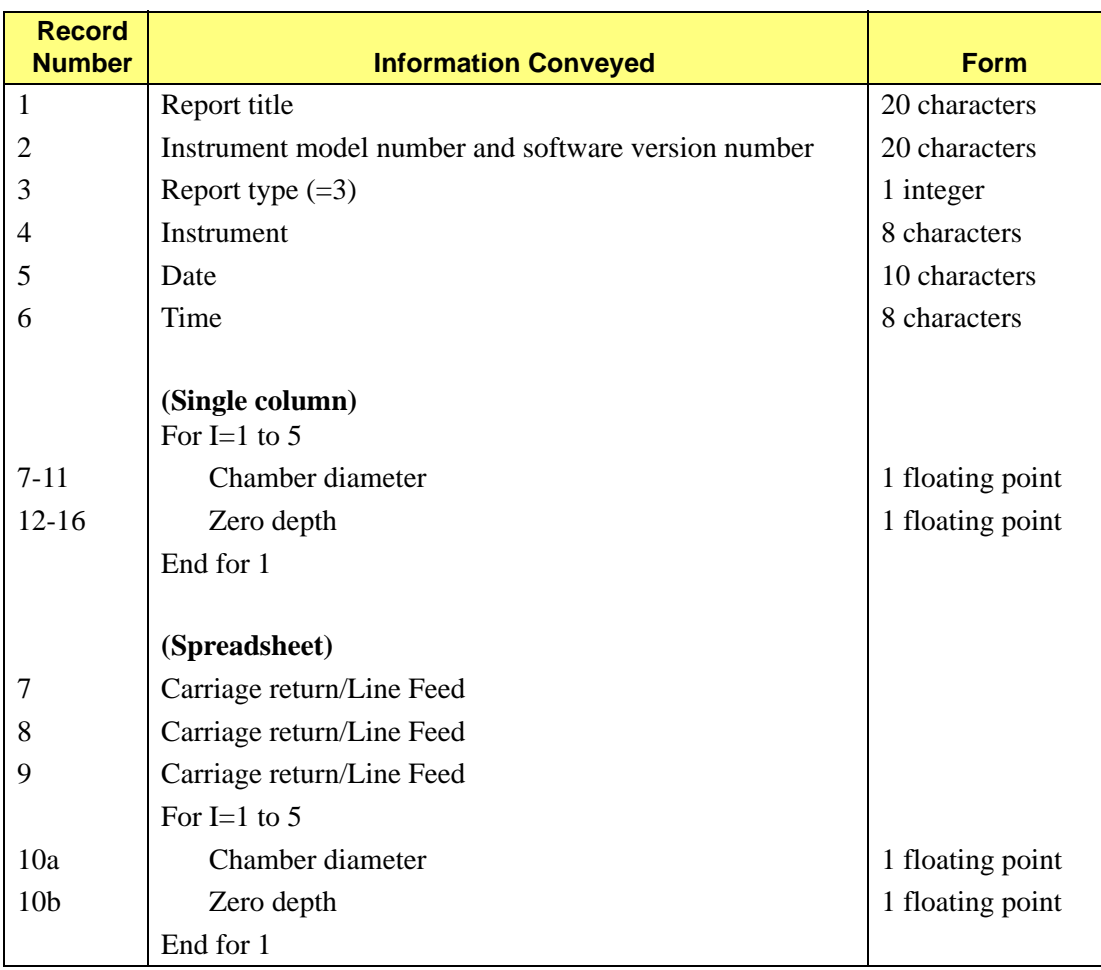

# **Force Calibration Report**

<span id="page-102-0"></span>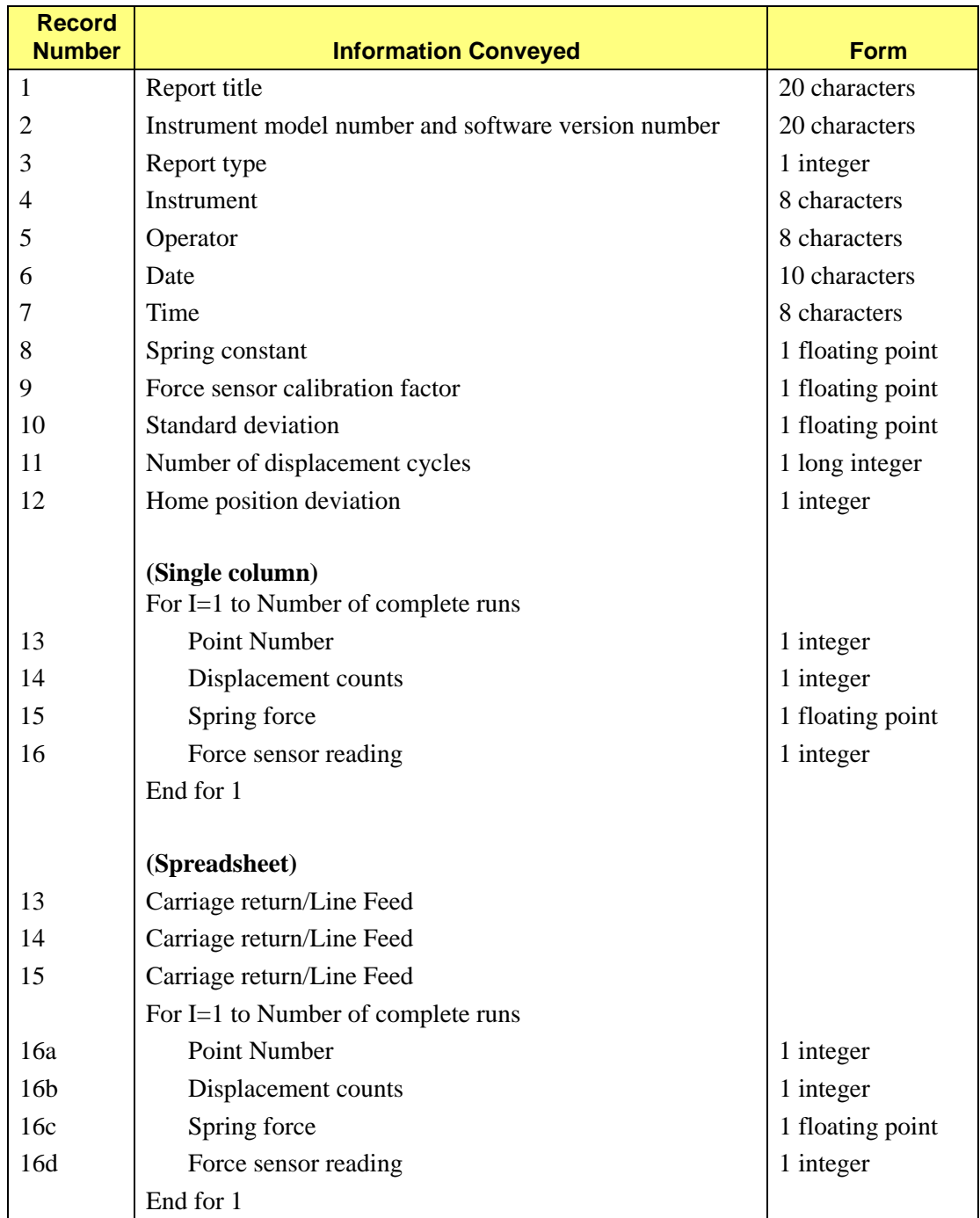

# **Blank Data Set Listing**

<span id="page-103-0"></span>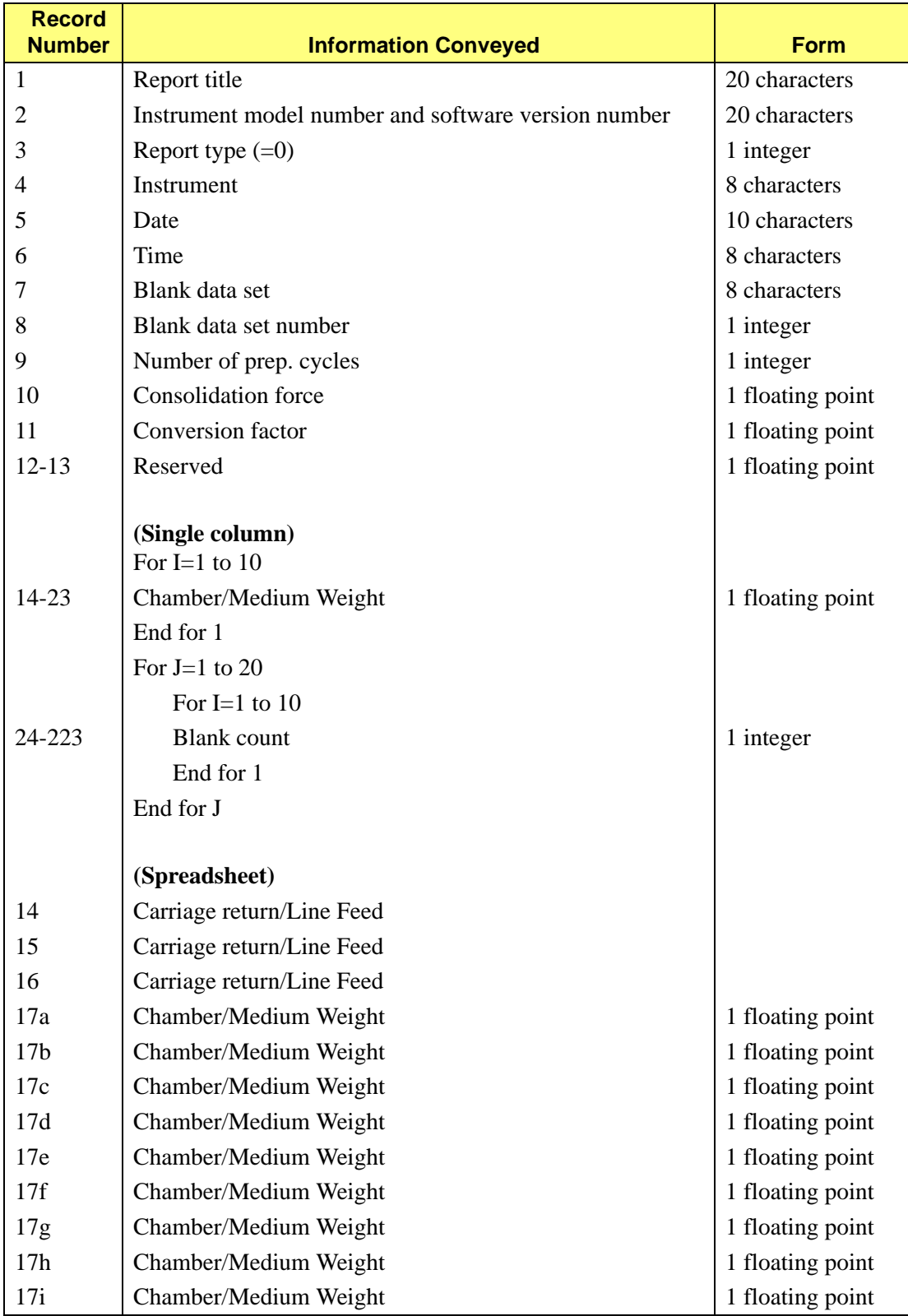

![](_page_104_Picture_60.jpeg)

# **INDEX**

### **Numerics**

2nd key[, 3-2,](#page-21-0) [3-4](#page-23-0)

# **A**

Agitator stat[e, C-1](#page-90-0) Analysis chamber cleanin[g, 3-13](#page-32-0) handlin[g, 3-13](#page-32-1) selecting the correct size[, 3-13](#page-32-2) Analyzer turning on and off[, 3-1](#page-20-0) Analyzer warmup[, 3-1](#page-20-1)

# **B**

Blank Data Set Listin[g, 5-4](#page-69-0) example of repor[t, 5-5](#page-70-0) printin[g, 5-2](#page-67-0) Transmitted data forma[t, D-6](#page-103-0) Blank data set, storin[g, 4-14](#page-55-1) Blank run[, 1-4,](#page-11-0) [4-1](#page-42-0) storing data fro[m, 4-14,](#page-55-2) [4-17](#page-58-0)

# **C**

Calibration choosing objec[t, 4-5](#page-46-0) starting ru[n, 4-6](#page-47-0) Calibration Report[, 5-6](#page-71-0) example o[f, 5-7](#page-72-0) printin[g, 4-9,](#page-50-0) [5-1](#page-66-0) transmitted data format[, D-3](#page-100-0) transmitting[, 4-9](#page-50-1) Calibration run[, 1-5,](#page-12-0) [4-1,](#page-42-1) [4-4](#page-45-0) startin[g, 4-6](#page-47-1) Canceling a ru[n, 4-23](#page-64-0) Cautions, define[d, 1-2](#page-9-0) Chamber diameter determining[, 3-14](#page-33-0) internal[, 1-7](#page-14-0) Chamber/plunger handlin[g, 3-18](#page-37-0) mounting on analyzer[, 3-16](#page-35-0) removing from analyzer[, 3-17](#page-36-0) selecting[, 3-13](#page-32-3) Cleaning analysis chamber[, 3-13](#page-32-4)

analyze[r, 3-1](#page-20-2) Cold flo[w, 3-19](#page-38-0) Consolidation cycles[, 1-5](#page-12-1) Consolidation forc[e, 1-5,](#page-12-2) [3-21](#page-40-0) typical[, 3-21](#page-40-1) Conventions, operator's manua[l, 1-2](#page-9-1) Conversion factor[, 1-5,](#page-12-3) [4-4,](#page-45-1) [4-12,](#page-53-0) [4-18](#page-59-0)

# **D**

Data entry[, 3-4](#page-23-1) Data, transmitted[, 5-3](#page-68-0) Date, entering[, 3-6](#page-25-0) Displacement volum[e, 1-4](#page-11-1) Drive screw calculations[, 1-5](#page-12-4) DryFlo[, 1-4](#page-11-2) handlin[g, 3-10](#page-29-0) how much to us[e, 3-11](#page-30-0) use onl[y, 3-11](#page-30-1) weighing[, 4-16](#page-57-0)

## **E**

Envelope densit[y, 1-4](#page-11-3) calculatin[g, 1-4,](#page-11-4) [A-1](#page-80-0) Envelope Density Repor[t, 5-8](#page-73-0) example o[f, 5-9](#page-74-0) printin[g, 4-13,](#page-54-0) [5-1](#page-66-1) transmitted data format[, D-1](#page-98-0) transmitting[, 4-13](#page-54-1) Envelope volum[e, 1-4](#page-11-5) Equipment damage and los[s, 2-1](#page-16-1) description[, 1-3](#page-10-0) inspectin[g, 2-1](#page-16-2) location[, 2-3](#page-18-0) return[s, 2-1](#page-16-3) setup[, 2-3](#page-18-1) unpackin[g, 2-1](#page-16-4) Error message[s, B-1](#page-82-0) Exit manual mod[e, C-5](#page-94-0) Exposed materials[, 1-8](#page-15-0)

# **F**

Force displa[y, C-1](#page-90-1) transduce[r, C-4](#page-93-0) Force Calibration Report[, C-6](#page-95-0) transmitted data format[, D-5](#page-102-0) Frequenc[y, 1-7](#page-14-1) Function key[s, 3-3](#page-22-0)

## **G**

GeoPyc advantages of using[, 1-4](#page-11-6) verifying operatio[n, 4-21](#page-62-0)

### **H**

Home indicato[r, C-1](#page-90-2) Humidit[y, 1-7](#page-14-2)

### **I**

Instrument I[D, 3-6](#page-25-1)

## **K**

Keypa[d, 3-1](#page-20-3) description of key[s, 3-3](#page-22-1)

## **L**

Language, selecting[, 1-3,](#page-10-1) [3-5](#page-24-0) Limit switch indicator[, C-1](#page-90-3) Location, selecting[, 2-3](#page-18-2)

### **M**

Manual operations[, C-1](#page-90-4) Measurement method[, 1-5](#page-12-5) Memory Card, installing[, 2-3](#page-18-3) Moisture adsorbed by sample[, 3-22](#page-41-0) Mounting chamber/plunger[, 3-16](#page-35-1) Mov[e, C-1](#page-90-5) Move number of steps[, C-2](#page-91-0) Move to hom[e, C-2](#page-91-1) Move until force achieve[d, C-3](#page-92-0)

### **N**

Notes, define[d, 1-2](#page-9-2)

## **O**

Operating tips[, 4-20](#page-61-0) Operator's manual conventions[, 1-2](#page-9-3) organizatio[n, 1-1](#page-8-0) Output options calibration run[, 4-9](#page-50-2) sample run[, 4-13](#page-54-2) stored blank data[, 4-19](#page-60-0)

## **P**

Percent sample volume selecting in system option[s, 3-7](#page-26-0) Percentage porosit[y, 1-4,](#page-11-7) [A-1](#page-80-1) Piston replacing[, 3-20](#page-39-0) tightening[, 3-20](#page-39-1) Plunger assembly[, 3-19](#page-38-1) displacement motor[, C-1](#page-90-5) handlin[g, 3-13](#page-32-5) inserting into chambe[r, 3-14](#page-33-1) Position displa[y, C-1](#page-90-6) Power[, 1-7](#page-14-3) Power cord, installin[g, 2-3](#page-18-4) Preparation cycles[, 1-5](#page-12-6) specifying number of[, 3-7](#page-26-1) Print Force Calibration Report[, C-5](#page-94-1) Printer, connectin[g, 2-4](#page-19-0) Printing report[s, 5-1](#page-66-2)

### **R**

Report Options setup dialo[g, 3-8](#page-27-0) Setup dialog[, 3-5](#page-24-1) Report[s, 1-6](#page-13-0) Blank data set listing[, 5-4](#page-69-1) Calibratio[n, 5-6](#page-71-1) Envelope density[, 5-8](#page-73-1) Force calibratio[n, C-6](#page-95-1) printin[g, 5-1](#page-66-3) title[, 3-6](#page-25-2) transmitting data[, 5-3](#page-68-1) Zero depth[, 5-10](#page-75-0) Reproducibilty[, 1-7](#page-14-4) RS-232 Data Transmissio[n, 1-3](#page-10-2) connecting cable[, 2-4](#page-19-1) Runs, types o[f, 4-1](#page-42-2)

## **S**

Sample placing in chambers[, 3-14](#page-33-2) quantit[y, 4-20](#page-61-1) run[, 1-4,](#page-11-8) [4-1](#page-42-3) size[, 4-20](#page-61-2) weight[, 1-4,](#page-11-9) [3-22,](#page-41-1) [4-10](#page-51-0)
Sealing, checkin[g, 3-19](#page-38-0) Second ke[y, 3-2,](#page-21-0) [3-4](#page-23-0) Self-check[, 3-1](#page-20-0) Set agitation rotation amplitud[e, C-3](#page-92-0) Set movement speed[, C-3](#page-92-1) Setup dialog accessing[, 3-5](#page-24-0) Report options[, 3-5,](#page-24-1) [3-8](#page-27-0) System options[, 3-5](#page-24-2) Transmission option[s, 3-5,](#page-24-3) [3-9](#page-28-0) Setup, softwar[e, 3-5](#page-24-4) Specific pore volume[, 1-4,](#page-11-0) [A-1](#page-80-0) Specifications[, 1-7](#page-14-0) Spring standard[, C-4](#page-93-0) Stepper motor[, 1-5,](#page-12-0) [A-1](#page-80-1) System configuration[, 1-3](#page-10-0) System Options setup dialog[, 3-5](#page-24-5) Setup dialog[, 3-5](#page-24-6)

# **T**

Temperatur[e, 1-7](#page-14-1) Template, keypad[, 2-4](#page-19-0) Time, entering[, 3-6](#page-25-0) Tips for Successful Operation[, 4-20](#page-61-0) Toggle agitation on/off[, C-3](#page-92-2) Toggle force display units[, C-3](#page-92-3) Transmission Options setup dialo[g, 3-9](#page-28-1) Setup dialog[, 3-5](#page-24-7) Transmitted dat[a, 5-3](#page-68-0) forma[t, D-1](#page-98-0) Troubleshootin[g, 4-20](#page-61-1) Verifying Instrument Operation[, 4-21](#page-62-0)

# **U**

Usable length of chambers[, 1-7](#page-14-2)

# **V**

Voltage[, 1-7](#page-14-3)

# **W**

Warnings, defined[, 1-2](#page-9-0) Weighing sample[s, 3-22](#page-41-0)

# **Z**

Zero depth[, 1-4,](#page-11-1) [4-1](#page-42-0) set[s, 4-2](#page-43-0) Zero depth report[, 4-3,](#page-44-0) [5-10](#page-75-0) example o[f, 5-11](#page-76-0)

printin[g, 5-1](#page-66-0) transmitted data format[, D-4](#page-101-0) Zero depth ru[n, 4-2](#page-43-1)